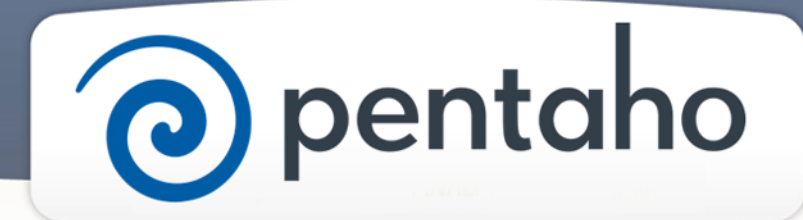

Create Analysis, Interactive Reports, and Dashboards

# ) pentaho

This document supports Pentaho Business Analytics Suite 5.0 GA and Pentaho Data Integration 5.0 GA, documentation revision August 28, 2013, copyright © 2013 Pentaho Corporation. No part may be reprinted without written permission from Pentaho Corporation. All trademarks are the property of their respective owners.

# Help and Support Resources

If you do not find answers to your quesions here, please contact your Pentaho technical support representative.

Support-related questions should be submitted through the Pentaho Customer Support Portal at [http://support.pentaho.com.](http://support.pentaho.com)

For information about how to purchase support or enable an additional named support contact, please contact your sales representative, or send an email to [sales@pentaho.com.](mailto:sales@pentaho.com)

For information about instructor-led training, visit [http://www.pentaho.com/training.](http://www.pentaho.com/training)

# Liability Limits and Warranty Disclaimer

The author(s) of this document have used their best efforts in preparing the content and the programs contained in it. These efforts include the development, research, and testing of the theories and programs to determine their effectiveness. The author and publisher make no warranty of any kind, express or implied, with regard to these programs or the documentation contained in this book.

The author(s) and Pentaho shall not be liable in the event of incidental or consequential damages in connection with, or arising out of, the furnishing, performance, or use of the programs, associated instructions, and/or claims.

# **Trademarks**

Pentaho (TM) and the Pentaho logo are registered trademarks of Pentaho Corporation. All other trademarks are the property of their respective owners. Trademarked names may appear throughout this document. Rather than list the names and entities that own the trademarks or insert a trademark symbol with each mention of the trademarked name, Pentaho states that it is using the names for editorial purposes only and to the benefit of the trademark owner, with no intention of infringing upon that trademark.

# Third-Party Open Source Software

For a listing of open source software used by each Pentaho component, navigate to the folder that contains the Pentaho component. Within that folder, locate a folder named licenses. The licenses folder contains HTML.files that list the names of open source software, their licenses, and required attributions.

# Contact Us

Global Headquarters Pentaho Corporation Citadel International, Suite 340 5950 Hazeltine National Drive Orlando, FL 32822 Phone: +1 407 812-OPEN (6736) Fax: +1 407 517-4575 <http://www.pentaho.com>

Sales Inquiries: [sales@pentaho.com](mailto:sales@pentaho.com)

# **Contents**

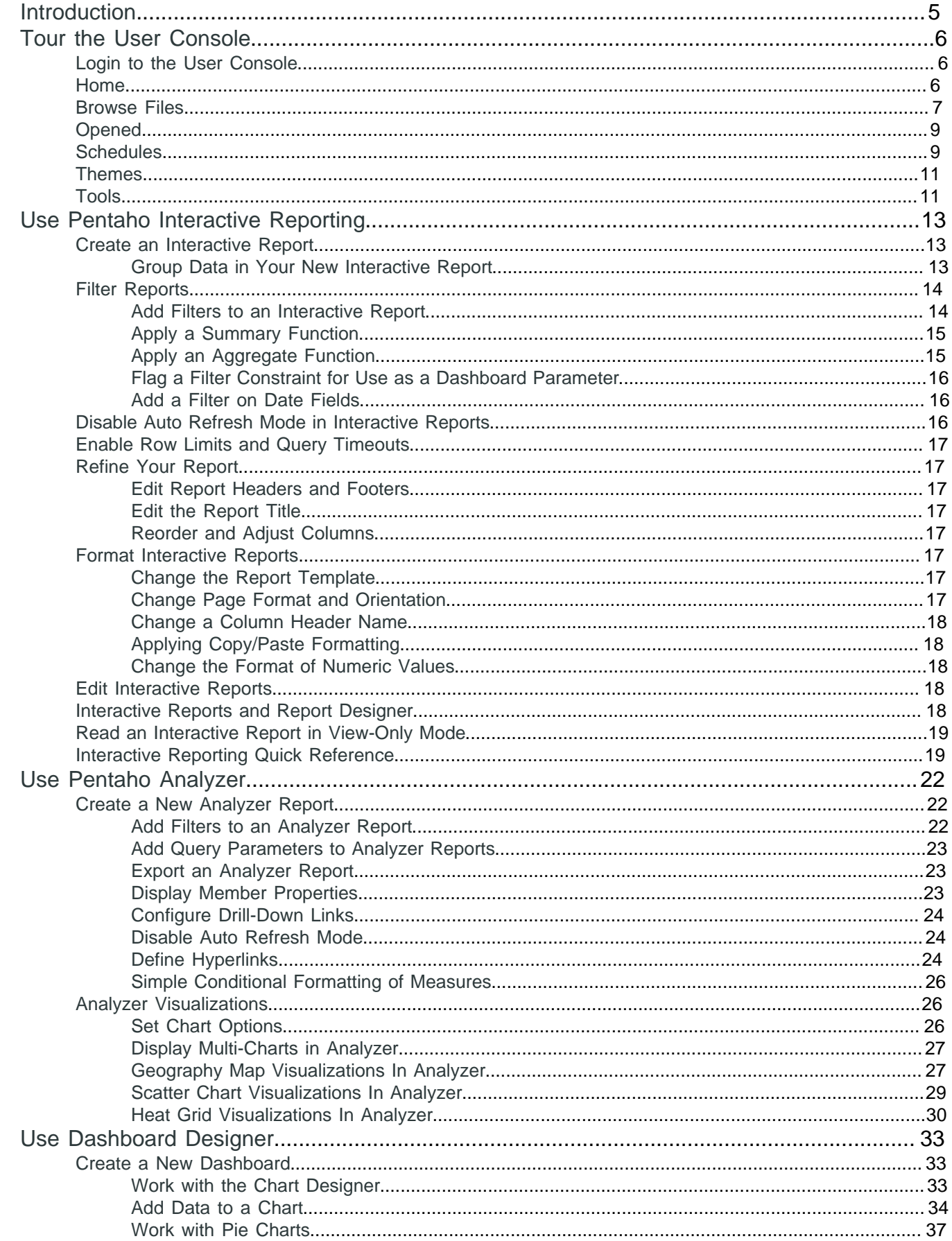

# $|TOC|$  4

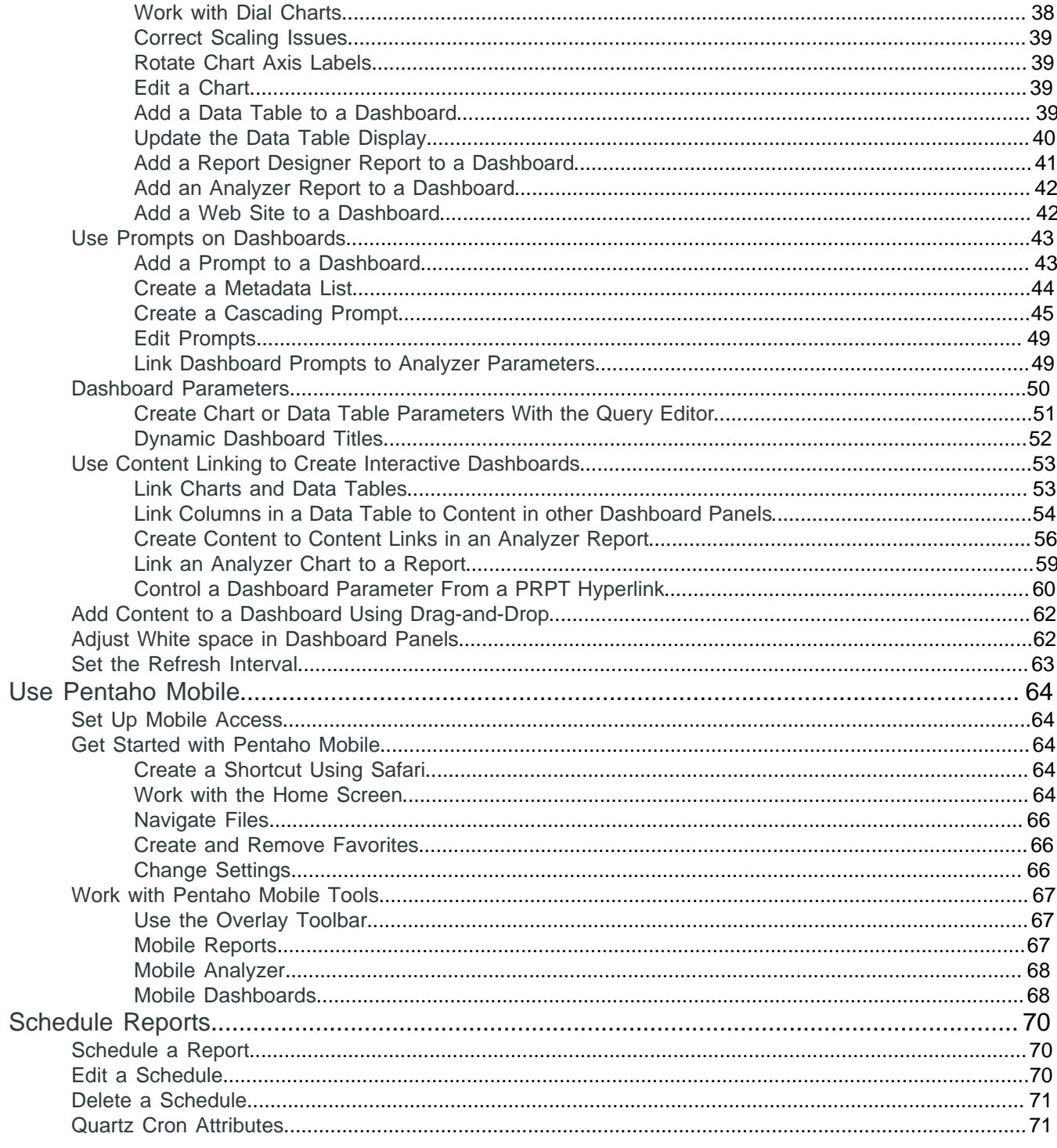

# <span id="page-4-0"></span>**Introduction**

The **User Console** is a fun, easy to use, web-based design environment where you can analyse data, create interactive reports, dashboard reports, and build integrated dashboards to share business intelligence solutions with others in your organization and on the internet. In addition to its design features, the User Console offers a wide variety of system administration features for configuring the Business Analytics (BA) Server, maintaining Pentaho licences, setting up security, managing report scheduling, and tailoring system performance to meet your requirements.

#### **Prerequisites**

Before you can work with the User Console, *install* the Pentaho software and *configurethe BA Server*.

#### **Expertise**

The User Console does not require any special skills or knowledge to use its design environment. However, to use its system administration features you should know where your data is stored and how to access it, as well as details about your system configuration and security providers.

#### **Tools**

Through the **User Console** you can access these Pentaho tools and features, as well as the BA Repository on the BA Server.

- Analyzer
- Interactive Reports
- Dashboard Reports
- Dashboard Designer
- Data Source Wizard
- Data Source Model Editor

<span id="page-5-0"></span>If you use file management tools or any web browser, you should feel right at home with the **User Console**. To familiarize yourself with the different pages and controls of User Console, let us take you through a quick tour.

- **[Login](#page-5-1)**
- [Home](#page-5-2)
- **[Browse Files](#page-6-0)**
- **[Opened](#page-8-0)**
- **[Schedules](#page-8-1)**
- **[Themes](#page-10-0)**
- **[Tools](#page-10-1)**

# <span id="page-5-1"></span>**Login to the User Console**

Follow these steps to login to the **User Console**:

- **1.** Launch a Web browser and enter the URL of the Pentaho server. The page loads an introductory screen with a **Login** section.
- **2.** Enter your user name and password and click **Login**.

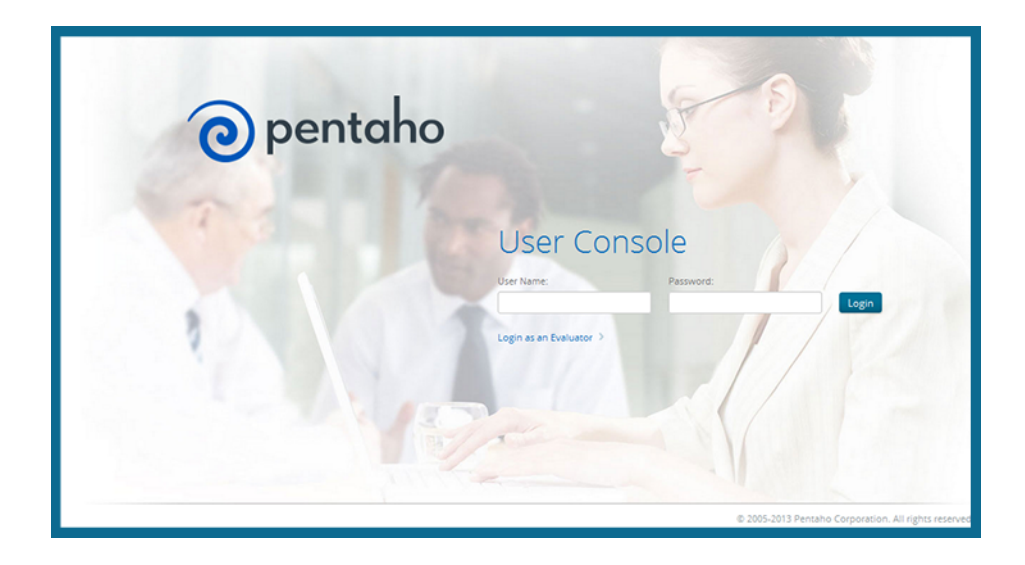

You are now logged into the **User Console** and ready to start creating and running reports and dashboards.

#### <span id="page-5-2"></span>**Home**

The first thing you see after you log into the **User Console** is the **Home** page, which serves as the portal for you to access Pentaho tools and features. **Home** contains easy access buttons so that you can **Browse Files**, **Create New** reports and dashboards, view Pentaho **Documentation**, and quickly open recently viewed or favorite files.

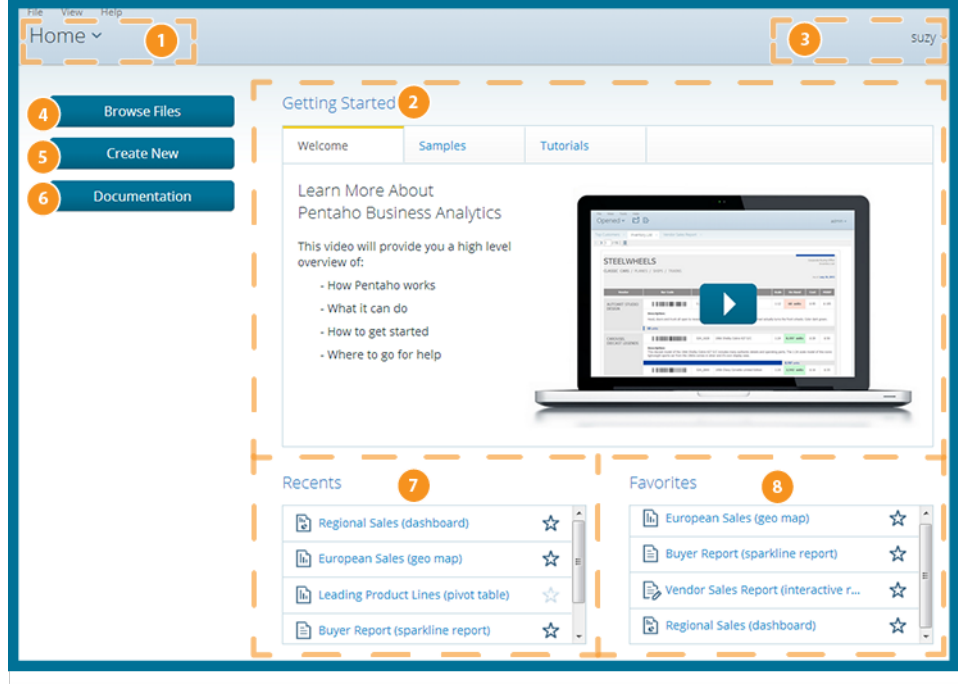

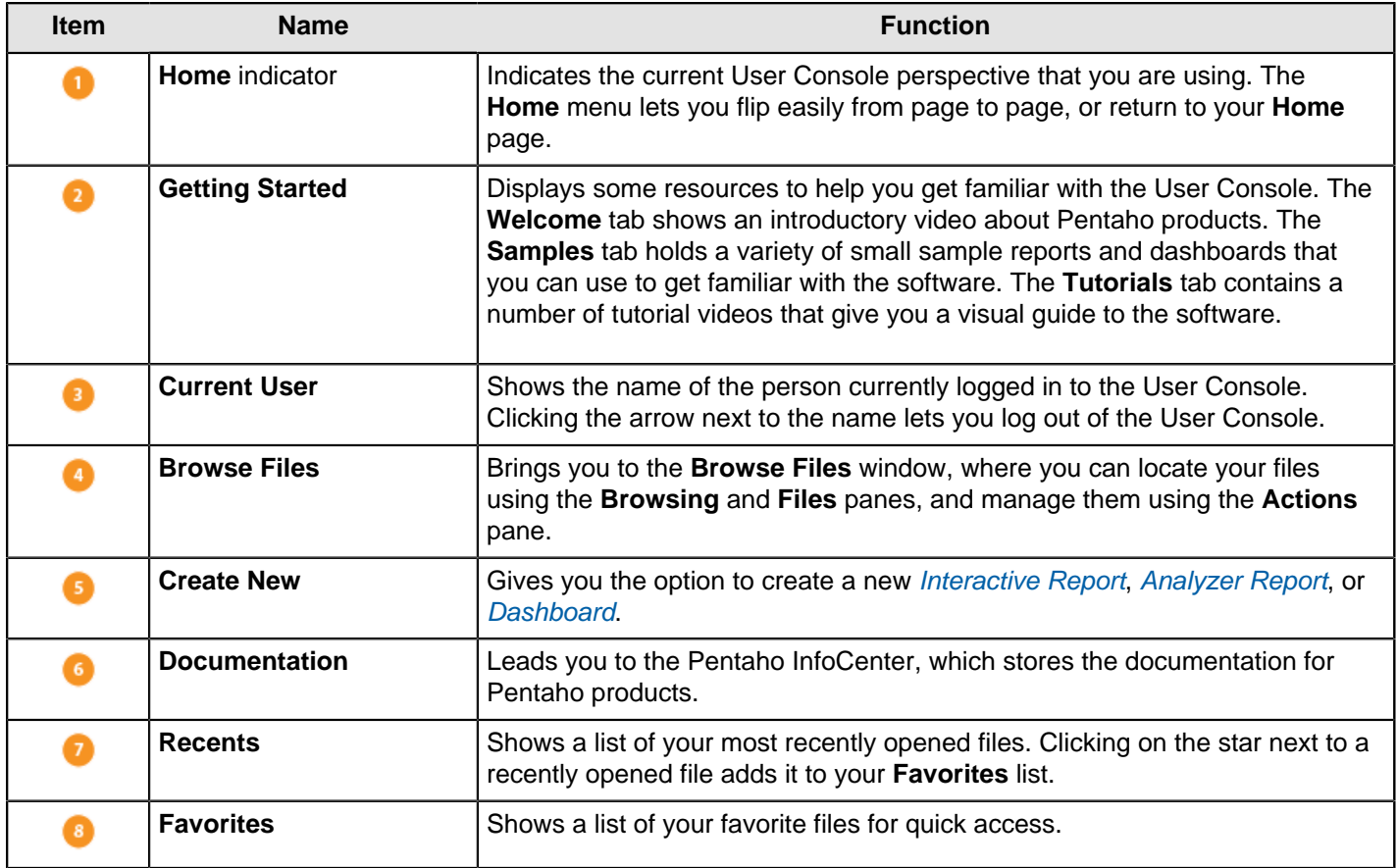

# <span id="page-6-0"></span>**Browse Files**

The **Browse Files** page helps you keep your files and folders organized and makes them easier for you to find and work with.

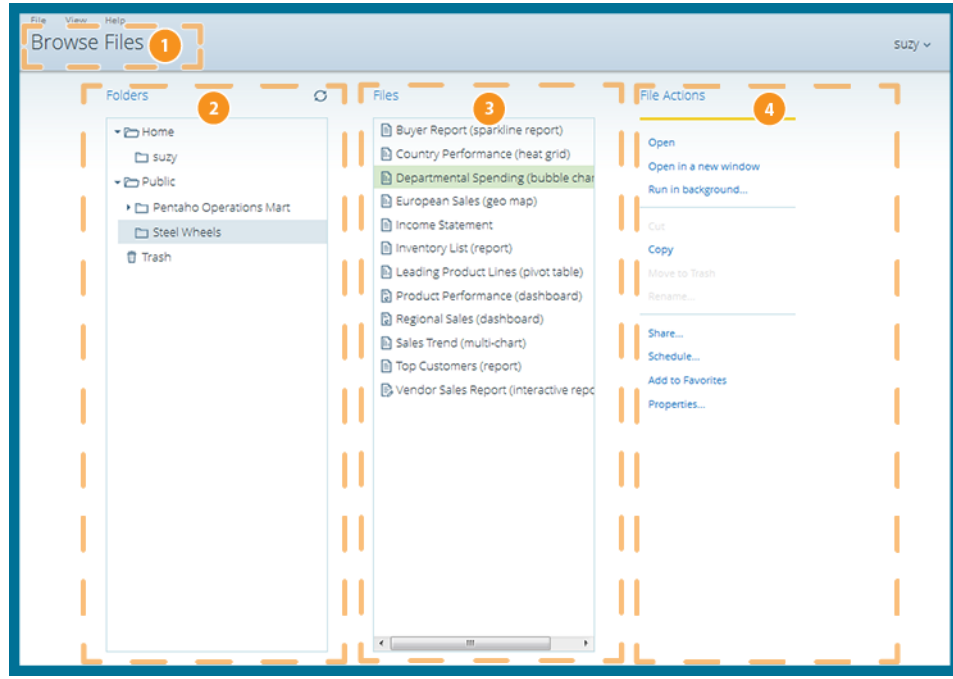

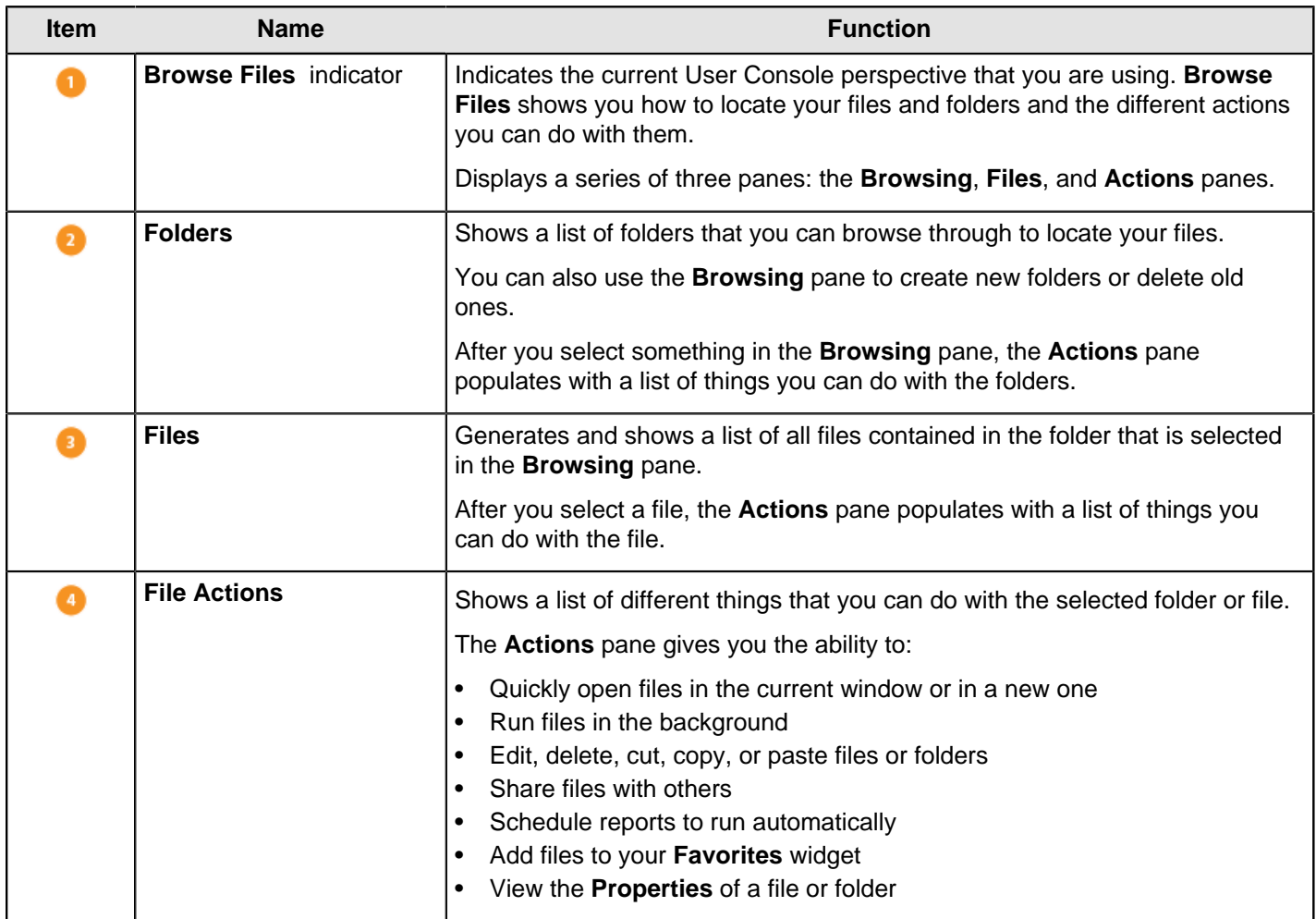

## <span id="page-8-0"></span>**Opened**

The **Opened** page activates after you open a file from the **Browse Files** page and provides a simple space to work with your files.

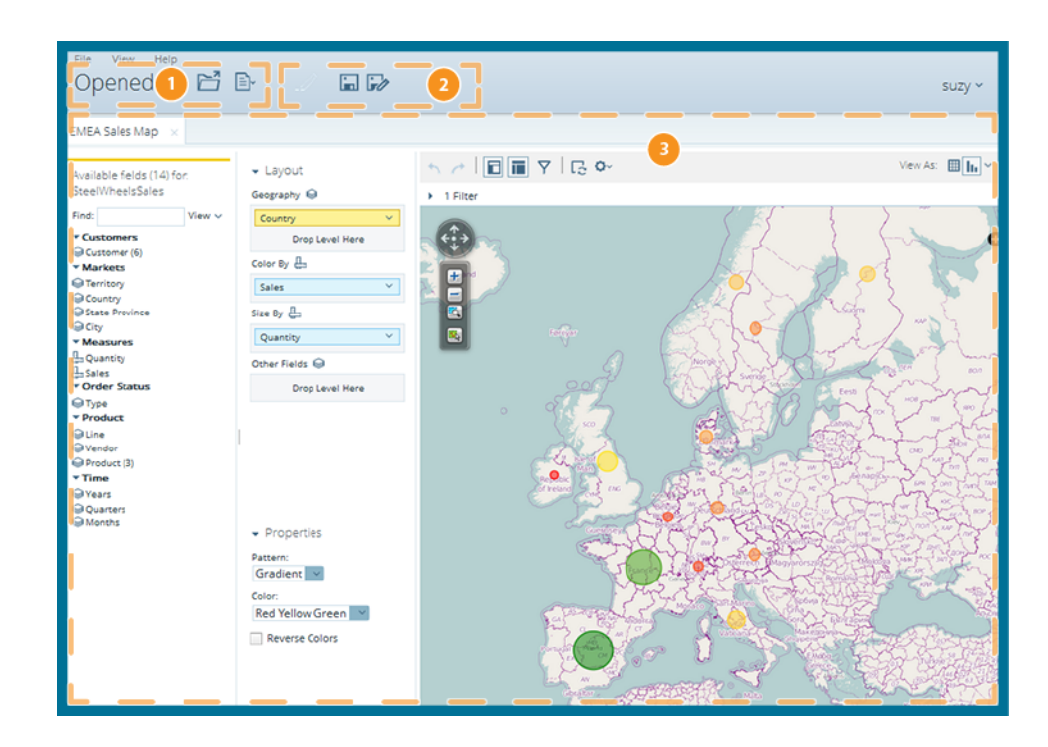

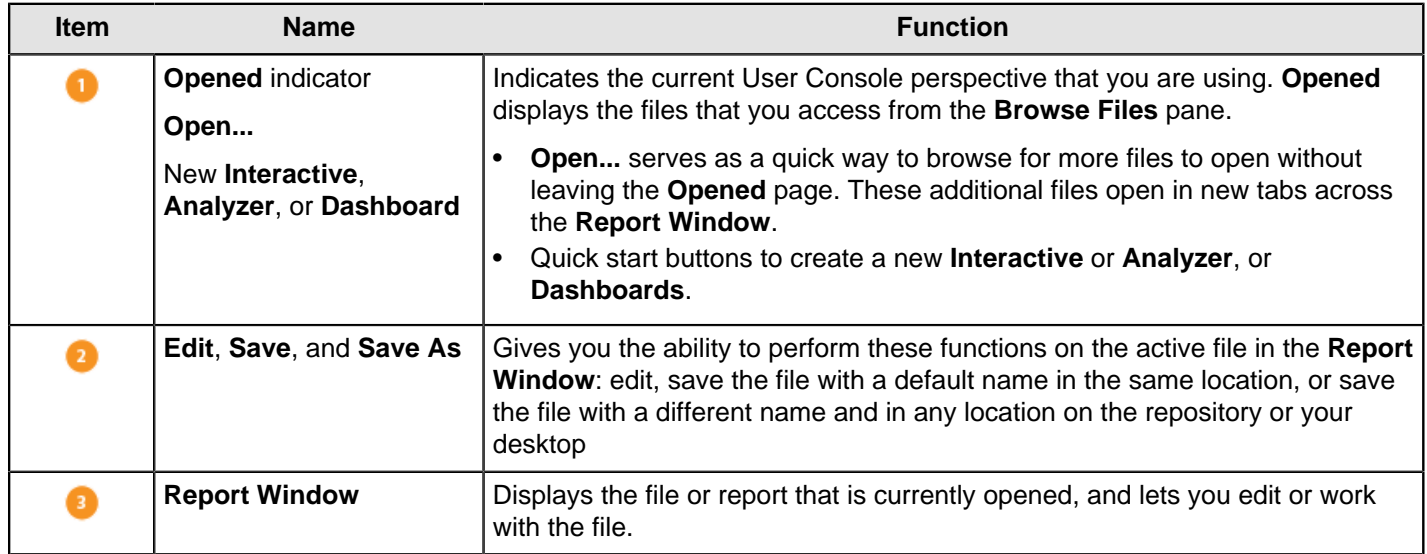

## <span id="page-8-1"></span>**Schedules**

You can schedule reports to run automatically. All of your active scheduled reports appear in the list of schedules, which you can get to by clicking the **Home** drop-down menu, then the **Schedules** link, in the upper-left corner of the **User Console** page. You can also access the list of schedules from the **Browse Files** page, if you have a report selected.

The list of schedules shows which reports are scheduled to run, the recurrence pattern for the schedule, when it was last run, when it is set to run again, and the current state of the schedule.

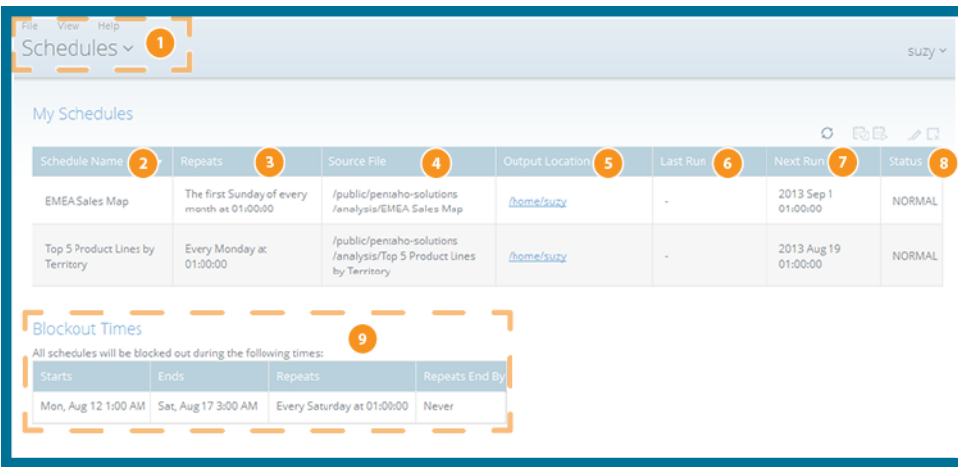

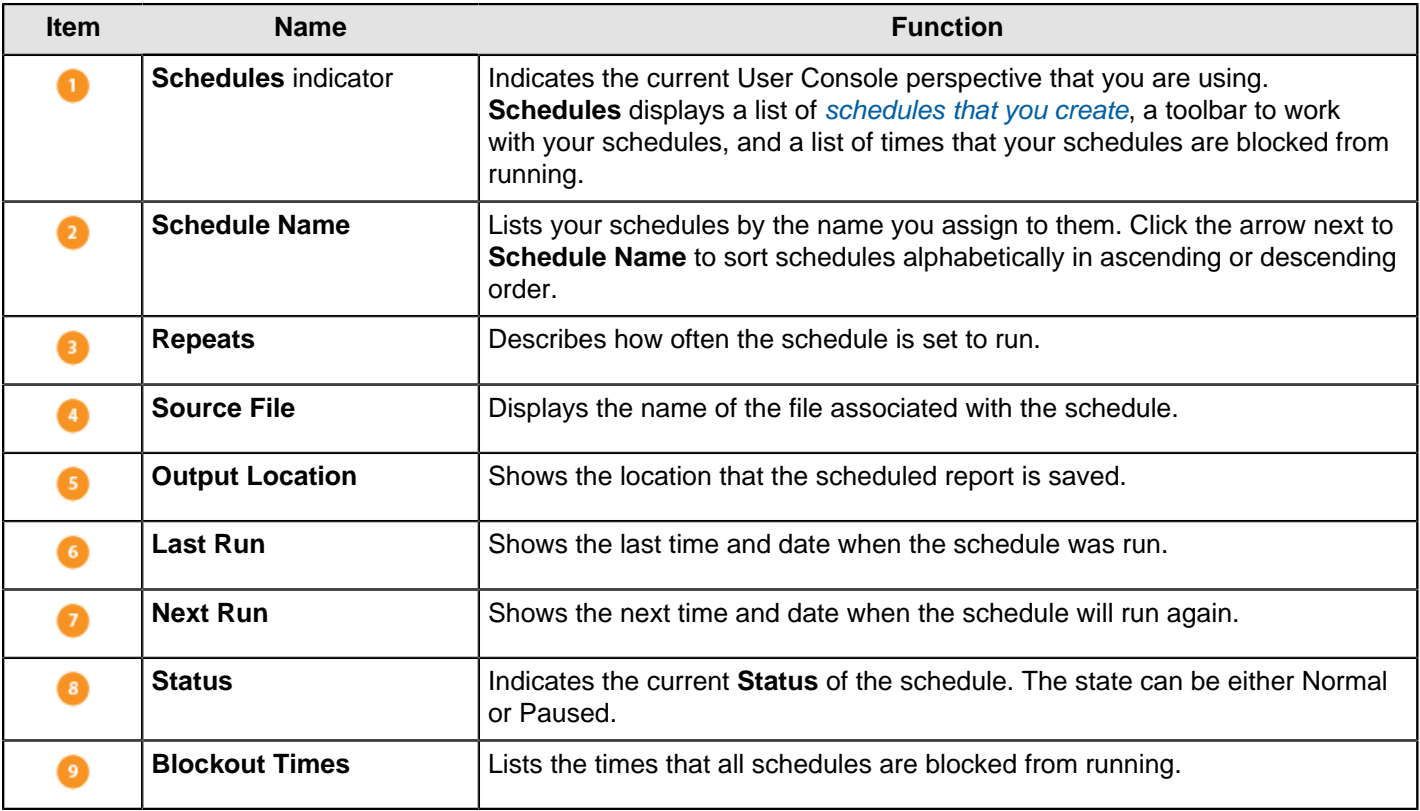

You can [edit and maintain each of your schedules](#page-69-0) by using the controls above the schedules list, on the right end of the toolbar.

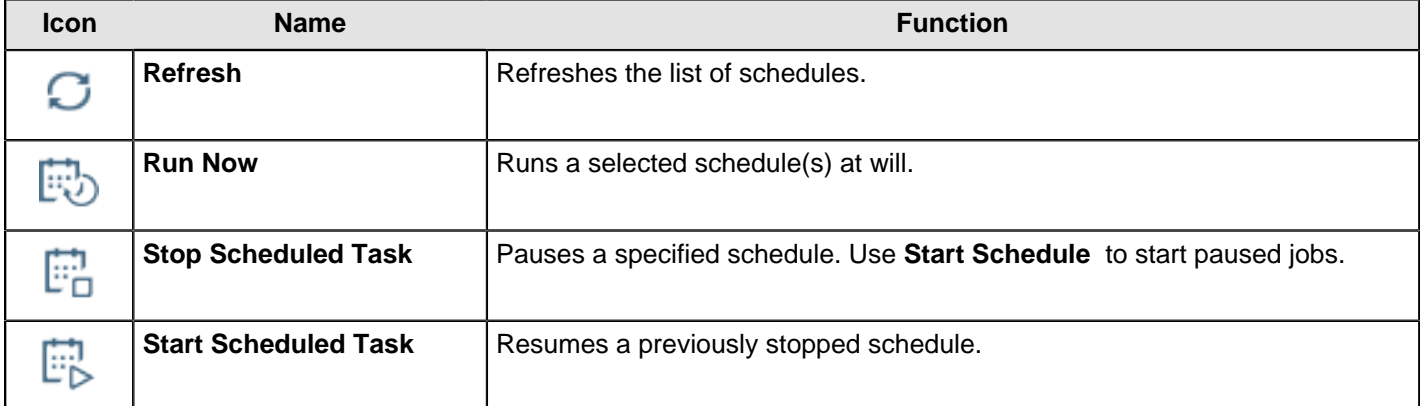

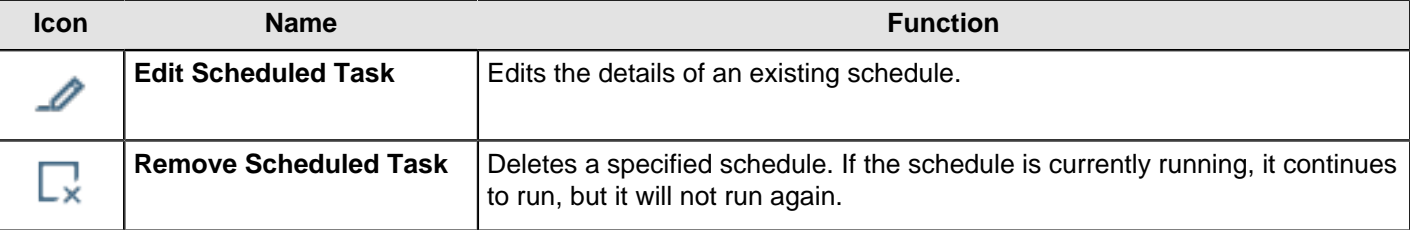

## <span id="page-10-0"></span>**Themes**

The **User Console** has two themes built in, called **Crystal** and **Onyx**. The default display shows the **Crystal** theme, but if you prefer, you can change the theme so the console displays the **Onyx** theme.

- **1.** From any page of the User Console, click **View** in the upper-left menu bar.
- **2.** Select **Themes**, then **Onyx**, from the drop-down menu.

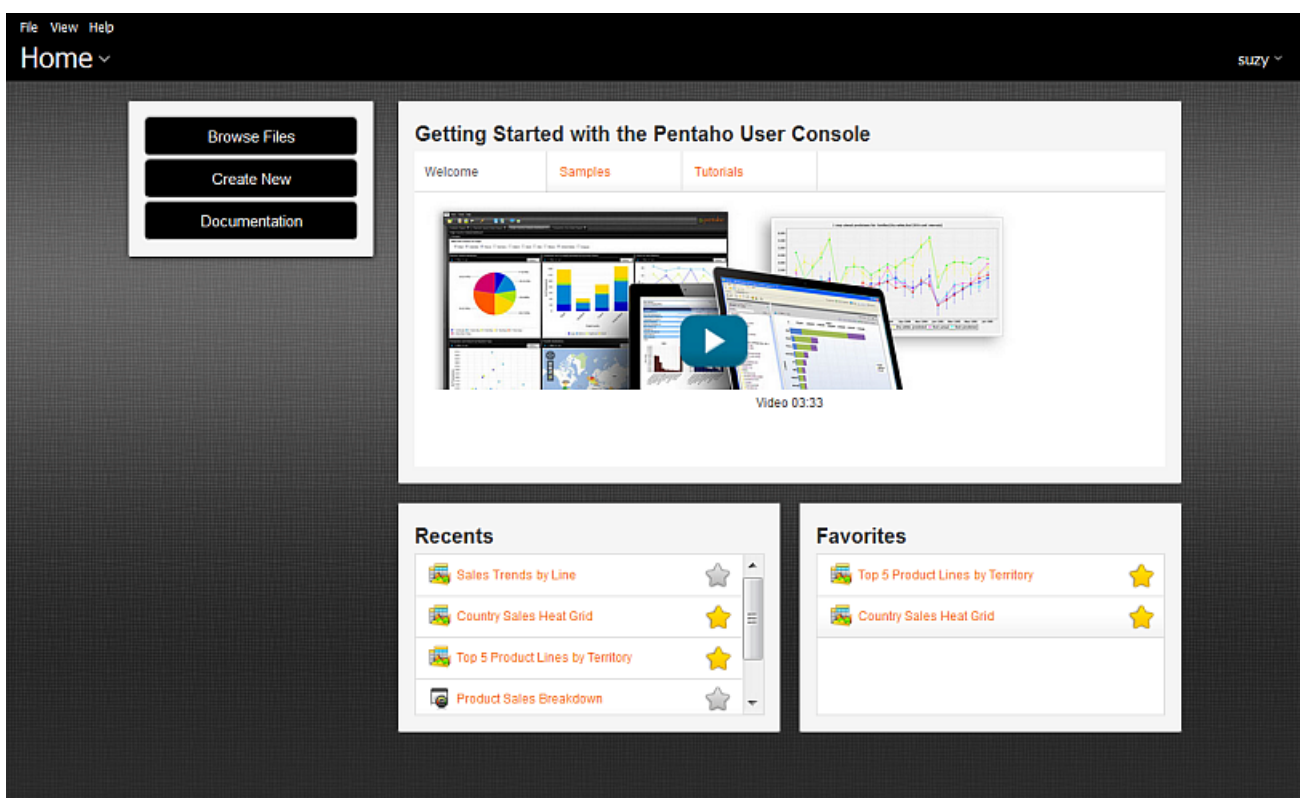

The Home page refreshes and appears with the **Onyx** theme.

## <span id="page-10-1"></span>**Tools**

The User Console has three main tools. This table helps you decide what tools best fit for your needs and provides links to the corresponding articles.

**Table 1: Pentaho Tools Decision Table**

| <b>Explore</b><br><b>Considerations</b> | <b>Choose Options</b>                                                                          |                                                                                              |                                                                                                   |
|-----------------------------------------|------------------------------------------------------------------------------------------------|----------------------------------------------------------------------------------------------|---------------------------------------------------------------------------------------------------|
|                                         | <b>Interactive Reports</b>                                                                     | <b>Analyzer Reports</b>                                                                      | <b>Dashboard Designer</b>                                                                         |
| <b>Summary</b>                          | Interactive Reports is a web-<br>based design interface which<br>is used to create both simple | Analyzer Reports is an<br>analytical visualization tool<br>that filters and drills down into | <b>Dashboard Designer allows</b><br>users to create dashboards<br>with little or no training. The |

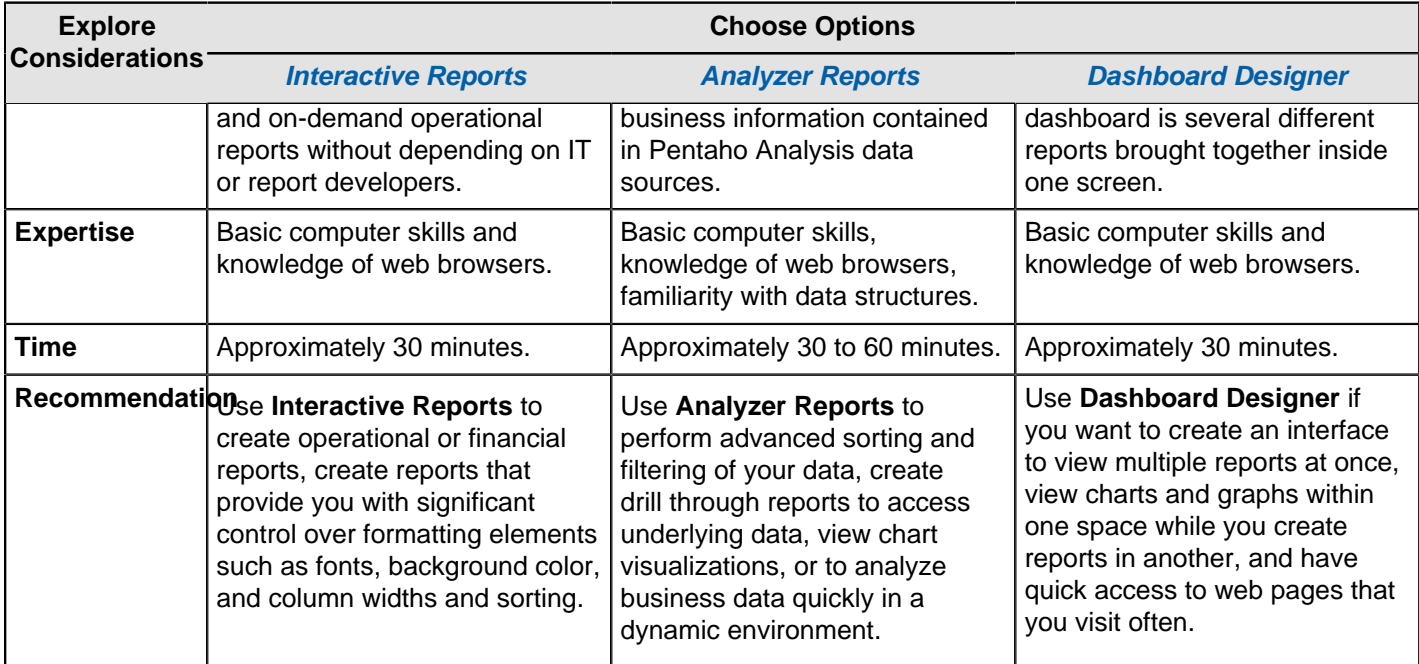

# <span id="page-12-0"></span>**Use Pentaho Interactive Reports**

The intuitive, drag-and-drop, web-based design environment for Interactive Reports enables you to quickly add elements to your report and format them any way you like. You do need any special expertise to user Interactive Reports. You can display Interactive Reports in a [dashboard](#page-32-1) in the User Console.

Here is a list of the main Interactive Report features.

- Font selection
- Column resizing
- Column sorting
- Ability to rename column headers
- Copy and paste functionality
- Unlimited undo and redo functionality
- Ability to output reports as HTML, PDF, CSV, or Excel files
- Ability to display reports in a dashboard

Before you can create an Interactive Report, you must have access to a data source. Only system administrators can create data sources. The data source for an Interactive Report is based on the Pentaho relational data model, also known as the metadata data model. The metadata data model enables the Pentaho system to present data in reports in meaningful business terms instead of in abstract terms. For example, a table referred to as CUST\_TBLE or ORDR\_TBLE in the data model can be presented in a report as Customers and Orders.

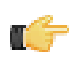

**Note:** All graphics displayed in this section show the [Onyx](#page-10-0) theme.

## <span id="page-12-1"></span>**Create an Interactive Report**

Creating Interactive reports is easy to do from the **Home** page of the **User Console**. Interactive reports are built by clicking and dragging fields from your data source and on to a report canvas. You can see the report take shape as you drag fields to the canvas, and you can change the layout and format of the report as you go along.

These steps guide you through making an Interactive report.

- **1.** From User Console **Home**, click **Create New**, then **Interactive Report**.
- **2.** Choose a data source for the report from the **Select Data Source** dialog box. Click **Ok**.
	- If no data source is listed in the dialog box, contact your administrator for help.
- **3.** To add your first column, click and drag a field from the **Data** tab in the left pane. Drag the field over the report canvas on the right until a vertical green line appears, then drop the field in place. The field becomes a column in your report.
- **4.** Continue to drag and drop fields on to the report canvas until you have all the columns of your report in place.

You can rearrange the order of the columns by clicking on the headers and dragging the columns to the right or left of their current location. When a green line appears, you can drop the column there. You can also resize your columns by selecting the bar to the right or left of the column header and dragging it until your columns are the correct size.

**5.** Click **Save As**. Type a file name for your report and choose a location to save it in.

The new Interactive report is created and saved in a location of your choice. Please keep your new report open and go to the next section if you want to learn to group data in your Interactive report.

#### <span id="page-12-2"></span>**Group Data in Your New Interactive Report**

You can organize the data in your Interactive reports by grouping it in different fields, such as geographic region, product line, or both. After you get your data organized into groups, you can sort the data by clicking on the arrows that appear next to the group names.

**1.** If the field you want to group by is already a column in your report, click the column header and drag it up above the other headers in your report.

Release the mouse button once the horizontal green line appears.

- **2.** If the field is not already a column in your report, drag it from the **Data** tab in the left pane. Drop the field in the space above the report headers.
- **3.** If you want to group data by more than one field, you can nest it into a group by dragging the field or column header beneath the original group.
- **4.** Click **Save**.

The data is grouped and organized in your Interactive report.

# <span id="page-13-0"></span>**Filter Reports**

Filters restrict or limit the data that is presented in a report. For instance, you can filter data to limit sales figures to the first quarter of the year. Interactive Reporting allows you to use several different methods to filter data.

#### <span id="page-13-1"></span>**Add Filters to an Interactive Report**

Filters are used to restrict or limit data in a report, building the report to show only the information that you want to view.

For example, a typical report shows sales by product line. A time filter on Quarter restricts the data so that only sales for the one quarter are shown.

If you add a regional filter for Europe, the report would display data pertaining to European sales for that quarter. If you add a filter on another field to exclude a product, the report would display data pertaining to European sales in that quarter, which are also not a part of the excluded product line.

These steps describe how to add filters to an Interactive report.

- **1.** Login to the User Console, and click **Browse Files** to browse to the location of your Interactive report.
- **2.** Open the report. Click the blue plus sign next to **No Filters** on the toolbar near the top of the report. A workspace for filters appears at the top of the report.
- **3.** From the **Available Fields** panel, drag fields into the **Filter Panel**.

The **Filter** dialog box appears. Notice that the values associated with the field are listed in the dialog box. You can choose one of these values, or you can enable **Match a specific string** to filter the report on a specific string of data.

- **4.** Select the value or values that you want from the **Add Selected** list and click the arrow to move it into the right pane. The value appears with a green check mark next to it in the right pane.
- **5.** After you have selected all of the values that you need from the list, click **OK** to exit the dialog box.
- **6.** Repeat this process for each field that you want to filter on.

The Interactive report displays data for the chosen values only.

**7.** Save your report.

The Interactive report is filtered and saved. You can click Undo or Reset to return to the previous version of the report.

#### **Create Advanced Filters**

You can create filters on multiple groups of fields, rather than a single group of fields. Filters with multiple groups are called advanced filters. To create an advanced filter, drag the fields into the **Filter Panel** and move items into multiple groups by moving them up, down, and indenting them to create a hierarchy.

This example shows how to uses a sample database for the purpose of providing a guide to follow. It uses the **Order** database, which is part of the **Steel-Wheels** sample data, to build a filter that shows all orders that are less than \$500,000 in North American and are greater than \$300,000 in EMEA.

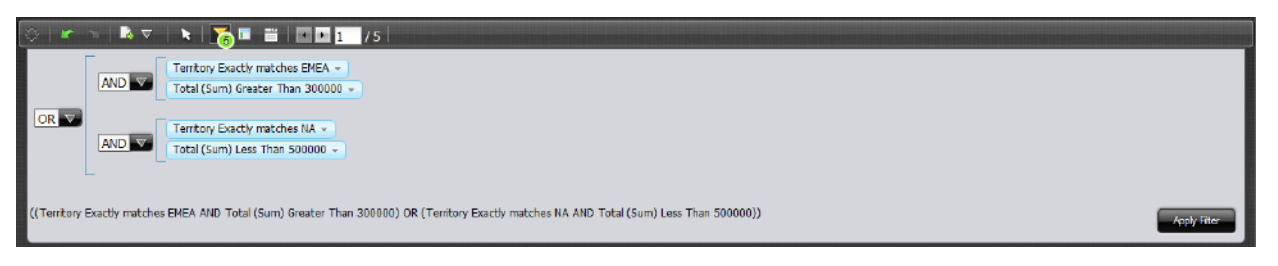

Follow these steps to create an advanced filter using the filter created in [Add Filters to an Interactive Report](#page-13-1) on page 14.

- **1.** Click the down-arrow on **Total (Sum) Less Than 500000** and choose **Indent**.
- **2.** Click the down-arrow on **Territory Exactly matches NA** and choose **Move Down**.
- **3.** Click the down-arrow on **Total (Sum) Greater Than 300000** and choose **Indent**.
- **4.** Click the down-arrow on **Territory Exactly matches EMEA** and choose **Move Down**.
- **5.** Click the down-arrow on the left **AND/OR** drop-down and choose **OR**.
- **6.** Click **Apply Now** to apply the filter to your data.

The workspace shows data that either has a **Total sum that is less than 500,000 in North America** or a **Total sum greater than 300,000 in EMEA**.

#### <span id="page-14-0"></span>**Apply a Summary Function**

You can assign a summary function to columns that contain numeric values in your report. A summary function is a summarization technique that performs calculations on values in columns, groups, or in the entire report.

- **1.** Click the down arrow next to a report column that contains numeric values.
- **2.** Select **Summary** from the menu, then choose the summary type.

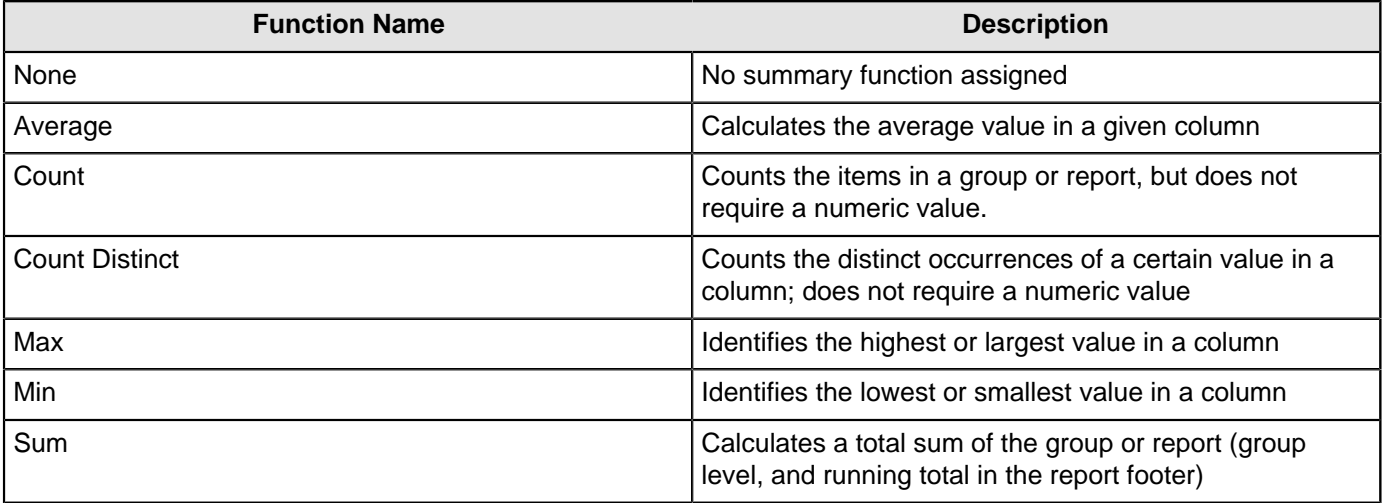

The numeric values in the column update.

**3.** Save the report.

#### <span id="page-14-1"></span>**Apply an Aggregate Function**

You can assign an aggregate function to columns that contain numeric and non-numeric values in your report. Aggregate functions return a single value (for example, Average, Maximum, Minimum), calculated from the values in a column. For example, the sum of a column results from adding all the values in the column.

- **1.** Click the down arrow next to a report column that contains numeric values.
- **2.** Select **Aggregation** from the menu, then choose the aggregation type.

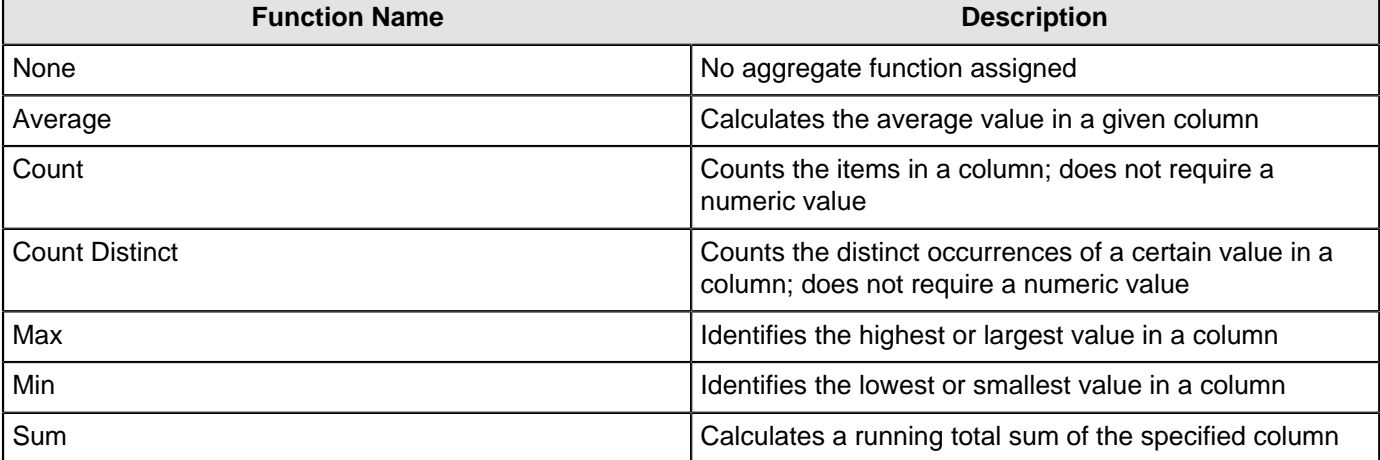

The values in the column update.

**3.** Save the report.

#### <span id="page-15-0"></span>**Flag a Filter Constraint for Use as a Dashboard Parameter**

You can flag a filter constraint for as a parameter. The parameter name will appear on the Parameters tab in Dashboard Designer when you place the report into a dashboard panel. You can also edit parameters while working in Report Designer.

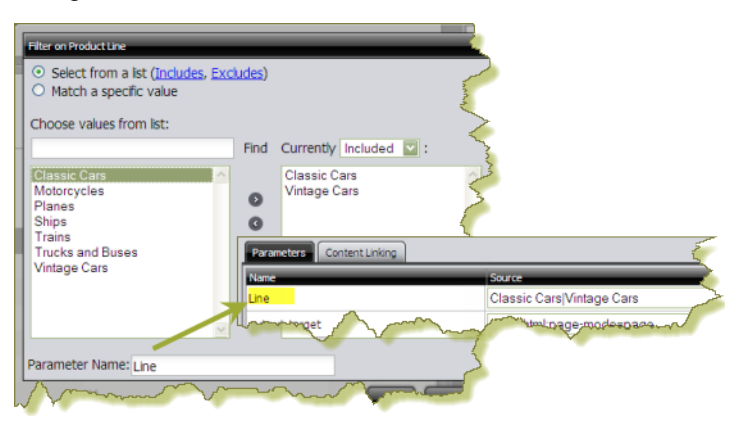

- **1.** After you create your filter, enter the parameter name in the **Parameter Name** text box.
- **2.** Click **OK**.
- **3.** Save your report.

The parameter is ready to be used in Dashboard Designer. To see if the parameter appears in Dashboard Designer, insert your report into a dashboard panel. The parameter name will appear on the **Parameters** tab.

#### <span id="page-15-1"></span>**Add a Filter on Date Fields**

Use these steps to add a filter that matches a specific value.

- **1.** In the toolbar, click **(Filters)**. The **Filters Panel** appears above the report.
- **2.** Click and drag a **date field** from the right pane into the **Filters** area. The **Filters** dialog box opens.
- **3.** Next to the field name, choose a date constraint from the list, then click the small arrow on the right to display the date picker.

To create a "date range" you must add two filters: one for the start date, and one for the end date.

- **4.** In the date picker choose your date.
- **5.** Click **OK** to save your filter.

The report display updates as soon as the filter is added. The filter appears in the Filter box and an icon displays next to the field name in the **Data** tab. Also, the number of filters added to the report appears next to the filter icon in the toolbar.

You can edit the filter by clicking (Edit). You can delete the filter by clicking  $\Box$ 

# <span id="page-15-2"></span>**Disable Auto Refresh Mode in Interactive Reports**

When you disable the **Auto Refresh** mode in Interactive Report you can design your report layout first, including calculations and filtering, without querying the database until you are done. When the report layout is complete, you can re-enable Auto Refresh mode. Data retrieval occurs once, and your report displays the requested data. Disable auto refresh if you want to reduce the number of queries executed against the data source, or if you know that the data source returns data slowly.

To disable Auto Refresh, click the small icon in the upper-right corner of the **Data** tab to open the Query Setup dialog box, then disable the **Auto Refresh** option.

# <span id="page-16-0"></span>**Enable Row Limits and Query Timeouts**

You can limit the number of rows that are displayed in your report. You can also limit the number of seconds a query runs before a timeout occurs. Imposing row limits and timeouts on queries is important to avoid out-of-memory errors, or processes that consume too many resources on the database server.

Both options are available in the **Query Setup** dialog box. In the **Data** tab, click the small icon in the upper-right corner to open the Query Setup dialog box. Make changes as needed and close the dialog box when you are done.

# <span id="page-16-1"></span>**Refine Your Interactive Report**

Now that you have defined the data for your report, you are ready to begin refining some of the formatting elements in your report.

See the [Interactive Reporting Quick Reference](#page-18-1) section for an overview of formatting actions.

#### <span id="page-16-2"></span>**Edit Report Headers and Footers**

To create the page headers, double-click the upper-left or upper-right corner of the report.

A pop-up dialog box appears. You can:

- Delete any existing words, or enter a new header and press <**ENTER**>.
- Click **Date** and press <**ENTER**> to insert a date and time stamp in the page header. You can customize the date and page count by adding your own text, such as, **Today: \$(report.date)**, instead of using the default, **\$(report.date)**.
- Click **#/Pages** and press <**ENTER**> to insert the number of pages in the report, as in 1/1 (page one of one).

Repeat this process for the page footers, at bottom-left and bottom-right.

#### <span id="page-16-3"></span>**Edit the Report Title**

To edit the report title, double-click **Untitled**; a pop-up dialog box appears. Enter a title for your report in the text box; then press <**ENTER**>.

#### <span id="page-16-4"></span>**Reorder and Adjust Columns**

To change the order of columns in your report, choose the column you want to move, then drag it to the desired location. Alternatively, choose the column you want to move, click the down-arrow, and choose **Move** (**Left** or **Right**) from the menu.

To adjust a column's width, choose the column, then click the vertical line that divides the column headers. Move the line left or right to adjust the column width.

## <span id="page-16-5"></span>**Format Interactive Reports**

You can use the **Formatting** tab in the left pane to change the appearance of your report, including font color, size, text alignment, background color options, and more.

#### <span id="page-16-6"></span>**Change the Report Template**

To change a report template, click the **General** tab, then use the left and right arrows to page through available templates. Click **Select** to see all templates.

If you decide to change the report template, answer **Yes** or **No** when you are prompted whether to keep that formatting change. The report display is updated to reflect the new template.

#### <span id="page-16-7"></span>**Change Page Format and Orientation**

By default, Interactive Report creates a portrait mode page in Letter format (8.5" x 11"), a format used in the United States. You may need to change the page orientation or format.

To change page orientation, click the **General** tab, then click **Page Setup**. In the Page Setup dialog box, click the appropriate icon. Click **OK** to save your changes.

To change page format, click the **General** tab, then click **Page Setup**. In the Page Setup dialog box, choose the correct page format for your report. Page margin measurements are displayed in the lower part of the dialog box. You can adjust the measurements as needed. Click **OK** to save your changes.

#### <span id="page-17-0"></span>**Change a Column Header Name**

To change a column header name, double-click the column header; a pop-up dialog box appears. Enter the new header name and press <**Enter**>.

#### <span id="page-17-1"></span>**Apply Copy/Paste Formatting**

You can use the **Copy formatting/Paste formatting** options on the **Formatting** tab to copy column formatting to other columns in your report.

Select the column that contains the formatting you want to copy, then click **Copy Formatting**. Select the column to which you want to apply that format and click **Paste Formatting**.

#### <span id="page-17-2"></span>**Change the Format of Numeric Values**

If your column contains numeric values, you may need to change the formatting associated with those values. Click inside the column you want to format, so it appears selected. Click the **Formatting** tab, then choose the appropriate format for the values in your column.

In some instances, you might notice that your numeric values have already been formatted. For example, money symbols are already included in sales figures. Such formatting is inherited from metadata associated with the data source. However, you can override inherited formats whenever you want.

## <span id="page-17-3"></span>**Edit Interactive Reports**

Use these steps to edit your interactive report.

- **1.** Login to the User Console and click **Browse Files** to locate the folder containing your report.
- **2.**
- Right-click the report name and choose **Edit**. Alternatively, double-click the report name to open it, then click (Edit) in the User Console toolbar.
- **3.** Edit your report as needed.
- **4.** Save your report.

# <span id="page-17-4"></span>**Interactive Reports and Report Designer**

You can customize interactive reports even more by using Report Designer, the most comprehensive report design tool in the Business Analytics software market. In addition to providing advanced formatting capabilities, Report Designer lets you connect to disparate data sources. Charts and other report elements, including sub-reports, can be added to a basic report. Report Designer lets you:

- Connect to diverse data sources from Pentaho Data Integration transformations, including relational data, analysis, metadata, flat files, java objects, or stream data
- Create and view user prompts, including dynamic cascading prompts
- Add data visualizations such as charts, barcodes, sparklines, survey scales, and more
- Localize reports easily to support multi-lingual deployment with a single report file
- Embed HTML and JavaScript controls for dynamic and interactive online reports
- Fine-tune reports using the built-in interactive preview mode

**Important:** After you customize an Interactive Report using Report Designer, you can no longer edit the report using the Interactive Reporting module in the User Console.

Interactive Reports are saved as **.prpti** files. Report Designer report files have a **.prpt** extension. In the User Console, Interactive Reports are displayed with a special icon that differentiates them from reports that are created in Report Designer.

If you want to create a new Interactive Reporting template, you must create it in Report Designer and place the template in the Interactive Reporting templates directory.

For more information about enhancing Interactive Reports and building Interactive Reporting templates in Report Designer, refer to the section Design Print-Quality Reports.

# <span id="page-18-0"></span>**Read an Interactive Report in View-Only Mode**

After you save your interactive report, browse for it in your BA repository. You can quickly identify an Interactive Report by its icon. When the report appears, notice the toolbar that allows you to perform certain actions on the report. Hover your mouse over the icons in the toolbar to see which actions you can take. These actions include, but are not limited to...

- Exporting a report as a PDF, HTML, Excel, or CSV file to be saved locally
- Adding filters for viewing report data
- Rearranging the report layout, such as moving, sorting, and removing columns from the report
- Editing page headers and footers
- Editing the report title

You cannot save any changes to your report when you are in View-only model. However, you can click (Edit) in the User Console toolbar to return to edit mode and save your changes.

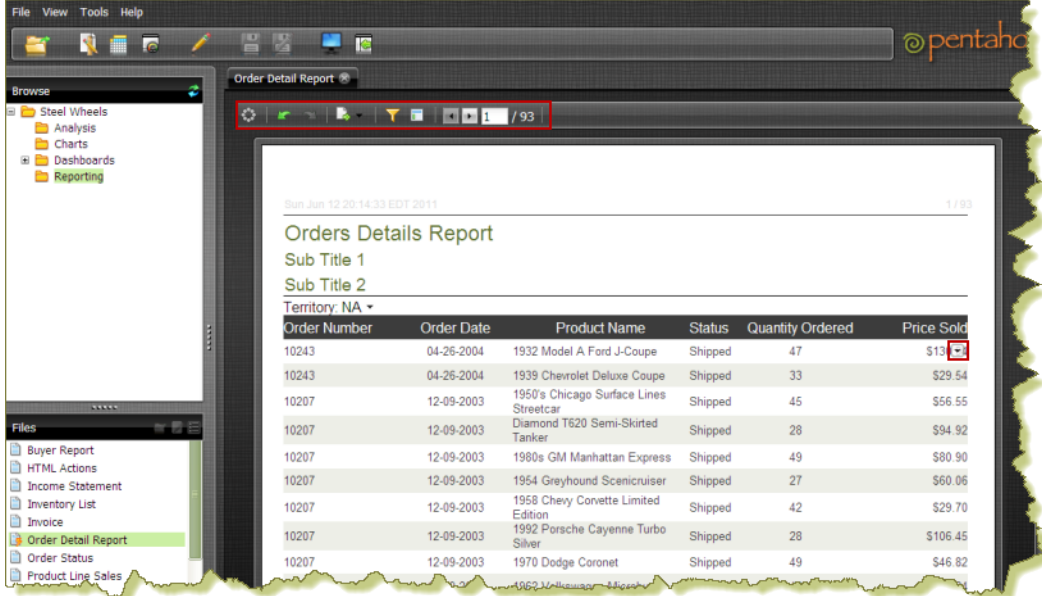

# <span id="page-18-1"></span>**Interactive Reporting Quick Reference**

#### **General**

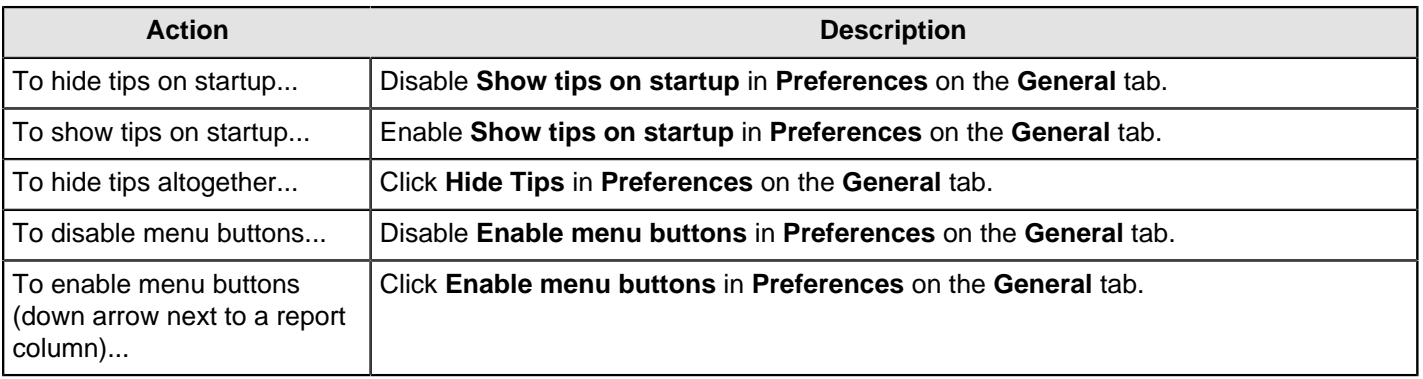

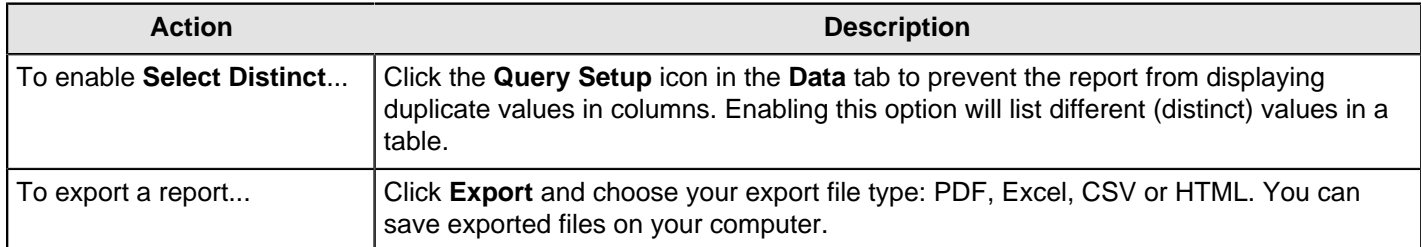

#### **Fields and Columns**

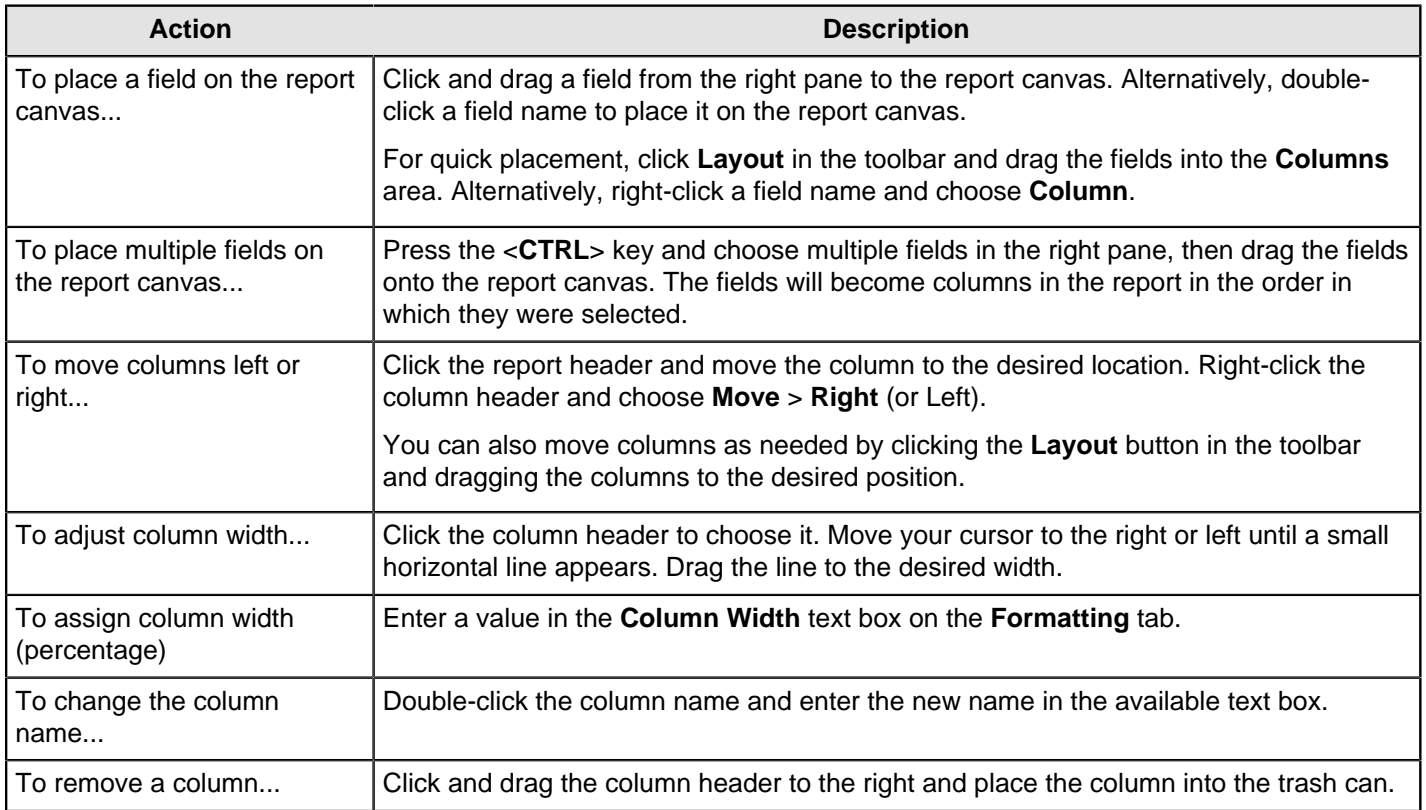

## **Grouping**

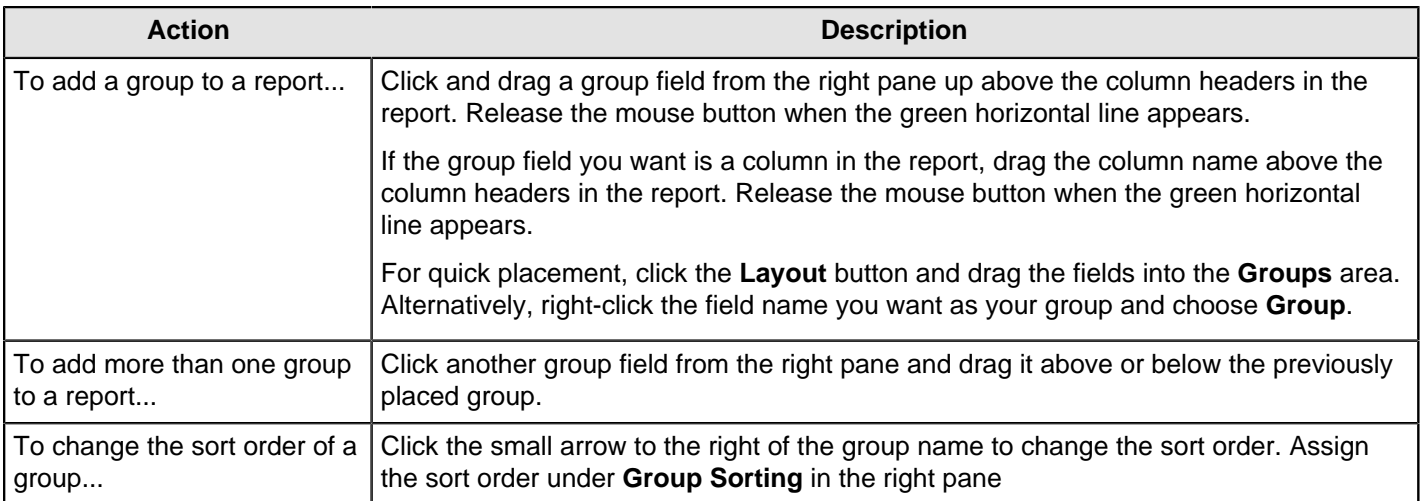

#### **Filtering**

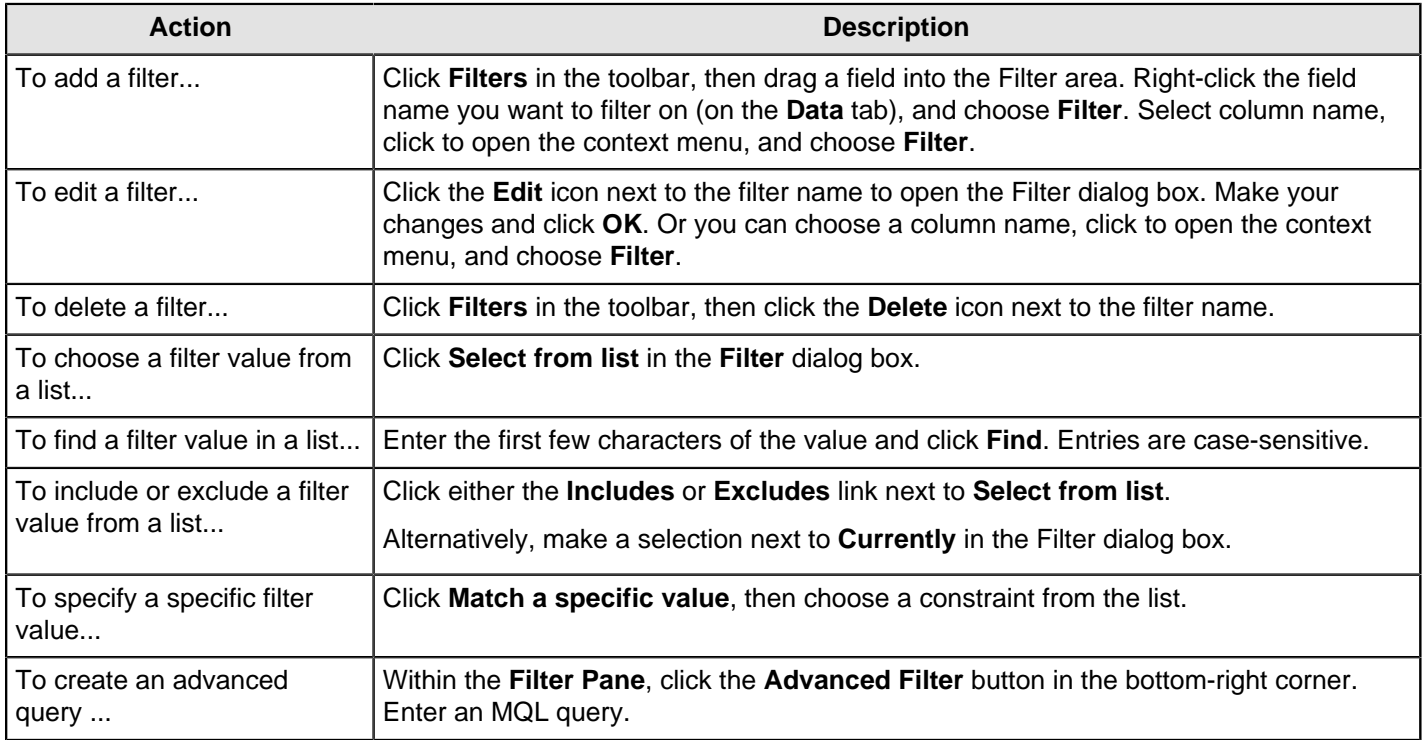

### **Formatting**

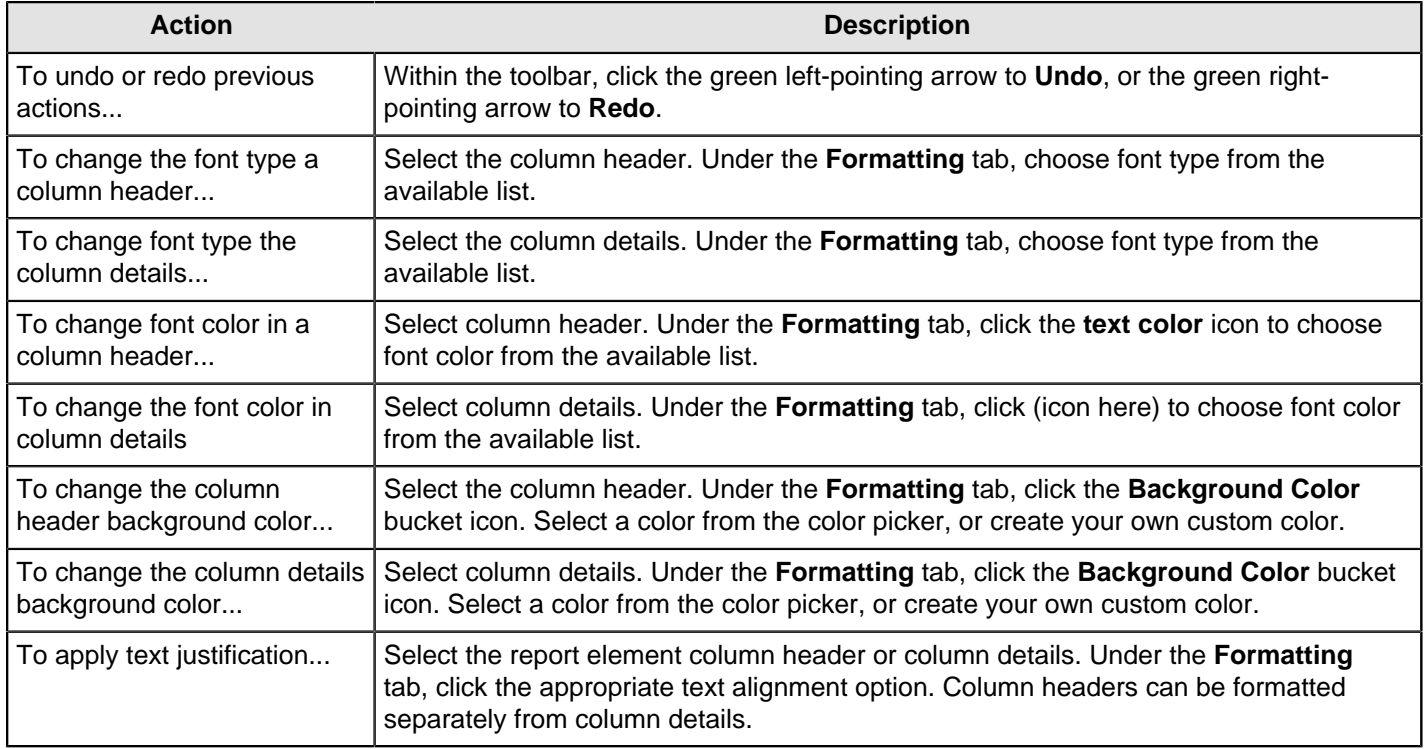

# <span id="page-21-0"></span>**Use Analyzer**

Analyzer has an easy to use, web-based, drag-and-drop design environment that can be used by anyone who wants to dynamically explore data and drill down to discover previously hiddent details. You do need any special expertise to user Analyzer. You can display Analyzer reports in a *[dashboard](#page-32-1)* in the User Console.

Before you can use Analyzer, you must have access to a data source. Only system administrators can create data sources. The data source for Analyzer is based on the Mondrian multidimensional data model. The Mondrian data model enables you to choose which dimensions and measures you want to explore in your data.

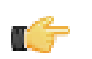

**Note:** All graphics displayed in this section show the [Onyx](#page-10-0) theme.

# <span id="page-21-1"></span>**Create a New Analyzer Report**

You can create a report that allows you to easily compare data. For example, you could display the actual versus budgeted expenses by region for each of your departments.

- **1.** From User Console **Home**, click **Create New**, then **Analysis Report**.
- **2.** Choose a data source for the report from the **Select Data Source** dialog box. Click **Ok**.
- **3.** From the **Available Fields** pane on the left, click and drag an object to the **Rows** or **Columns** area in the **Layout** panel.

The data row or column appears in the table workspace.

- **4.** In the list of fields, click and drag a measure to the **Measures** area in the Layout pane. The measure appears as a column in the table workspace.
- **5.** Right-click a column and choose **Column Name and Format** from the menu. The **Edit Column** window appears.
- **6.** Choose a format from the **Format** drop-down box. Click **OK**. The data updates automatically and is displayed selected.
- **7.** Click **Save As**. Type a file name for your report and choose a location to save it in.

The new **Analyzer** report is created and saved in a location of your choice.

#### <span id="page-21-2"></span>**Add Filters to an Analyzer Report**

Filters are used to restrict or limit data in a report, building the report to show only the information that you want to view.

For example, a typical report shows sales by product line. A time filter on Quarter restricts the data so that only sales for the one quarter are shown.

If you add a regional filter for Europe, the report would display data pertaining to European sales for that quarter. If you add a filter on another field to exclude a product, the report would display data pertaining to European sales in that quarter, which are also not a part of the excluded product line.

Use these steps to add a filter to your Analyzer report.

- **1.** Login to the User Console, and click **Browse Files** to browse to the location of your Analyzer report.
- **2.** Open the report. Click blue plus sign next to **No Filters** on the toolbar near the top of the report. A workspace for filters appears at the top of the report.
- **3.** From the **Data Source** pane, click and drag a field or column into the filter workspace. The **Filter** dialog box appears. Notice that the values associated with the field are listed in the dialog box. You can choose one of these values, or you can enable **Match a specific string** to filter the report on a specific string of data.
- **4.** Select the value or values that you want from the **Add Selected** list and click the arrow to move it into the right pane. The value appears with a green check mark next to it in the right pane.
- **5.** After you have selected all of the values that you need from the list, click **OK** to exit the dialog box. Your Analyzer report displays data for the chosen values only.
- **6.** Save your report.

The Analyzer report is filtered and saved. You can click Undo or Reset to return to the previous version of the report.

#### **Create Date Range Filters**

Date range filters enable you to show only data that meets the conditions of the filter in a report. For example, you can create filters to display data between 2010 and 2013, or data after 2010.

- **1.** Log in to the User Console, choose **New Analysis**. The **Select Data Source** dialog appears.
- **2.** Select the data source that you want to use and click **OK**.
- **3.** Create an Analyzer report with a time dimension, such as year or quarter.
- **4.** Right-click the column or row header for the time dimension and choose **Filter**. The **Filter** dialog appears.
- **5.** Choose **Select a range**.
- **6.** From the drop-down menus, choose **Between (and incl.)**, **After (and incl.)**, or **Before (and incl.)** and the dates that you want to appear as a result of filter.
- **7.** Click **OK**.

The Analyzer report filters data according to data ranges you specified.

When you create a date range filter using the **Between (and incl.)** operator and parameterize it, as described in [Adding Query Parameters in Analyzer Reports](#page-22-0), you specify one parameter name, but two parameters are created. One parameter controls the start of the range, and another controls the end of the range. The start date parameter is **<YourParameterName>\_START**, and the end date parameter is **<YourParameterName>\_END**.

#### <span id="page-22-0"></span>**Add Query Parameters to Analyzer Reports**

You must be logged in to the User Console. Open the Analyzer report you created in Adding Filters to an Analyzer Report.

You can parameterize a query in Analyzer.

- **1.** Right-click the dimension member you want to create a parameter for, and select **Filter** from the context menu.
- **2.** Select the level you want to set as the default parameter value, then click the right arrow to move it to the list on the right.
- **3.** Click the check box at the bottom of the window, then enter a name for the parameter in the **Parameter Name** field.
- **4.** Click **OK**.

Your parameter is a filter in Analyzer. Whenever this Analyzer report is run, users will have a selection of columns to filter by.

#### <span id="page-22-1"></span>**Export an Analyzer Report**

You can export a report as a PDF, XLSX, or CSV file.

- **1.** In the Analyzer toolbar, click **More actions and options** > **Export Report**, and choose the desired output format. The **Export** dialogue box appears.
- **2.** If you export to a PDF, specify how you want the page formatted, then choose one of the following options.

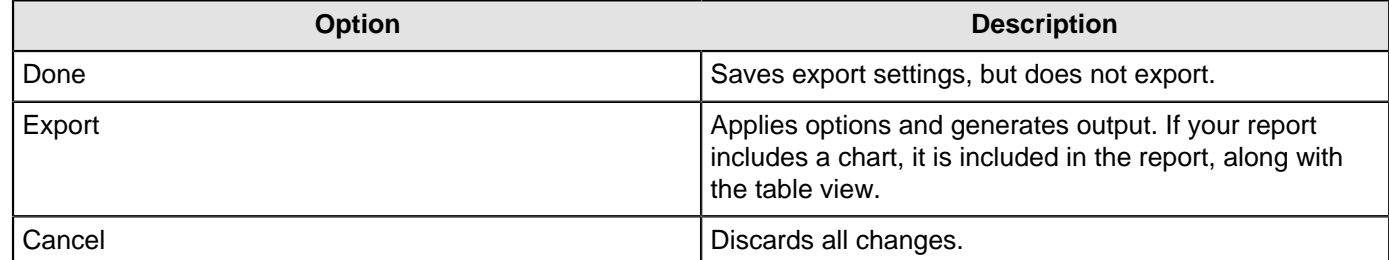

You must save the report if you want it to keep the export settings. Metadata for report author, source file location, fields used and filter summary are included in the report.

#### <span id="page-22-2"></span>**Display Member Properties**

When a number in parenthesis appears next to a dimension in a list of **Available fields**, that dimension is associated with specific member properties. You can use those properties to constrain dimensions.

- **1.** If you want to review available fields, click **Add more fields onto the report** on the report toolbar.
- **2.** Locate a dimension in the **Available fields** list that includes a number in parenthesis. Examples: Customer (6), Product (3)
- **3.** Locate the corresponding dimension on your report. Right-click the row or column header for that dimension, then click **Show Properties**.

A menu displays member properties you can choose.

**4.** Select or clear the member property you want in the report, then click **OK**.

Your analyzer report is filtered by the choices you made.

#### <span id="page-23-0"></span>**Configure Drill-Down Links**

To create reports based on specific number value data, you can implement drill-down links in Analyzer. This will turn all non-calculated number fields into links which, when clicked, bring up a configurable data grid that enables you to quickly view more details for that data point without having to reconfigure your report. Follow the directions below to turn on drill-linking.

Drill-down links will not work in reports that have filters that are not being used. If you have any filters in an Analyzer report, they must be used in the report in order to view drill-down links.

Calculated members are unavailable for drill-down at this time.

- **1.** Open the Analyzer report that you want to add drill links to.
- **2.** Go to the **More** menu in the upper right corner of the report, and select **Report Options** from it.
- **3.** Select the **Show drillthrough links on Measure cells** checkbox, then click **OK**.

The measure fields in your report will turn into links.

- **4.** Click a drill-down link to see a data grid that shows all of the available details for that value.
- **5.** To add or remove columns from the grid, click the down arrow on the right side of any column and select the **Columns** sub-menu. From there you can select which columns you want to appear. You can also sort by ascending or descending values for any column through this menu.

You now have drill-down links for numeric, non-calculated members.

#### <span id="page-23-1"></span>**Disable Auto Refresh Mode**

When you disable the **Auto Refresh Report** feature in Analyzer you can design your report layout first, including calculations and filtering, without querying the database automatically after each change. You can enable the Auto Refresh Report option at any time. When you enable data retrieval, your report will display the requested data.

Use these steps to disable auto refresh and build a report.

- **1.** Login to the User Console, then from the **Home** page, click **Create New**, then **Analysis Report**.
- **2.** When the **Select Data Source** dialog box appears, clear the **Auto Refresh Report** check box.
- **3.** Click **OK**.

The Analyzer workspace appears.

- **4.** To begin creating your report layout, select a field and drag it to the **Layout** panel at the left of the workspace. A message appears when you place the first field allowing you to refresh the report. Right-click menus are available for each of the fields you have dragged to the field layout area. They also indicate the position of the fields once they are placed in the report. Notice that the Analyzer workspace is disabled (greyed out) if you are not in live query mode. You can click the enable/disable **Auto Refresh** button in the toolbar to toggle between the two modes.
- **5.** Continue to build your report and query the database when the layout is complete. You may only build your report in the field layout area when Auto Refresh is disabled.
- **6.** When your report is complete, click **Refresh** in the pink band of the field layout area. Alternatively, use the toggle button.

The Analyzer report updates based on the report definition and displays the results. You can continue to edit the report as needed and click **Refresh**, or enable the **Auto Refresh** ability to run the query again.

#### <span id="page-23-2"></span>**Define Hyperlinks**

Presenting too much information in one report can overwhelm readers with distracting details, causing them to miss information that is important to them. You can manage the amount of information displayed in a report by hyperlinking from one report to other related reports, charts, dashboards, and URLs. For example, you can present basic information in an easy-to-comprehend report with hyperlinks to reports that contain details.

For charts, hyperlinks take precedence over the *drill-down chart* feature. For example, when readers click a bar in a chart, it displays data related to the hyperlink you define, not the drill-down chart.

For reports, you can define a hyperlink on any row label or column header. When you define a hyperlink, the link is applied to all members within the row or column. In this source report, hyperlinks have been defined for the Positions row label and the Region column header. Notice how each of the row and column members have a blue underlined hyperlink.

When defining hyperlinks to a destination report that has *[parameters](#page-22-0)*, you can map row labels and column headers in the source report to parameters in the destination report. This enables you to constrain the hyperlink result to display only data for the mapped parameters. If you do not restrain the results, all of the data appears and no filter applies.

For example, you can create a hyperlink in the source report for all the members in the **Position** row, and constrain the displayed data to only that related to each position and its department. To do this, you map the **Department** and **Position** row labels in the source report to the **Business Unit** and **Job Title** parameters in this destination report.

This is the result when the reader clicks on the Administrative Assistant position within the Finance Department in the source report.

Each parameter added to the mapping constrains the data further. You can map any row labels that appear to the left, and column headers that appear above the member data.

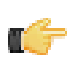

**Note:** If you did not constrain the data with parameters, readers would see data for all Administrative Assistant Positions in all Departments.

#### **Create Hyperlinks to a Report in the BA Repository**

- **1.** Create an Analyzer report or open an existing one.
- **2.** Right-click a row label or column header and select **Hyperlink**. The **Link on** dialog box appears.
- **3.** Click **Enable Link** to activate the hyperlink feature.

You can disable linking by clearing the **Enable Link** check box.

- **4.** In the **Link To** drop-down menu, select **Pentaho Repository File**.
- **5.** Click **Browse** to locate a report, chart, or dashboard in the BA repository and click **Open**.
	- a) If the destination report has parameters, they automatically appear in the **Destination Parameter** list on the left. Map parameters to related row labels or column headers by selecting the check box for each parameter you want to use to constrain the resulting data. Enter the related names of the row labels or column headers within curly brackets.
	- b) If the destination report does not have parameters, the Destination Parameter list does not appear. Go to the next step.
- **6.** Specify how hyperlink content displays by clicking the **Open in:** drop-down menu and selecting **New Tab**, **New Window**, or **Current Window**.
- **7.** Enter a **Tool Tip** to be displayed when you hover over hyperlinks and click **OK.** Hyperlinks appear in the Analyzer report.
- **8.** Click the links to ensure the content associated with them appears correctly and save the report.

**Hyperlinking to a URL**

- **1.** Create an Analyzer report or open an existing one.
- **2.** Right-click a row label or column header and select **Hyperlink**. The **Link on** dialog box appears.
- **3.** Click **Enable Link** to activate the hyperlink feature. You can disable linking by clearing the **Enable Link** check box.
- **4.** In the **Link To** drop-down menu, choose **URL** from the dropdown menu.
- **5.** In the **URL** field, enter the full web address you want the hyperlink to launch. For example, http://www.yahoo.com.
- **6.** Choose how the URL displays by clicking on the **Open in:**drop-down menu and selecting **New Tab**, **New Window**, or **Current Window**.
- **7.** Enter a **Tool Tip** to be displayed when you hover over hyperlinks and click **OK.** The new hyperlinks appear in the Analyzer report.
- **8.** Click the links to ensure the website associated with them appears correctly and save the report.

#### <span id="page-25-0"></span>**Simple Conditional Formatting of Measures**

Conditional formatting in the Analyzer data grid means that cells will be physically affected by the data they contain. The most common form of conditional formatting is stoplight reporting, where cell backgrounds are colored red, green, or yellow depending on user-defined thresholds. Analyzer offers some simple pre-defined methods of conditionally formatting numeric data. Follow the directions below to implement conditional cell formatting.

**1.** Right-click a measure in the grid, then select **Conditional Formatting** from the context menu.

A sub-menu with conditional formatting types will appear.

**2.** Select your preferred number format from the list.

The analyzer report will refresh and apply the formatting choice you specified.

#### **Conditional Formatting Types**

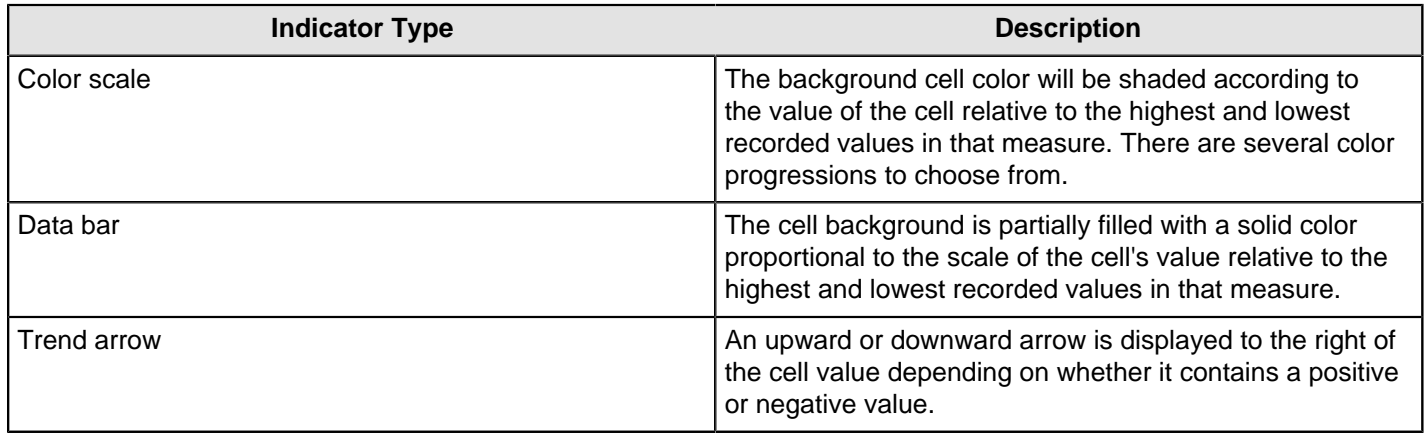

## <span id="page-25-1"></span>**Analyzer Visualizations**

Pentaho Analyzer offers many ways to visually display data. These graphics are called **visualizations**, and include maps, charts, and grids.

#### <span id="page-25-2"></span>**Set Chart Options**

You can modify the aesthetics of a chart in Instaview by clicking Chart Options in the Properties panel in View mode. These options enable you to define how to display a chart; change a chart's colors, add a legend, and more. You can

also access the Chart Options dialog box by clicking More actions and options  $\bullet$  on the Analyzer toolbar and choose Chart Options.

#### **General**

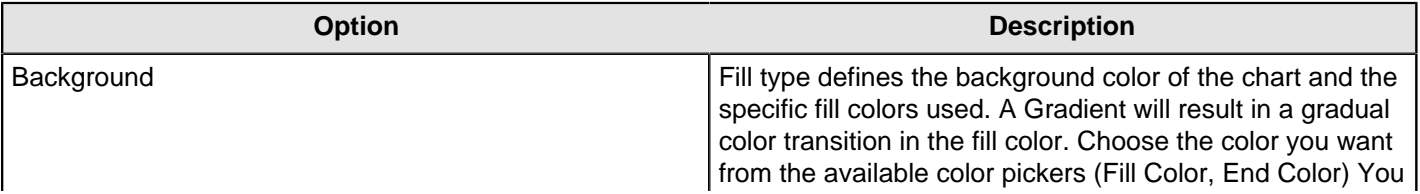

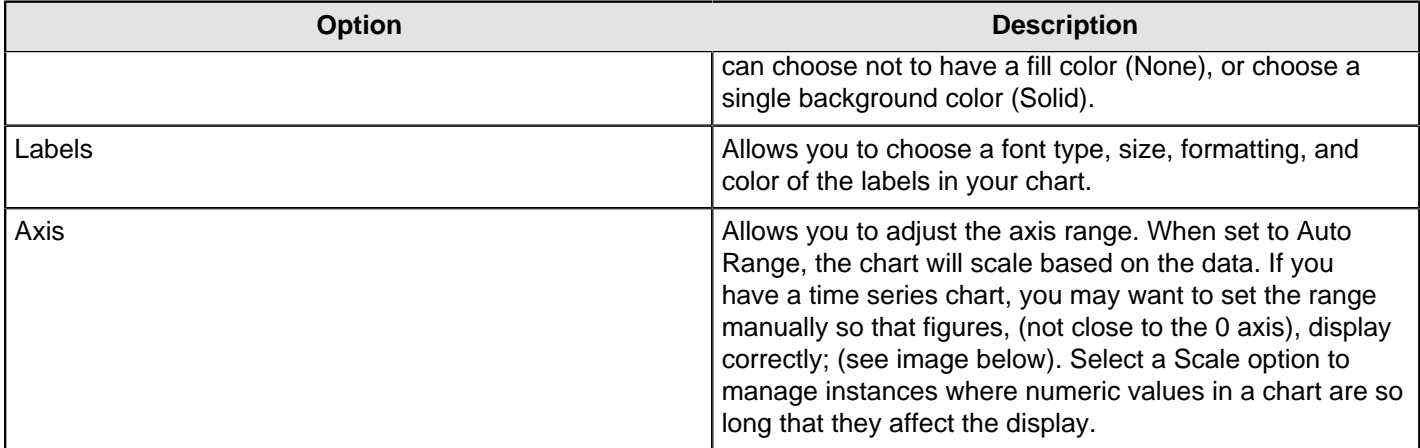

#### **Legend**

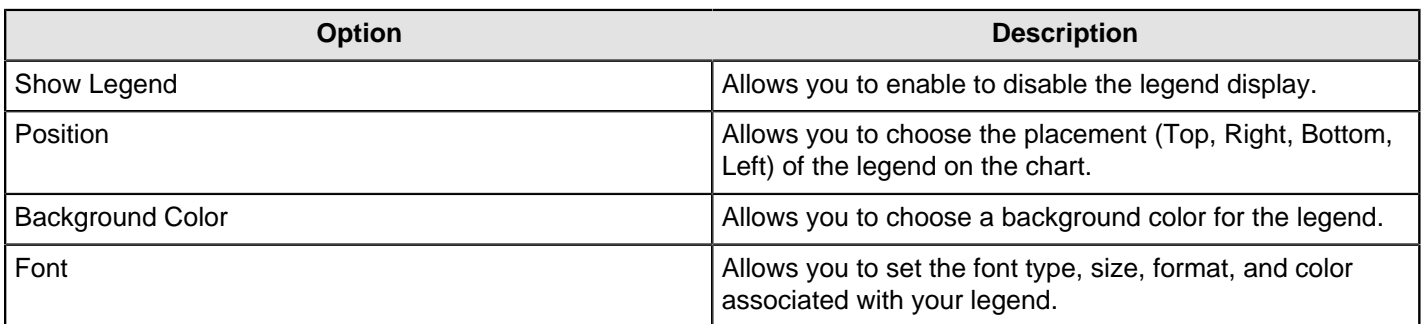

#### **Other**

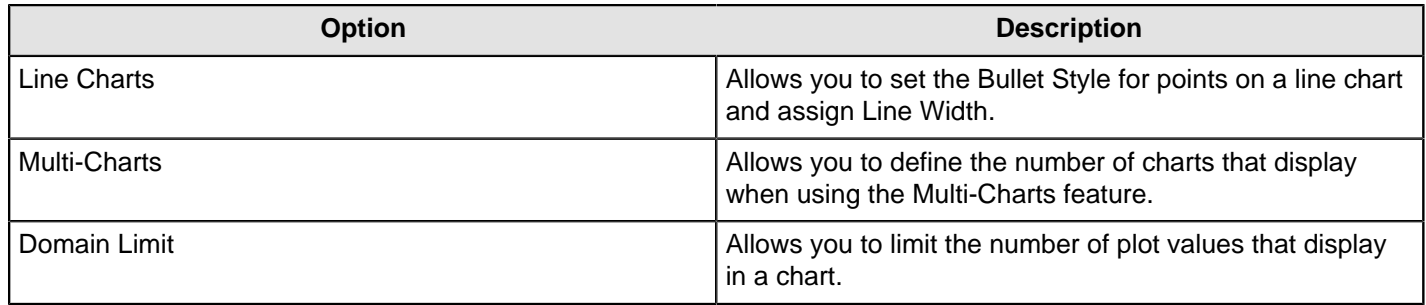

#### <span id="page-26-0"></span>**Display Multi-Charts in Analyzer**

The Analyzer multi-chart feature allows you to display multiple charts in a single Analyzer report. For example, use this feature when you want to display the same data over different years. The multi-chart feature prevents you from having to create separate filters and reports.

You must have Auto-Refresh Mode disabled to use the Mutli-Chart feature.

- **1.** Create or open an Analyzer report.
- **2.** Click the **Switch to Chart Format** button to change to chart format.
- **3.** Move the appropriate fields into the **Multi-Chart**section. The field auto populates with the different charts dependent upon the level placed in the **Multi-Chart** field.
- **4.** Save the report.

#### <span id="page-26-1"></span>**Geography Map Visualizations In Analyzer**

Geo maps enable you to visualize data on a geographic map. This visualization type will plot a pin on a map based on the location attribute used. You can then use a measure to color-code the pen and/or use a measure to specify the size of the pin. If your model has geographic annotations then the location information will be retrieved by the geoservice automatically.

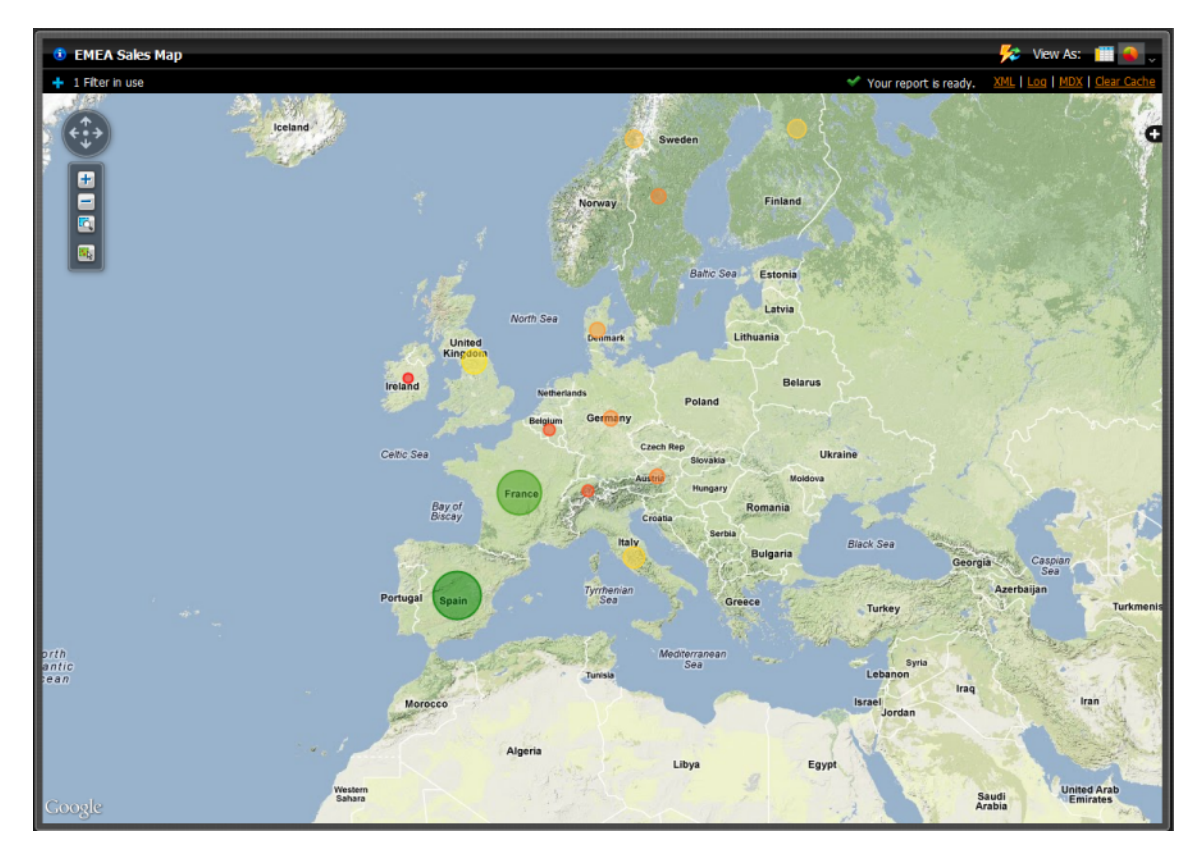

You must have a *[license](https://developers.google.com/maps/terms?hl=en)* from Google if you choose to use Google Maps with Pentaho software for an internal BI deployment.

**Change Geography Map Visualizations In Analyzer**

The **Properties** panel enables you to customize the appearance of map visualizations.

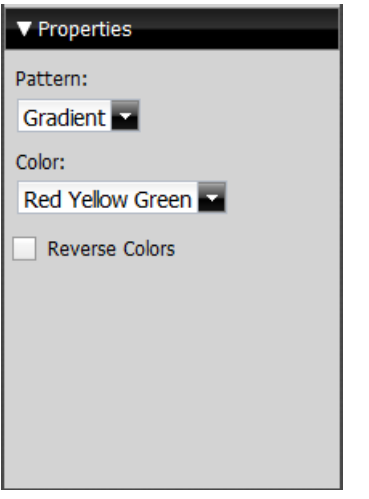

The **Pattern** drop-down box allows you to decide the way the color of the pins populate. The appearance does not denote any of the data, it is solely for aesthetics. You have the option of choosing:

- **Gradient**
- 3 Step
- 5 Step

The **Color** drop-down box allows you to decide which colors denote large measures and which colors denote smaller measures. The color denotes the size of the data, from small to large. You have the option of choosing:

- Red Yellow Green
- **Red Yellow Blue**
- **Blue Scale**
- Gray Scale

You also have the option of checking the **Reverse Colors** box, which will allow you to choose the inverse colors so they appear large to small.

#### <span id="page-28-0"></span>**Scatter Chart Visualizations In Analyzer**

Scatter charts allow users the ability to visualize data on a graph. This visualization type will plot a bubble on a graph based on the attributes used. You can then use a measure to color-code the bubble and/or use a measure to specify the size of the bubble.

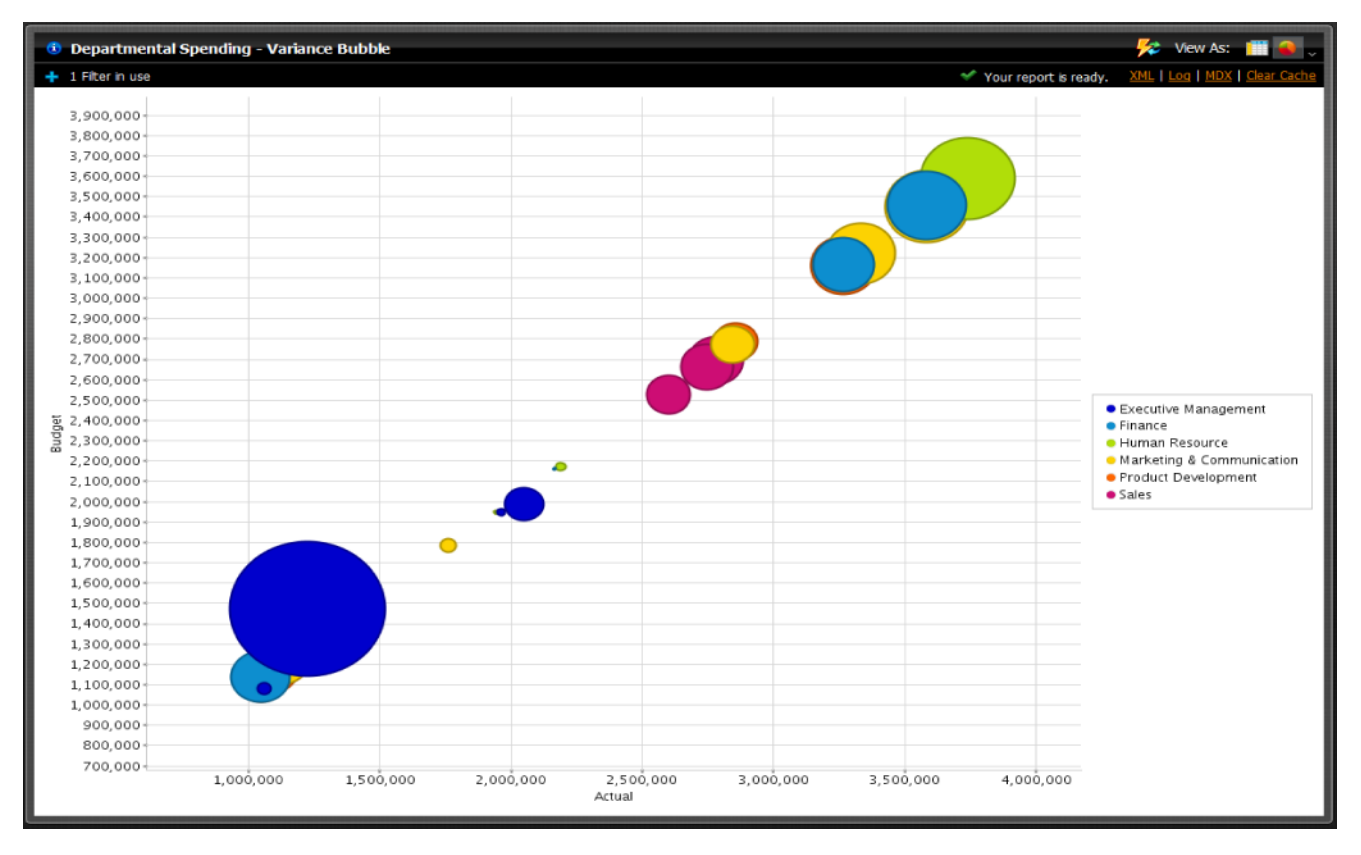

#### **Change Scatter Chart Visualizations In Analyzer**

The **Properties** panel enables you to customize the appearance of scatter chart visualizations. Click the **Chart Options** button in the **Properties**to make the **Chart Options** dialogue box appear.

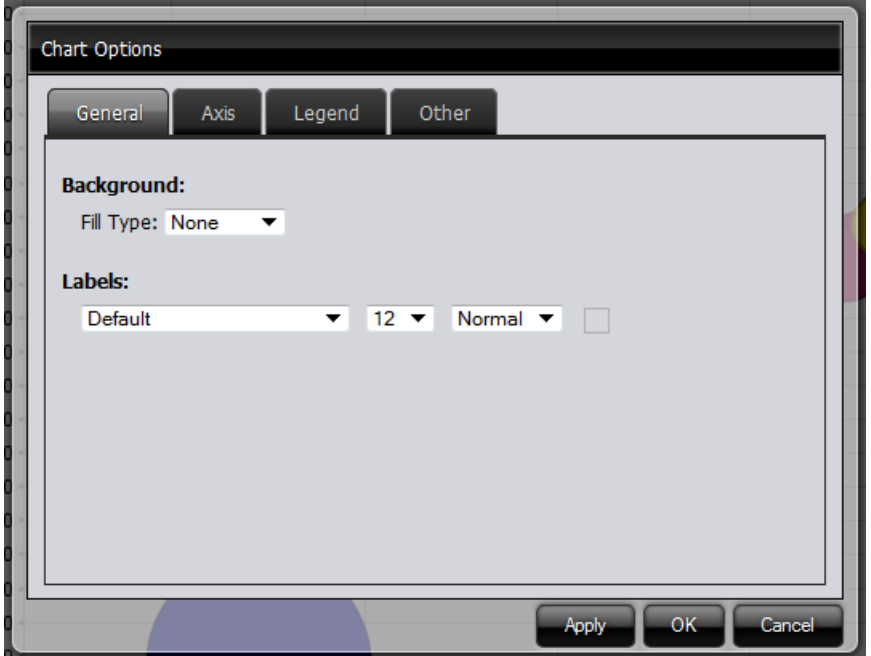

The **Chart Options** drop-down box allows you to customize your chart. Within the four different tabs, you have the ability to choose:

- Chart fill type. If you choose a fill type other than none, you can customize the color (or colors if you choose a gradient).
- Font type, size and emphasis for the labels
- Axis ranges
- Legend visibility
- Legend position
- Legend Background appearance (if it appears and if so, what color)
- Font type, size, and emphasis for the Legend
- For multi-charts, the number of charts per row
- The Domain Limit maximum number of plot values

#### <span id="page-29-0"></span>**Heat Grid Visualizations In Analyzer**

Heat Grids allow you the ability to visualize data so you can identify patterns of performance. This visualization type will color-code your results so you view complex business analysis in an easy-to-understand visualization.

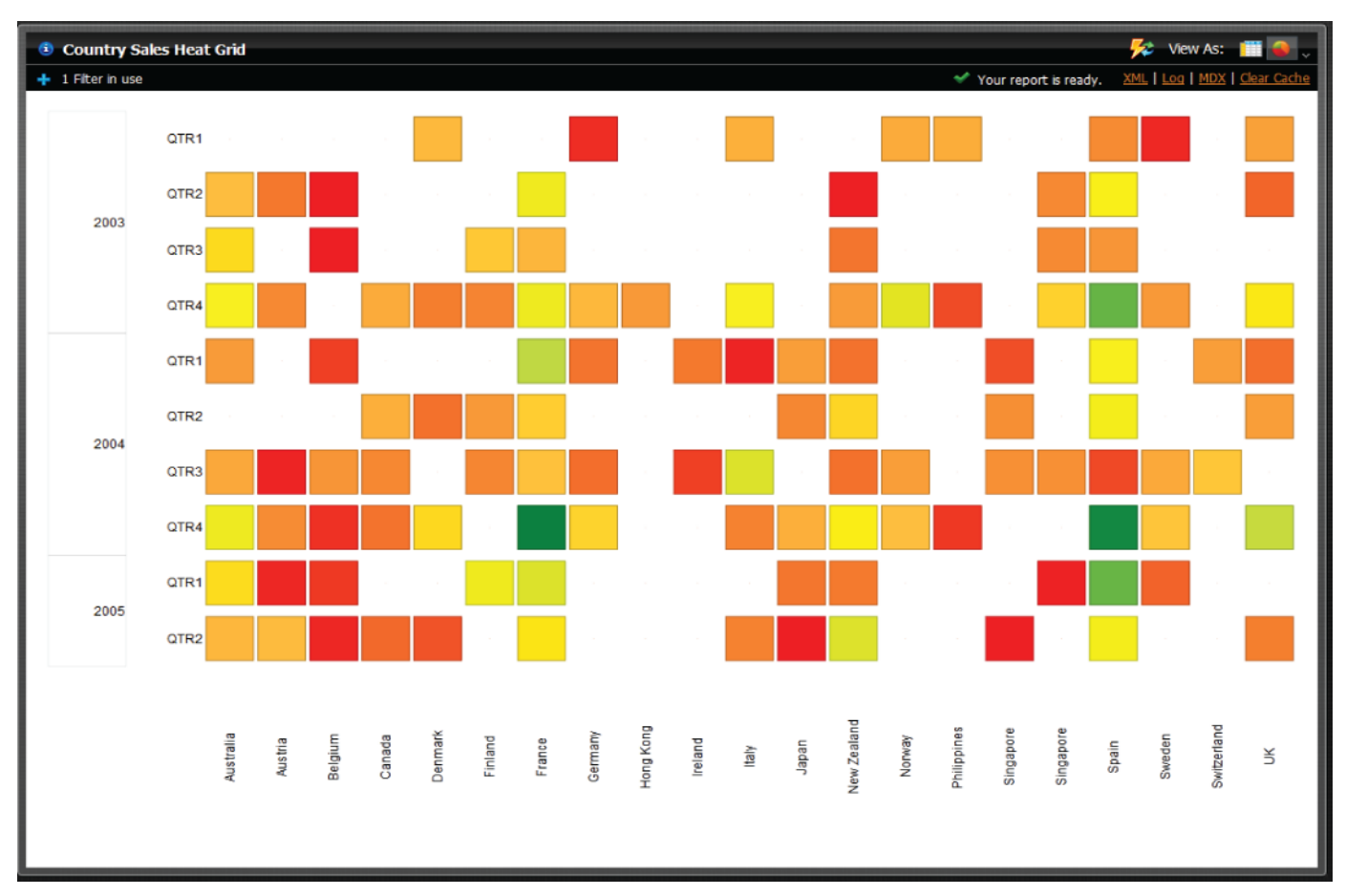

**Change Heat Grid Visualizations In Analyzer**

The **Properties** panel enables you to customize the appearance of map visualizations.

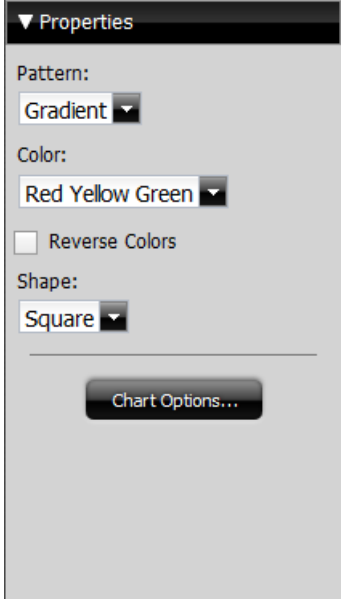

The **Pattern** drop-down box allows you to decide the way the color of the pins populate. The appearance does not denote any of the data, it is solely for aesthetics. You have the option of choosing:

- Gradient
- 3 Step
- 5 Step

The **Color** drop-down box allows you to decide which colors denote large measures and which colors denote smaller measures. The color denotes the size of the data, from small to large. You have the option of choosing:

- Red Yellow Green
- **Red Yellow Blue**
- **Blue Scale**
- Gray Scale

You also have the option of checking the **Reverse Colors** box, which will allow you to choose the inverse colors so they appear large to small. You may also change shape of the measures in the **Shape:** drop-down box. The measures can be alternated between **Square** to **Circle**.

The **Properties** panel enables you to customize the appearance of scatter chart visualizations. Click the **Chart Options** button in the **Properties**to make the **Chart Options** dialogue box appear.

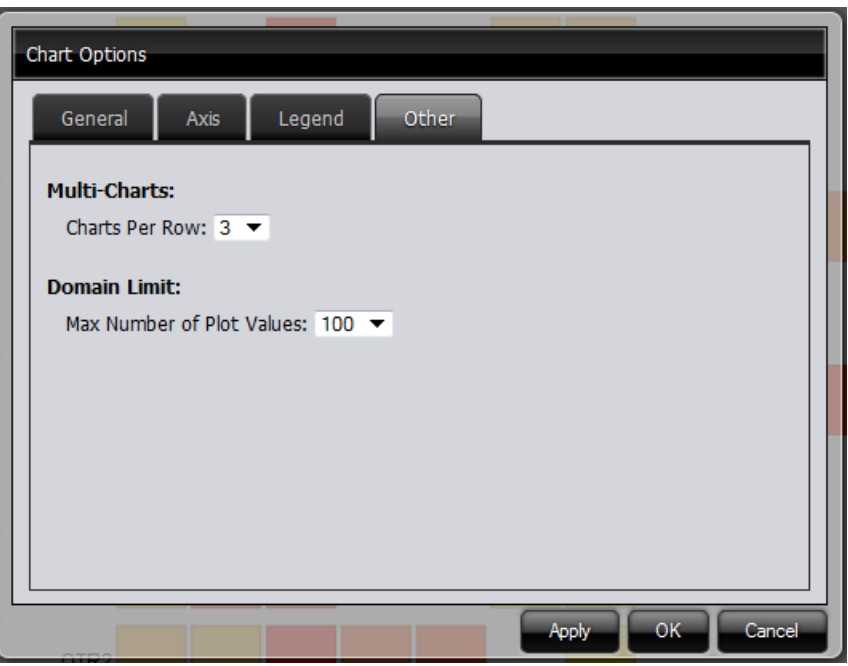

The **Chart Options** drop-down box allows you to customize your chart. Within the four different tabs, you have the ability to choose:

- Chart fill type. If you choose a fill type other than none, you can customize the color (or colors if you choose a gradient).
- Font type, size and emphasis for the labels
- Axis ranges
- Legend visibility
- Legend position
- Legend Background appearance (if it appears and if so, what color)
- Font type, size, and emphasis for the Legend
- For multi-charts, the number of charts per row
- The Domain Limit maximum number of plot values

# <span id="page-32-0"></span>**Use Dashboard Designer**

Creating a dashboard in Dashboard Designer is as simple as choosing a layout template, theme, and the content you want to display. In addition to displaying content generated from Interactive Reports and Analyzer, Dashboard Designer can also include these content types.

- **Charts**: simple bar, line, area, pie, and dial charts created with Chart Designer
- **Data Tables**: tabular data
- **URLs**: Web sites that you want to display in a dashboard panel

Dashboard Designer has dynamic filter controls, which enable dashboard viewers to change a dashboard's details by choosing different values from a drop-down list, and to control the content in one dashboard panel by changing the options in another. This is known as content linking.

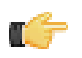

**Note:** All graphics displayed in this section show the [Onyx](#page-10-0) theme.

# <span id="page-32-1"></span>**Create a New Dashboard**

You must be logged into the User Console. Use these steps to create a new dashboard.

- **1.** From the User Console **Home** page, click **Create New**, then select **Dashboard**.
- **2.** On the bottom of the page, click the **Properties** tab, and enter a title for your dashboard page in the **Page Title** text box.

The name you entered appears on the top left corner of the dashboard. This name helps you identify the page if you want to edit, copy, or delete it later.

- **3.** Click **Templates** to choose a dashboard layout. A blank dashboard with the layout you selected appears.
- **4.** Click **Theme** to choose a theme for your dashboard. The theme you selected is applied to your dashboard.

You now have the basic framework for a Pentaho dashboard.

#### <span id="page-32-2"></span>**Work with the Chart Designer**

The Chart Designer allows you to create bar, pie, line, dial, and area charts that can be added to a dashboard. Below are the general steps associated with creating a chart:

- **1.** Select a data source.
- **2.** Build a query.
- **3.** Set the data definitions: values, series, category.
- **4.** Select a chart type and theme.
- **5.** Enter labels for the chart title, and x,y axes.
- **6.** If applicable, adjust scaling and label rotation.
- **7.** Place your chart in the dashboard.
- **8.** Save your dashboard.

If you are new to charting, here are guidelines that may help you determine what type of chart is best suited for the data you want to present in your dashboard:

#### **Bar Charts**

If you want to compare items during a specific time period, consider using a bar chart. Key words to think about when creating a bar chart are compare or rank. For example if you want to compare items sold to show which one made the most profit, you might create a bar chart that ranks the products from the lowest to highest profit. The bar's length determines its ranking; the label identifies the item. Bar chart data can be presented horizontally or vertically depending on your requirements.

#### **Pie Charts**

If you are comparing parts of a whole, consider using a pie chart. Key words associated with charts include, portion, share, and percentage. If for example, you want to demonstrate the proportion of the company's budget spent on health insurance, use a pie chart. To make the chart easier to read, limit the number of slices to five. Pie charts can also be exploded, which means certain slices are pulled away from the remainder of the chart for emphasis.

#### **Line Charts**

Line charts are useful for showing changes over time. Key words associated with data that is best suited for a line chart are trend, growth, and decline. If, for example, you want to show how product sales have changed over five years, use a line chart. The slope of the line helps users quickly identify the direction of the trend.

#### **Dial Charts**

Dial charts are often associated with Key Performance Indicators (KPIs). Dial charts are circular and contain a scale, a needle, and one or more a dial sectors. The dial sector is used to identify a specified area on a dial chart using a particular color. For example, you could have a dial plotting inventory with a minimum dial value of 10000 and a maximum dial value of 50000. There could be a red dial sector for the region between 2000 and 4000 indicating that if the needle is in this area, there is a danger of a supply inventory shortage.

#### **Area Charts**

Area charts can be used to show a comparison of the same thing during different points in time. Area charts are not designed to provide exact data but they do give users visual clues of the relative sizes of the items they are representing.

#### <span id="page-33-0"></span>**Add Data to a Chart**

Before you can start creating a chart you must choose a data source that contains the data you want to use. You must then define the data that will be displayed in the chart. If you are unsure what chart type is best for displaying your data, see [Choosing the Correct Chart Type](#page-32-2) for more information.

Use these steps to add data to your chart.

- **1.** In the Dashboard, choose a dashboard panel and click **D** (Insert) and choose **Chart**. The **Select a Data Source** dialog box appears.
- **2.** Select the data source from the list of available choices. The data source contains the content you want to display in your chart.

The **Query Editor** appears.

- **3.** The Query Editor allows you to retrieve dynamic data from a database for display in a chart. Defining your query is the first step in ensuring that the correct data is selected. In the Query Editor, click (+) next to a category name to display its associated table columns.
- **4.** Click the small green arrow to place the column name under **Selected Columns**. In the example below, the **Customernumber** column has been selected and moved under Selected Columns. Notice that the column names appear under Selected Columns. Continue adding columns as needed.

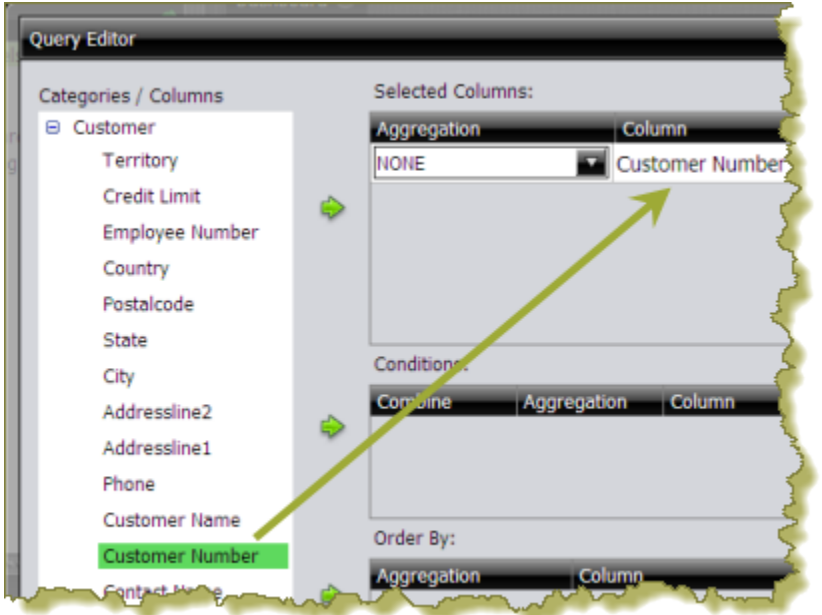

**5.** Now add the **Conditions**; these are your constraints that filter what you are choosing. You can add multiple conditions. In the example below, the search is limited to customer numbers.

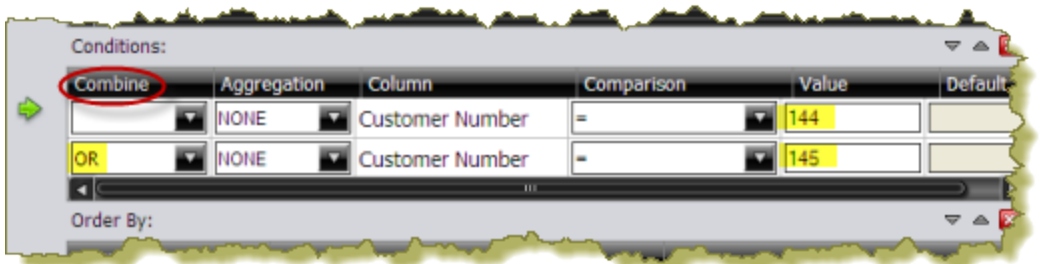

Under **Combine**, you can choose your constraint (and, or, and not, or not) from the drop-down list. Under **Comparisons** you can click the drop-down list to display options for comparisons, =, <, >, and so on; (for example, where the customer number is equal to 144 or 145). You can also choose an aggregation type from the drop-down list for table columns that contain numeric data. The table below contains a definition for each aggregate type:

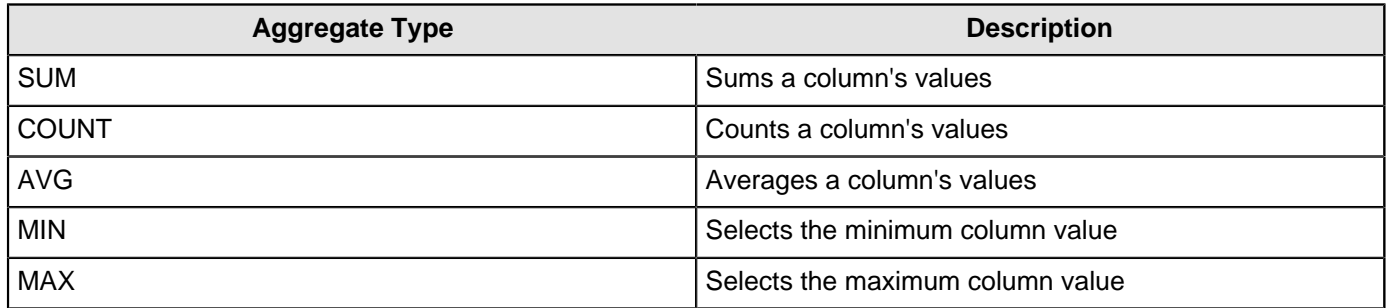

Click **Preview** at any time to view the data associated with your query.

- **6.** Add the columns that you want to **Order By**. The ordering of the selected data is accomplished by one or more columns in a table. For example, you can sort the data by customer name and address.
- **7.** Click **OK** in the Query Editor when you are done. The Chart Designer appears.
- **8.** Under **Data**, click the drop-down arrow to display and choose the table columns.

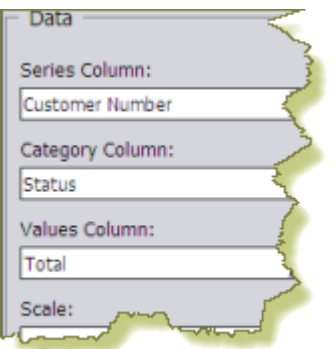

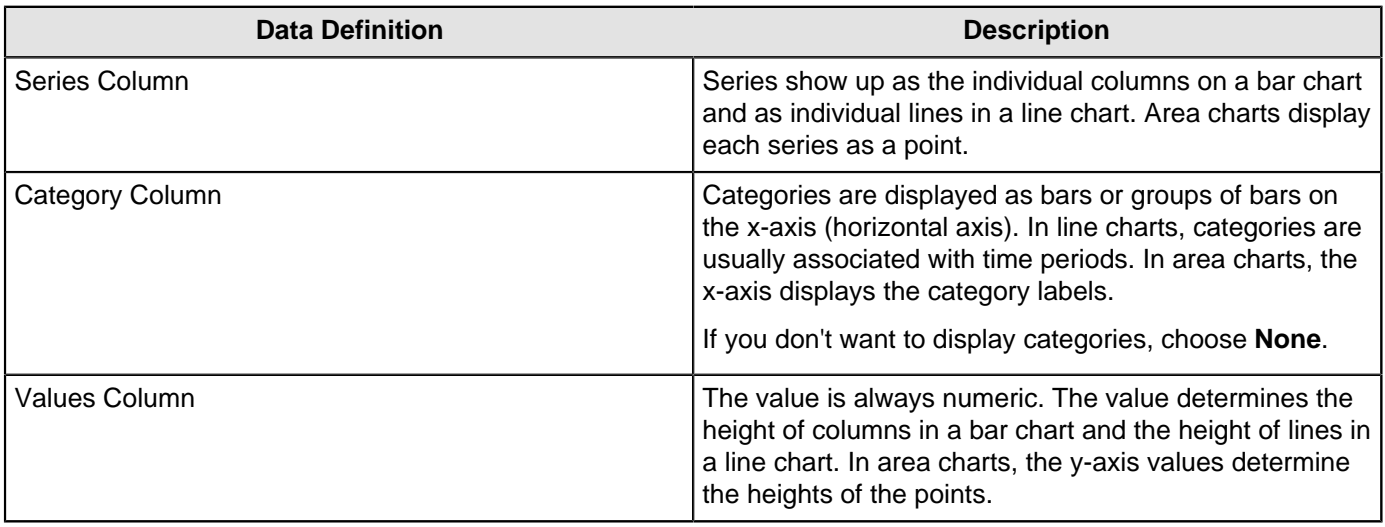

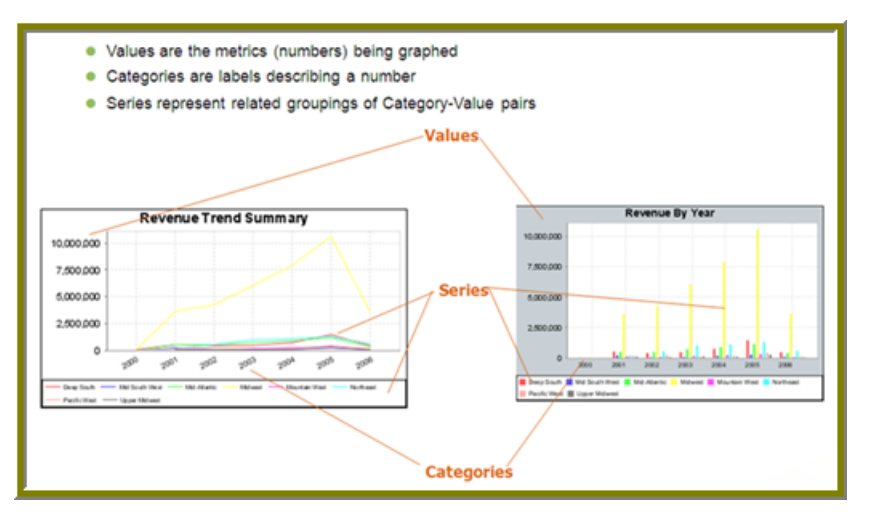

A preview of the chart appears in a box in the upper-right corner of the Chart Designer as you choose your options.

**9.** Under **Chart Type**, click a chart type to choose it.

By default, pie and dial charts display in "animated" Flash mode. You can turn animation off by disabling the **Animated** check box in the Chart Designer. Animated charts bring focus to important aspects of your data. For example, animation allows you to bring out a data point if it reaches a critical value, such as high or low sales numbers.

If you selected a pie or dial chart, see [Working with Pie Charts](#page-36-0) or [Working with Dial Charts](#page-37-0), respectively.

- **10.**Under **Theme**, choose a theme from the list. The theme is applied to your chart.
- **11.**Enter the labels for the **Chart Title**, **X Axis Title** (horizontal axis), and **Y Axis Title** (vertical axis). Entries are displayed in the chart preview.
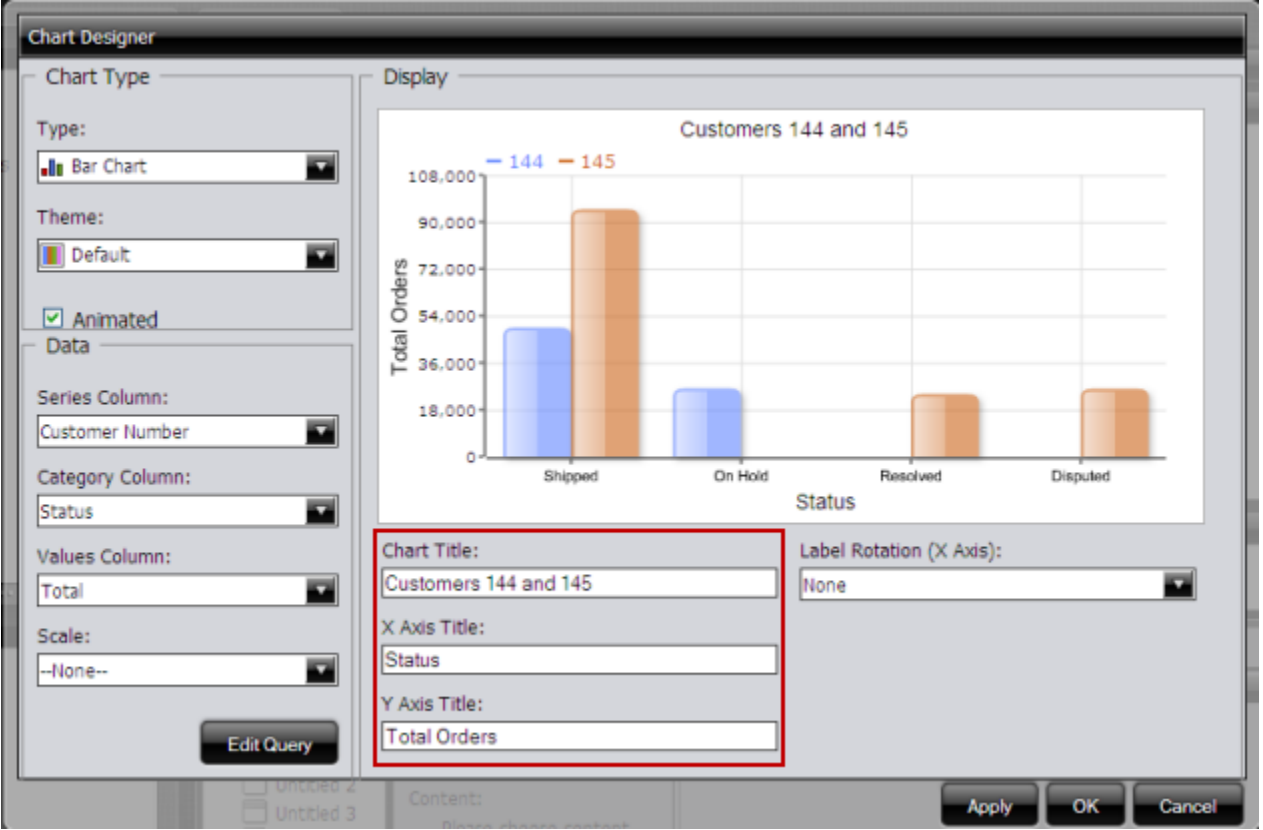

**12.**Click **Apply** to see the chart preview.

**13.**Click **OK** display your chart in the dashboard panel.

## **Work with Pie Charts**

A pie chart gives dashboard consumers an immediate visual clue of the relative sizes of the shares of a whole. Categories are represented by individual slices. The size of the slice in a pie chart is determined by the value.

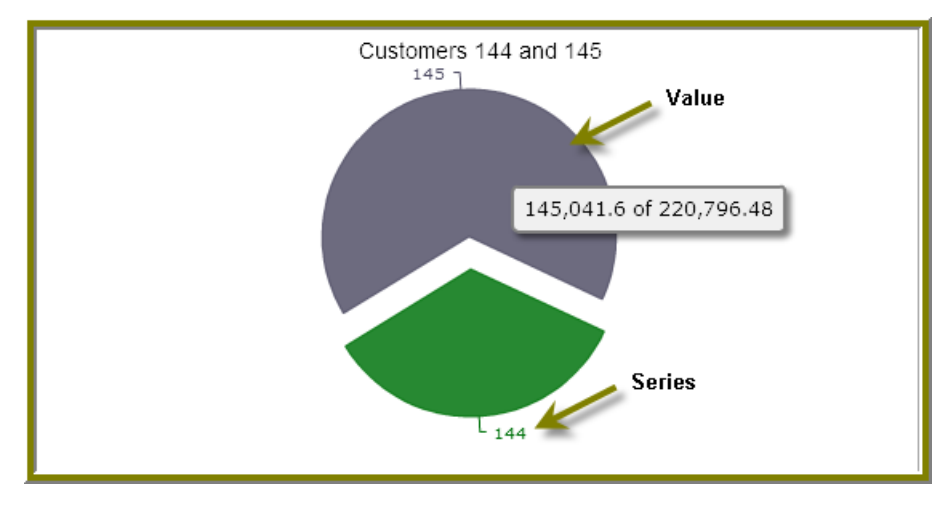

You can animate a pie chart if you want its pieces to be exploded, which means that the individual slices of the pie can be pulled away from the rest of the pie.

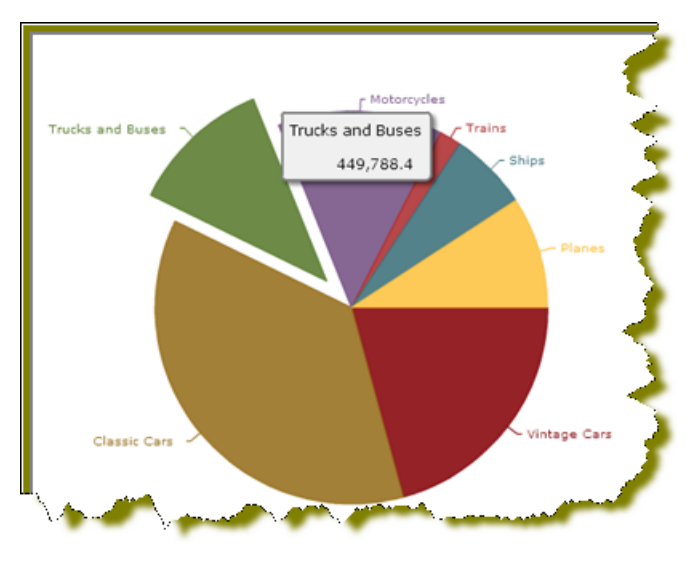

To animate a pie, enable **Animated** check box in the Chart Designer.

# **Work with Dial Charts**

For dial charts to display correctly, you must enter values for your range and the chart title. In the example below, the dial chart preview is displaying ranges associated with sales. Notice that each dial sector is represented by a color, red, yellow, or green. The needle is positioned in the 220796.48 range, indicating that total orders, while not stellar, are not near the danger zone indicated by the red sector in the dial.

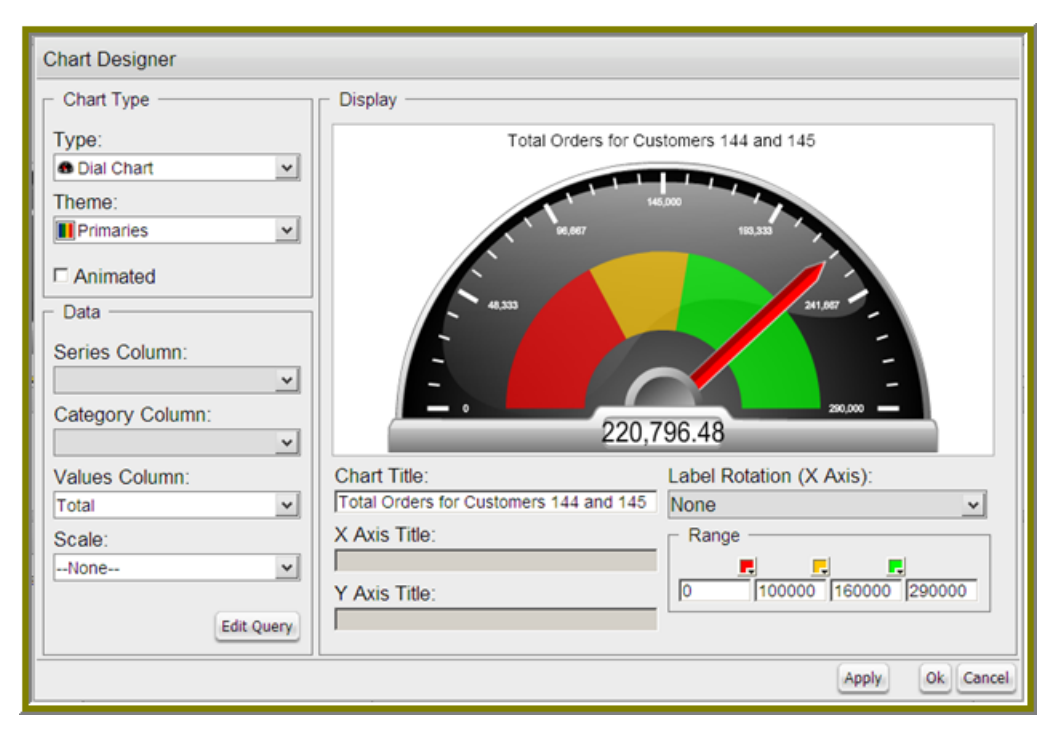

### **Changing Dial Sector Colors**

You can change the color of a dial sector by clicking the small down arrow in the color boxes associated with Range. Select a color from the palette so that you can preview it on your dial chart. Click **Apply** to preview your dial chart. Click **OK** to place your dial chart into the dashboard.

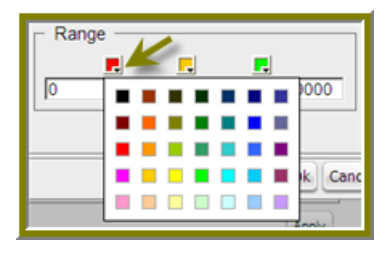

# **Correct Scaling Issues**

Use the scaling feature in instances where numeric values in a chart are so long that they affect the display.

- **1.** Preview your chart in the Chart Designer.
- **2.** Under **Scale**, click to display the drop-down list of scaling options. In the example below, the scaling option used is "1000." Notice the change in the display of numeric values when scaling is applied. Users of the chart can see actual values when they hover over the bars in the chart.

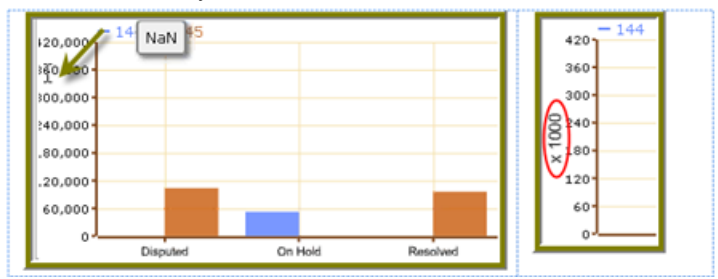

**3.** Click **OK** to display the chart in the dashboard. The scaling feature is available for all chart types except pie.

# **Rotate Chart Axis Labels**

If your chart axis labels become unreadable because they are too long, **Label Rotation** may correct the problem.

- **1.** In the Chart Designer, display your chart.
- **2.** Under **Label Rotation**, choose **Diagonal** or **Vertical** and click **Apply**. The labels display with the rotation you set.
- **3.** Click **OK** to display the chart in the dashboard panel.

# **Edit a Chart**

Use these steps to edit a chart.

- **1.** In the Dashboard Designer, choose the panel that is displaying the chart you want to edit.
- **2.**

In the upper right corner of the panel click  $\mathcal{L}$  (Edit) The Chart Designer appears.

- **3.** Click **Edit Query**. The Query Editor opens.
- **4.** Edit the query as needed and click **OK**. The Chart Designer appears.
- **5.** Select the appropriate data definitions to build the chart.
- **6.** If applicable, change the chart type and theme and click **Apply** to see a preview of the edited chart.
- **7.** Click **OK** to display the chart in the dashboard.

# **Add a Data Table to a Dashboard**

The Data Table feature allows you to display a tabular representation of a database query in a dashboard. It also allows you and consumers of the dashboard to manipulate the display of the data in the data table, while in the dashboard. For example, users can resize, sort, and change the order of columns. Follow the instructions below to add a data table to your dashboard.

- **1.** Select a panel in the Dashboard Designer.
- **2.** Click **1.** (Insert) and choose **Data Table**. The **Select a Data Source** dialog box appears.
- **3.** Select a data source from the list of available data sources and click **OK**. The Query Editor opens.
- **4.** Begin building your query. Click (+) next to the category name to display its associated table columns. When the column names appear, click to choose the column that contains the data you want displayed in your data table.
- **5.** Click the small yellow arrow to place the column name under **Selected Columns**.

**6.** Now add the **Conditions**; these are your constraints that filter what you are choosing. You can add multiple conditions.

Under **Combine**, you can choose your constraint (and, or, and not, or not) from the drop-down list. Under **Comparisons** you can click the drop-down list to display options for comparisons,  $=$ ,  $\lt$ ,  $\gt$ , and so on; (for example, where the customer number is equal to 144 or 145). You can also choose an aggregation type from the drop-down list for table columns that contain numeric data. The table below contains a definition for each aggregate type:

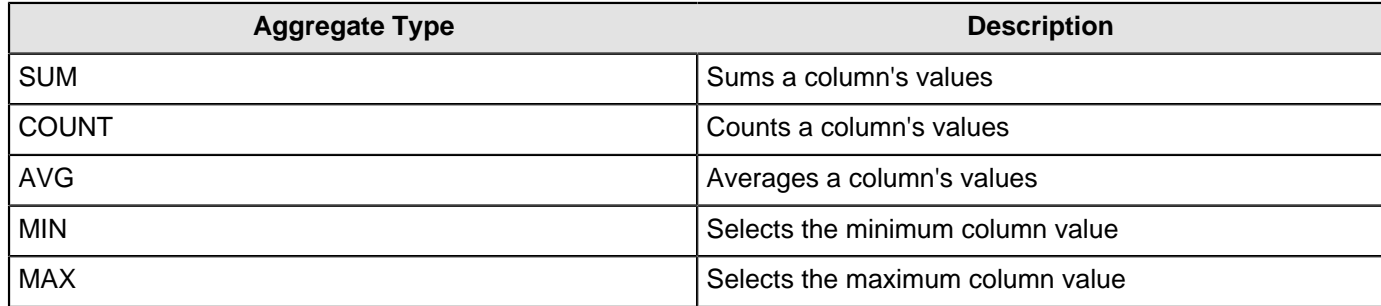

Click **Preview** at any time to view the data associated with your query.

- **7.** Add the columns that you want to **Order By**. The ordering of the selected data is accomplished by one or more columns in a table. For example, you can sort the data by customer name and address.
- **8.** Click **OK** in the Query Editor when you are done. The Data Table appears in the dashboard panel.

## **Update the Data Table Display**

You can edit the data table display directly in the dashboard panel.

### **Sorting Column Data**

To change the sort order data under a column, click the drop-down arrow in the header and choose **Sort Ascending** or **Sort Descending**. You can also hide one or more columns by disabling the appropriate check boxes next to the column names.

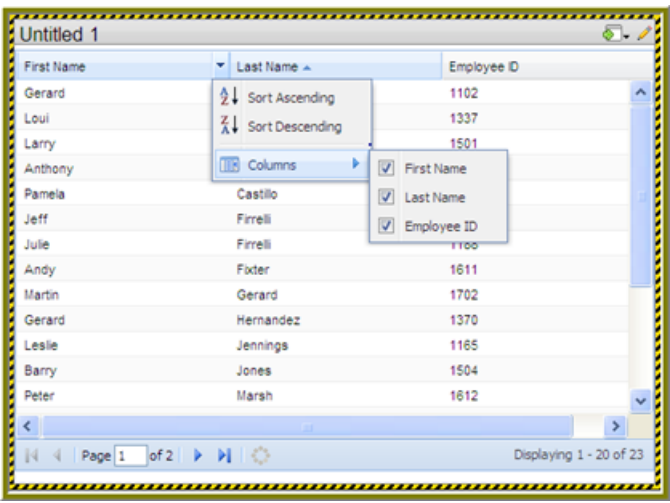

### **Adjusting Column Width**

You can adjust the width of a column by clicking the right border of the column header and dragging it to the right or left. Release the mouse button when you are done.

### **Moving Columns**

To move the placement of a column, click and drag the column it to the appropriate location in the Data Table as shown in the example below:

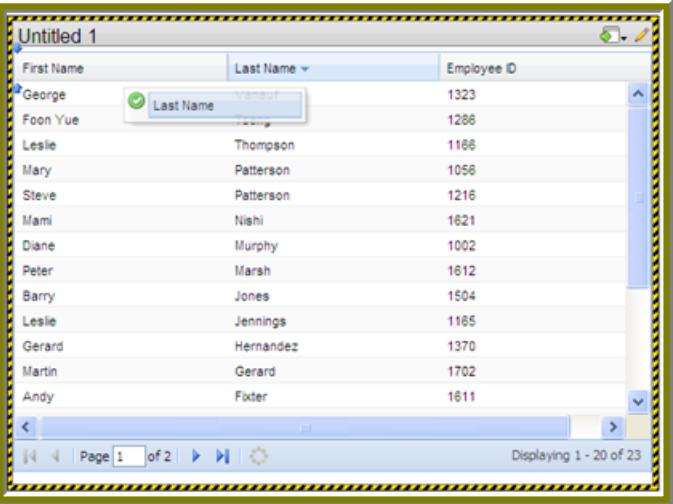

## **Paginating**

The pagination feature allows you to page through a large number of records.

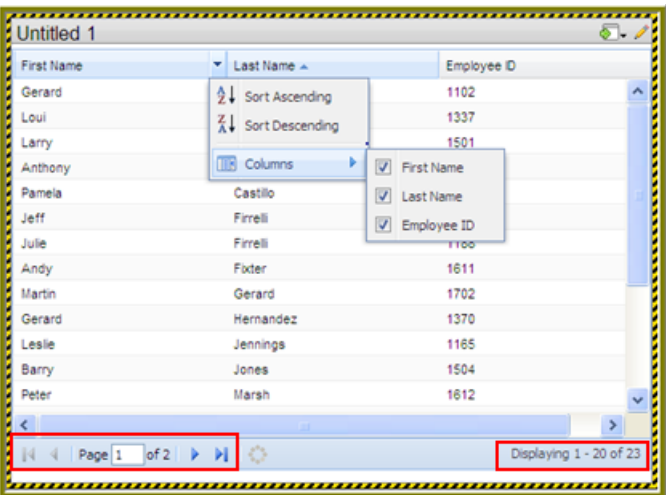

### **Add a Report Designer Report to a Dashboard**

Use these steps to add a report created with Report Designer.

- **1.** Select a panel in the Dashboard Designer.
- **2.** Click **1.** (Insert) and choose File. A browser window opens.
- **3.** Locate the appropriate report file.
- **4.** Click **Select** to place the report inside the dashboard panel.

Pagination control arrows at the top of a report allows you to scroll through long reports. Notice that the report file name, Inventory.prpt, appears under **Content:** in the dashboard edit pane in the sample below. This sample report contains parameters. You can enter values manually and link them to a dashboard filter in the text boxes under **Source**. When the report renders again, the parameter value(s) you entered are included in the report.

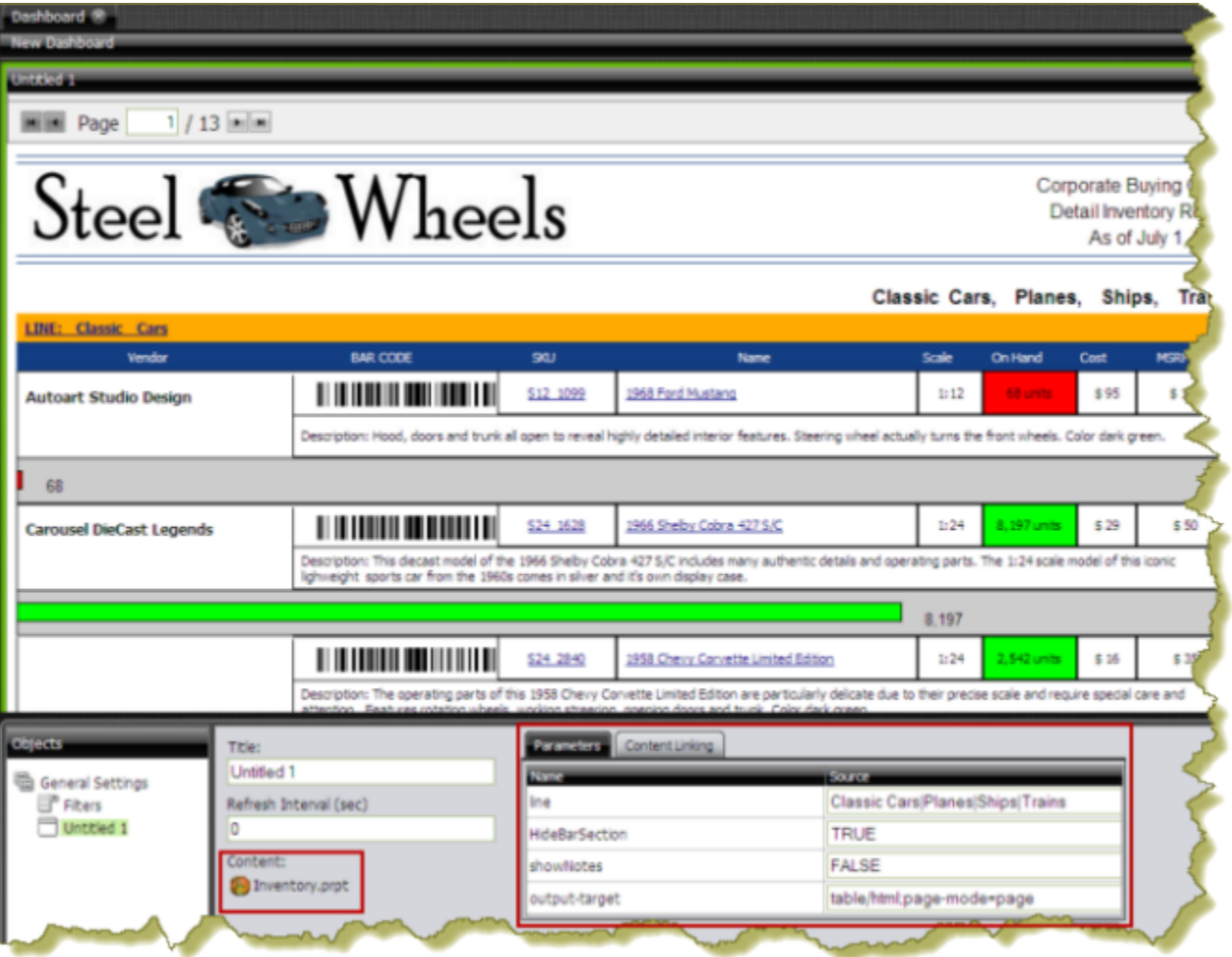

**Important:** If you choose a Report Designer file to place in a dashboard, but do not supply values for required parameters, the report will show up blank.

# **Add an Analyzer Report to a Dashboard**

Use these steps to display an Analyzer report in a dashboard.

- **1.** Select a panel in the Dashboard Designer.
- **2.** Click **Insert** and choose **File**.
- **3.** Locate the appropriate Analyzer report and click **Select**. The Analyzer Report appears inside the dashboard panel.

# **Add a Web Site to a Dashboard**

Use these steps to display contents of a Web site in a dashboard panel.

- **1.** Select a panel in the Dashboard Designer.
- **2.** Click **1.** (Insert) and choose URL. The **Enter Web site** dialog box appears.
- **3.** Enter the Web site URL in the text box and click **OK**.
- **4.**

If applicable, click  $\mathscr{I}$  (Edit) to make changes.

**5.** Save your dashboard when you are done.

# **Use Prompts on Dashboards**

Prompts display a subset of data based on the dashboard user's point of view. For example, a European user may only want to see EMEA region sales data, whereas the dashboard's default region is the NA region. To ensure that a prompt links to the correct content in a dashboard, the content to which you are linking (data table or chart) must contain at least one parameter.

Below are general instructions below for adding prompts to your dashboard:

- **1.** In the dashboard page, choose **Edit** (the pencil icon), which will make the **Objects** pane appear.
- **2.** Under **General Settings**, choose **Prompts**. The **Prompts** pane appears on the right. No prompts are listed if this is the first time you are assigning prompts.
- **3.** To display a prompt toolbar to users of the dashboard, enable **Show Prompt Toolbar**. The prompt toolbar appears at the top of the dashboard.
- **4.** Click the **Add** button to start adding prompts. The **Prompts** dialog box appears.
- **5.** In the **Prompts** dialog box, enter a display name for the control label. For example, "Region."
- **6.** Enable **Display Name as Control Label** if you want users to see the display name in the prompts toolbar.
- **7.** Select your control type. Control types define how your prompt values are selected; for example, in a drop down list, radio button, check box, and so on.

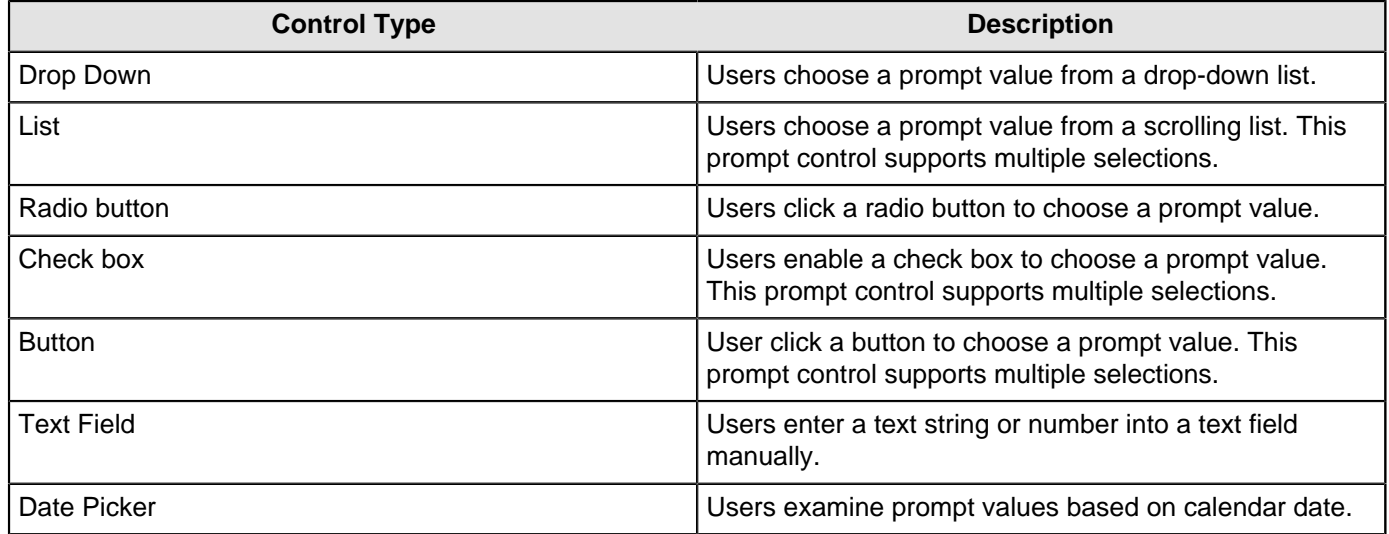

The table below contains a description of each control type.

Your dashboard now has a prompt.

If you plan to provide hard-coded names and values for your dashboard users, or produce a dynamic prompt list, continue on to the next few sections.

### **Add a Prompt to a Dashboard**

You can create a prompt tool bar that enables users to refine report results in a dashboard. First create the **Prompt Toolbar**. Then customize the toolbar so that the appropriate options appear.

**Creating a Prompt Toolbar for Dashboards**

- **1.** Open a dashboard that contains at least one parameterized report.
- **2.** Click the **Edit Content** icon to open the editing options in the dashboard.
- **3.** In the bottom section, inside the **Objects** pane, choose **Prompts** to access the Prompt pane.
- **4.** Click **Show Prompt Toolbar** to display the prompt toolbar to dashboard users.
- **5.** Click **Add** to add a prompt. The **Prompt** dialog box appears.
- **6.** In the **Name** field, enter the title for the prompt toolbar.
- **7.** In the **Control** box, click the format for the prompt options. For example, you can choose the **Drop Down** control if you want a list that appears when users click the first option.
- **8.** Ensure that **Static List** is selected under **Type**.

**Customizing a Prompt Toolbar for Dashboards**

- **1.** In the **Data** box, click **Add**. The **List Value** dialog box appears.
- **2.** In the **Label** field, enter the option name as you want it to appear to dashboard users.
- **3.** In the **Value** field, enter the parameter source name. For example, using the Steel Wheels sample, enter Classic Cars.
- **4.** Add labels and values for each parameter you want to filter. Click **Close** to exit the **List Value** dialog box. If you are filtering an Analyzer report and using a static list, you can add the option **All**. This option drops the filter from the report and shows all values.
- **5.** In the **Control Properties** box, under **Initially Selected:**, choose which item you want to appear first in the prompt list. Choose **Use First Value** to set the default to the first value in the list, or you can choose **Specify** if you want a specific value to appear first.
- **6.** Click **OK**.
- **7.** In the **Objects** pane, choose the title of the report you want to filter. Click the **Parameters** tab and choose the correct **Source** for the parameter from the list. The source should be the name of your prompt.
- **8.** Click **Save**.

### **Create a Metadata List**

You must have a data table or chart that contains at least one parameter for your prompt control to function correctly.

When you create a Metadata List, you are defining a query to retrieve a list of display names and corresponding values from a metadata data source provided by your administrator.

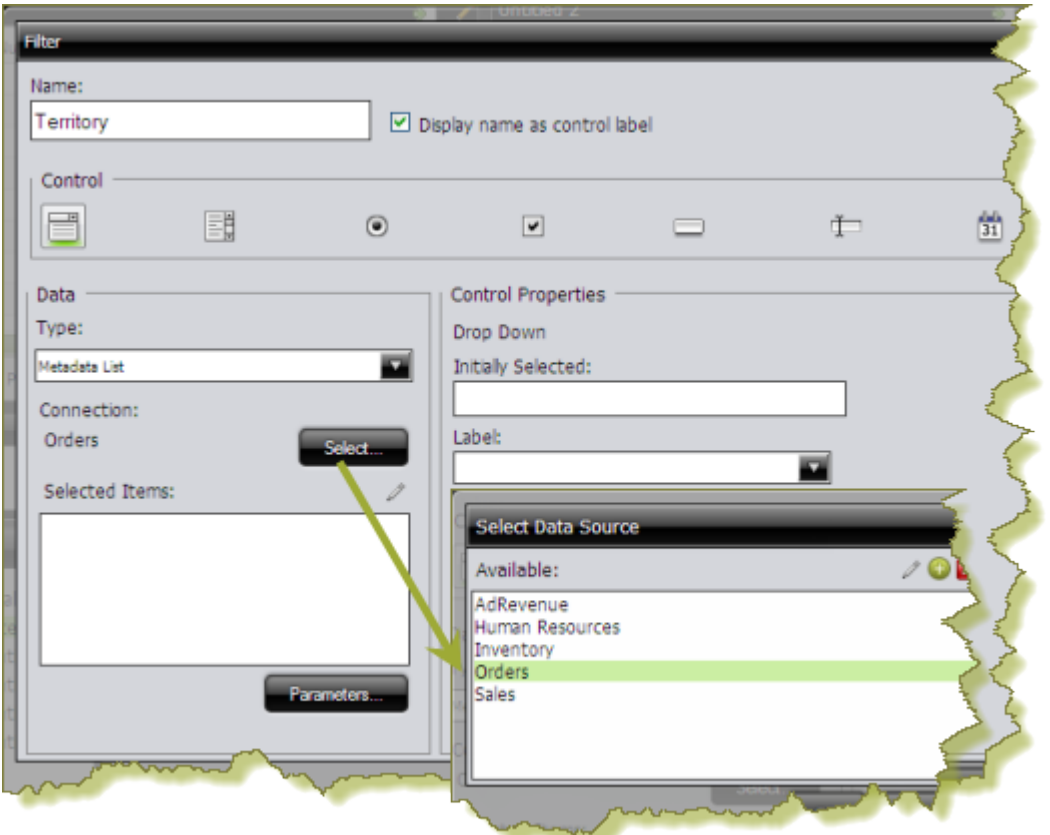

- **1.** In the dashboard page, under **General Settings**, choose **Prompts**. The Prompt Editor appears on the right. No prompts are listed if this is the first time you are assigning prompts.
- **2.** To display a prompt toolbar to users of the dashboard, enable **Show Prompt Toolbar**. A placeholder for the prompt toolbar appears at the top of the dashboard.

**3.** Click (Add) to add a prompt. The **Prompts** dialog box appears.

- **4.** In the **Prompts** dialog box, enter a **Name** for your prompt.
- **5.** Under **Data Type**, choose **Metadata List**.
- **6.** Click **Select** to choose the data source that contains the content you need to set options from the drop-down list and click **OK**.

The **Query Editor** opens.

**7.** In the **Query Editor**, build a query to choose either a single column (that represents both a name and a value), or two columns representing the display names and corresponding values.

If a single column query is defined, the values of that column will be used for both the display names and the values.

- **8.** Click **OK** to exit the Query Editor. Your options appear under **Selected Items** in the Prompts dialog box.
- **9.** Under **Control Properties**, enter a **Default Label/Value** for the initially selected option in your prompt control.

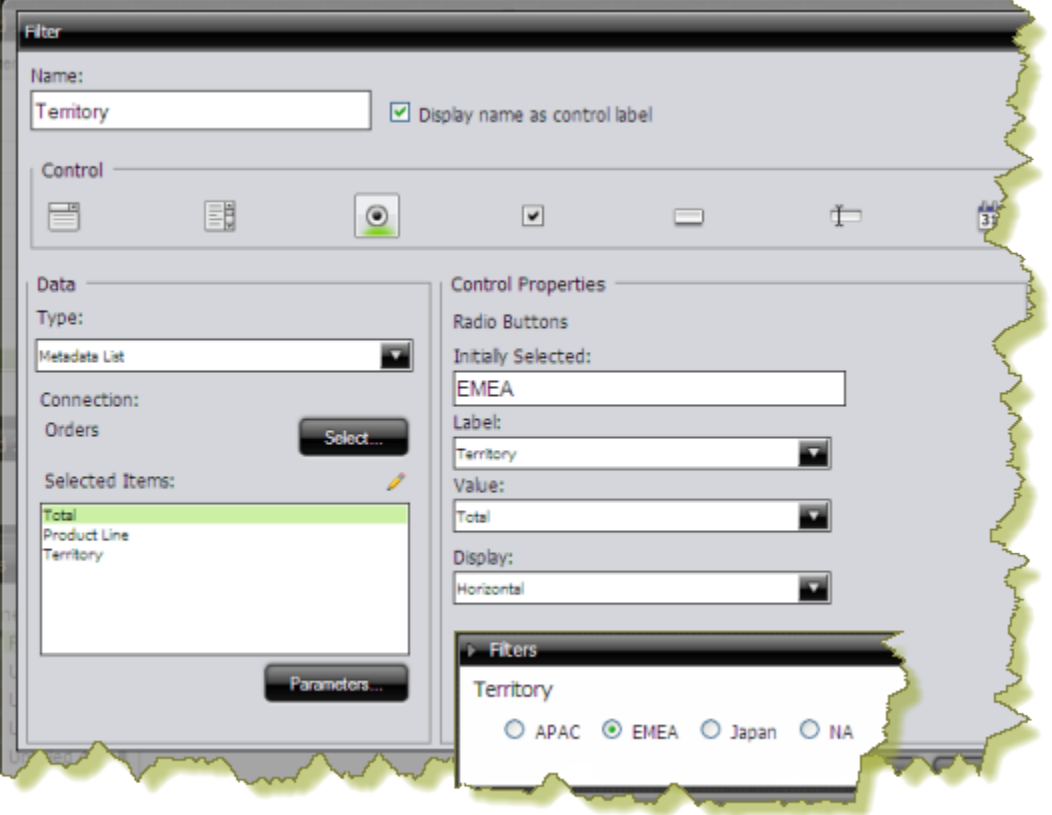

**10.**Select a **Label** to display in the prompt control; this is the user-friendly name that users will see in the dashboard.

**11.**Select the **Value**; this is the value in the database that is associated with the Label you selected in the previous step. **12.**If applicable, choose your **Display** type from the list.

Some prompt controls allow you to choose the position of your prompt options. If you have a long list of options, for example, a list of cities, options may not appear correctly in the user console unless you change the Display type to **Horizontal**.

### **13.**Click **OK**.

The list of values appear in the prompts toolbar in the dashboard.

### **Create a Cascading Prompt**

A cascading prompt changes based on a value a user selects. When the value in the drop down list, (Country), changes, the prompt is automatically applied to the second prompt, (City) thus changing its values.

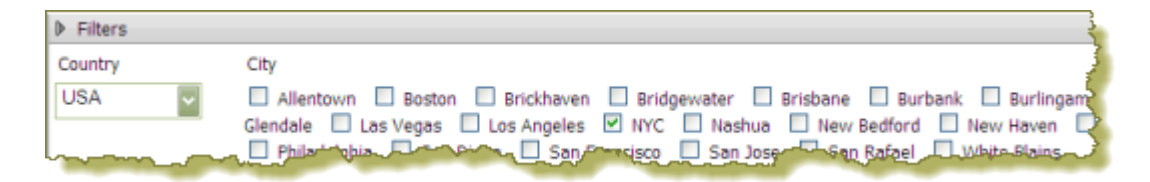

The example above was created using a Metadata List for the drop-down prompt (Country).

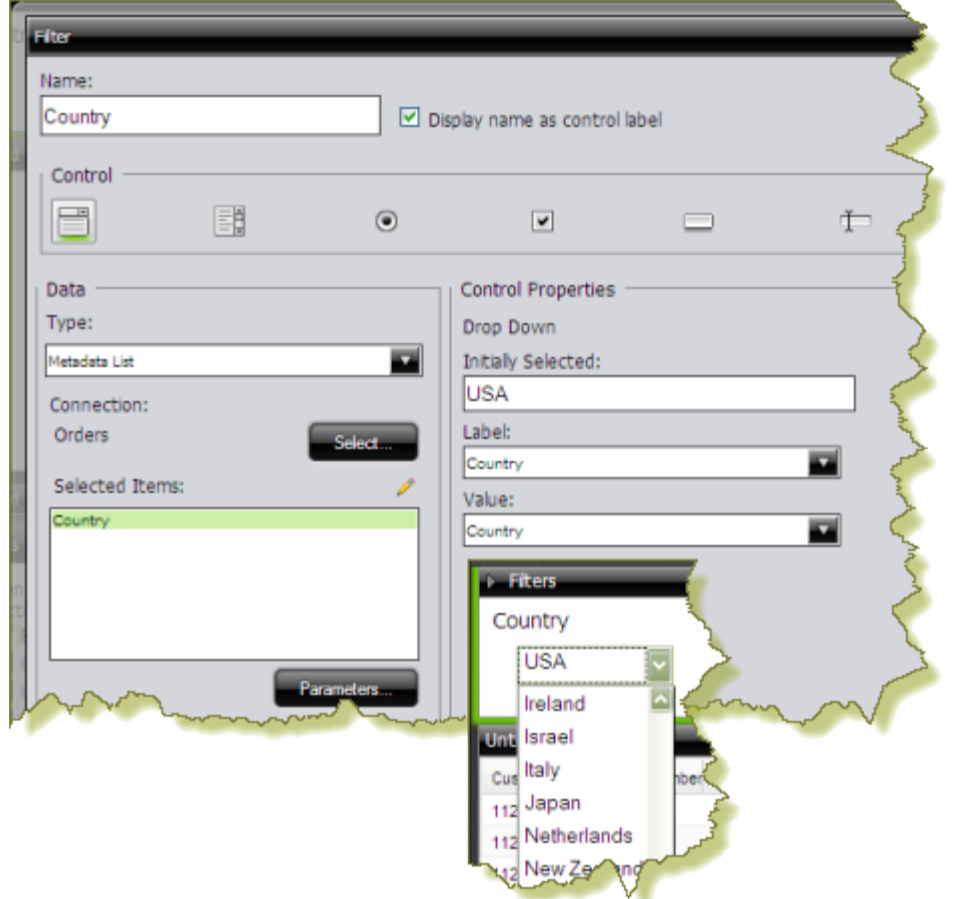

A SQL List that included a parameter, **\${selected\_country}**, in its associated query was used for the check box prompt (**City**).

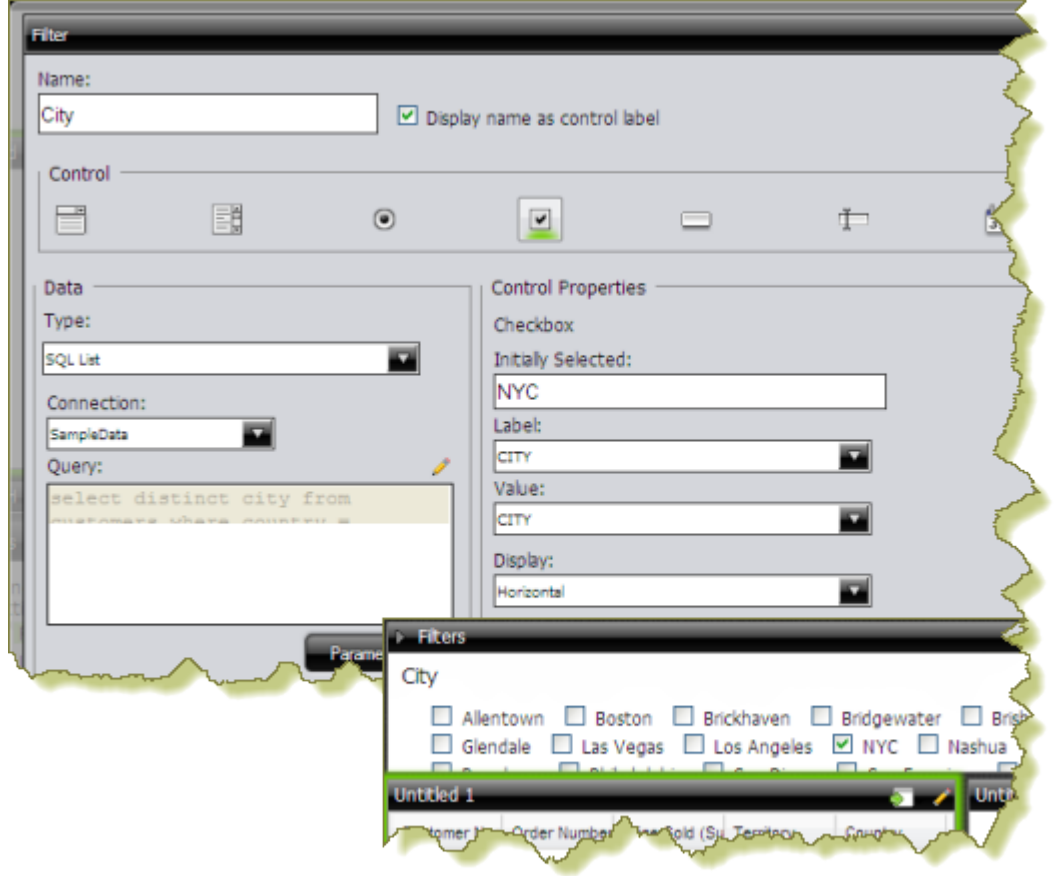

The **Default Value** for the **selected\_country** parameter was set to **USA** with New York City (**NYC**) as the initially selected value for the check box prompt.

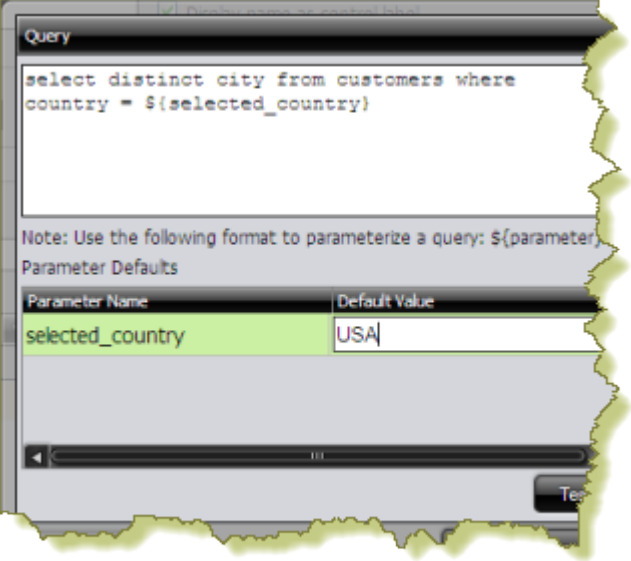

To link the City prompt to the Country prompt, another **Source** for the **selected\_country** parameter was chosen. The alternate source is the **Country** prompt.

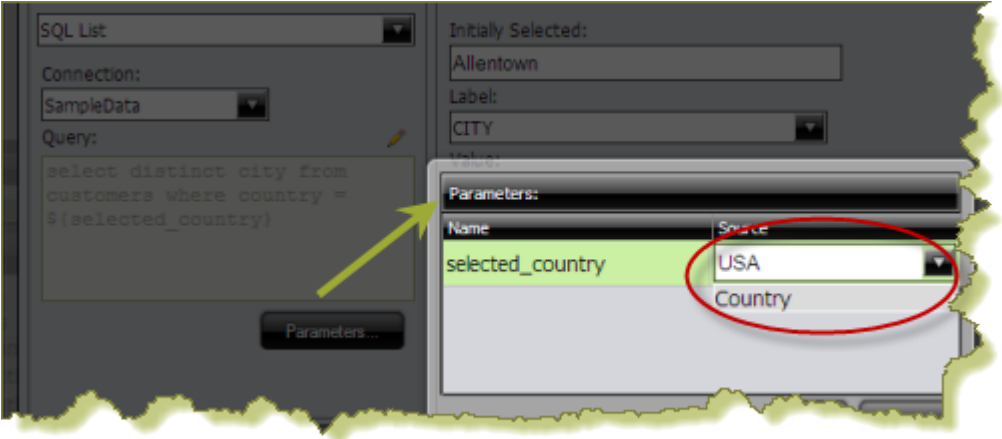

When the prompts are linked, users can choose a country and then choose a city (or cities) in the country of their choice.

Using this example, the report designer can now add a data table, chart, or other content in the dashboard that can be driven by the prompt he or she just created. Suppose the designer decides to add a pie chart to the dashboard. The pie chart will display the percentage of sales per city.

In the Query Editor, the report designer creates a parameter, {**City**}, with an extended default value: **NYC|Las Vegas**. The resulting pie chart displays values for New York City and Las Vegas. Under the Parameters tab associated with the pie chart, the **Source** value for the City parameter is changed to the **City** prompt.

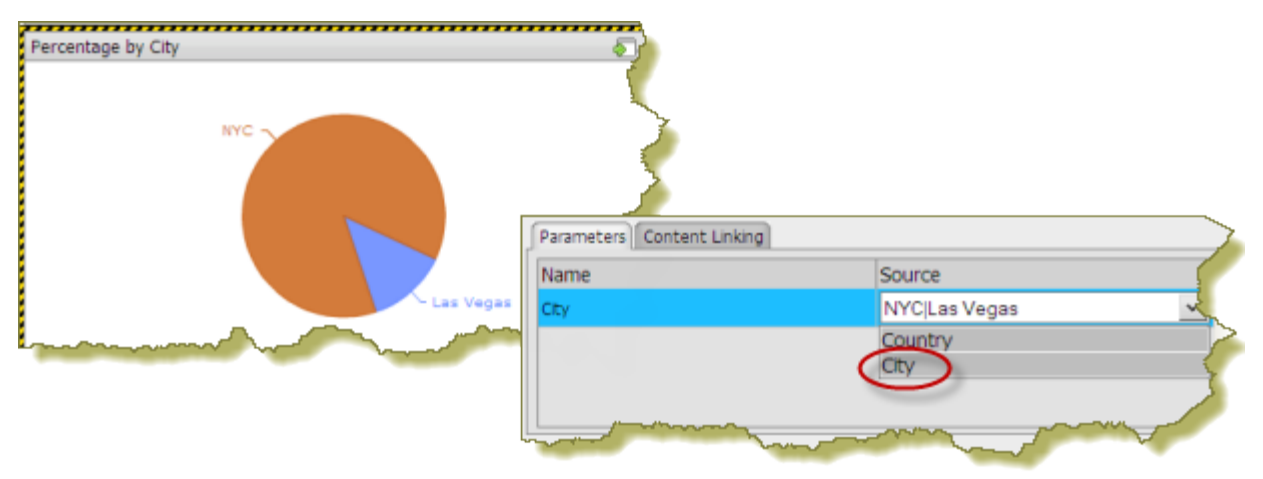

When the report is saved, users of the dashboard can see results for a country and multiple cities in that country.

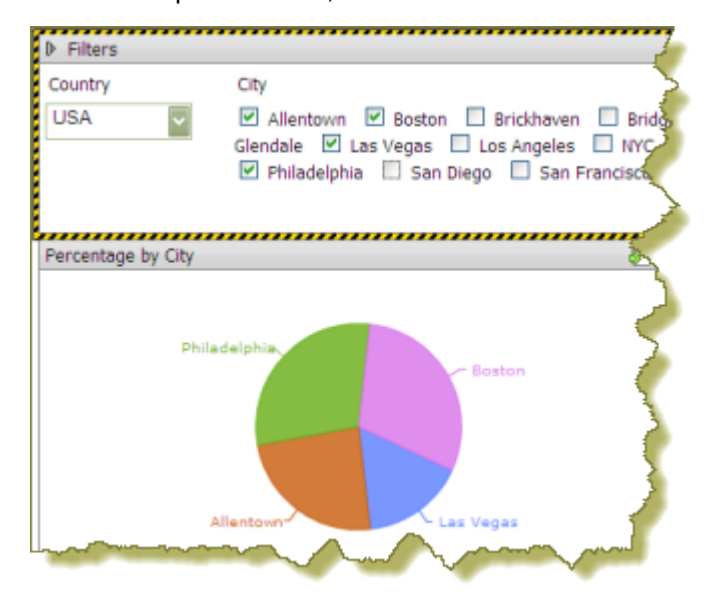

## **Edit Prompts**

You can edit prompts as needed. Use these steps to edit prompts.

- **1.** Locate the prompts pane at the top of the panes in the dashboard.
- **2.** Located the different prompts and the drop-down menus next to them.
- **3.** Select the prompt you want to edit and choose an alternative prompt from the drop down menu. The prompt changes, causing the graphs and charts in the dashboard to change appropriately.

### **Link Dashboard Prompts to Analyzer Parameters**

This process only applies to dashboards that include parameterized Analyzer reports. You must have an Analyzer report with a query parameter in it in order to proceed.

The instructions below explain how to parameterize an Analyzer report.

**1.** In Analyzer, choose a field in your report to which you want to link; then, right-click and choose **Filter**.

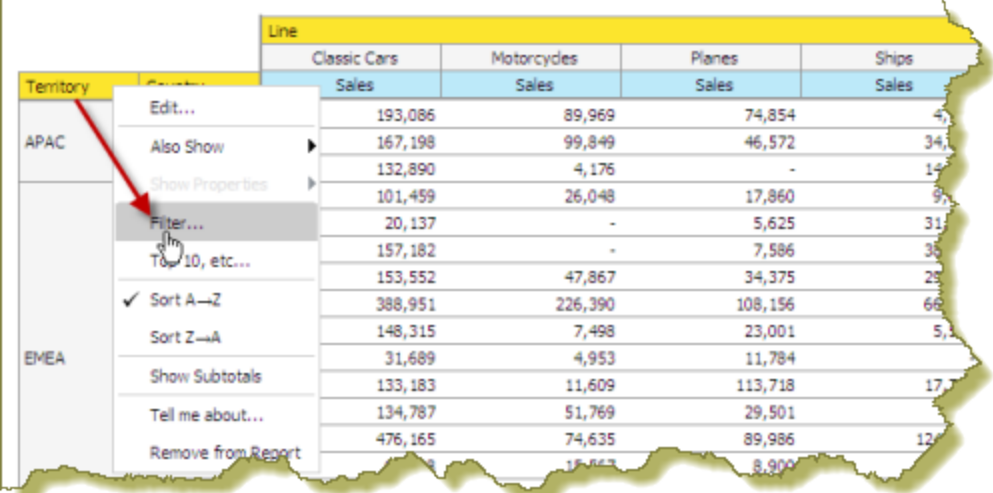

In the example below, data will be filtered by **Territory**.

**2.** In the **Filter** dialog box, enter a name for the parameter in the **Parameter Name** text box and click the check box to enable it.

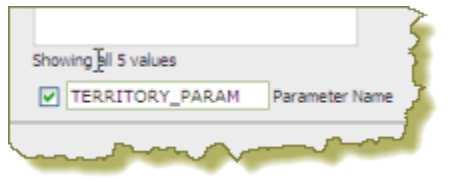

**3.** Select the values you want associated with the parameter. Use the arrows to add values to the box on the right.

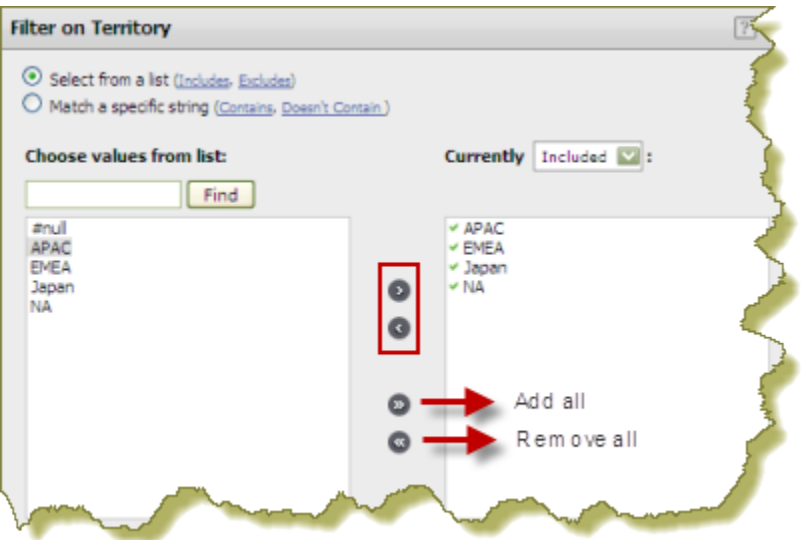

- **4.** Click **OK** to exit the Filter dialog box.
- **5.** Save your Analyzer report.

In the upper left corner of the report, you can see that a filter is in use. Click (Edit) to edit your filter; click to delete the filter.

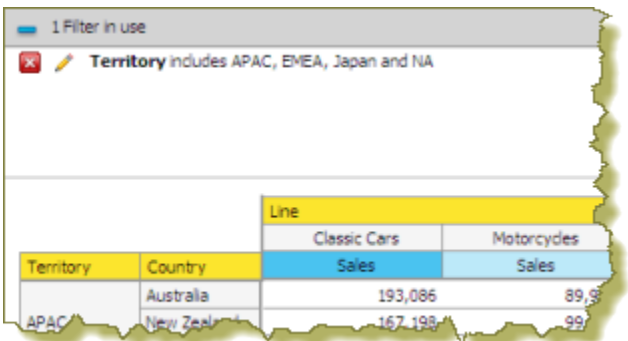

**6.** Create a dashboard and drag the Analyzer report into a panel.

The name of the parameter appears in the lower portion of the dashboard under **Parameters**.

**7.** Add a filter to the dashboard based on the parameter you created in your Analyzer report. The filter appears in the dashboard.

# **Dashboard Parameters**

If you are placing a file, such as an .xaction or .prpt, inside a dashboard panel, it is possible that the author of the file defined meaningful parameters for the content. If previously defined, the parameters and their associated default values, appear under **Parameters** in the edit pane of the dashboard. In the example below, when the chart initially rendered, it displayed a parameter called, "chart\_type" with a default value called, "bar." A user can change the value of the parameter to see the content rendered as a pie, line, or area chart.

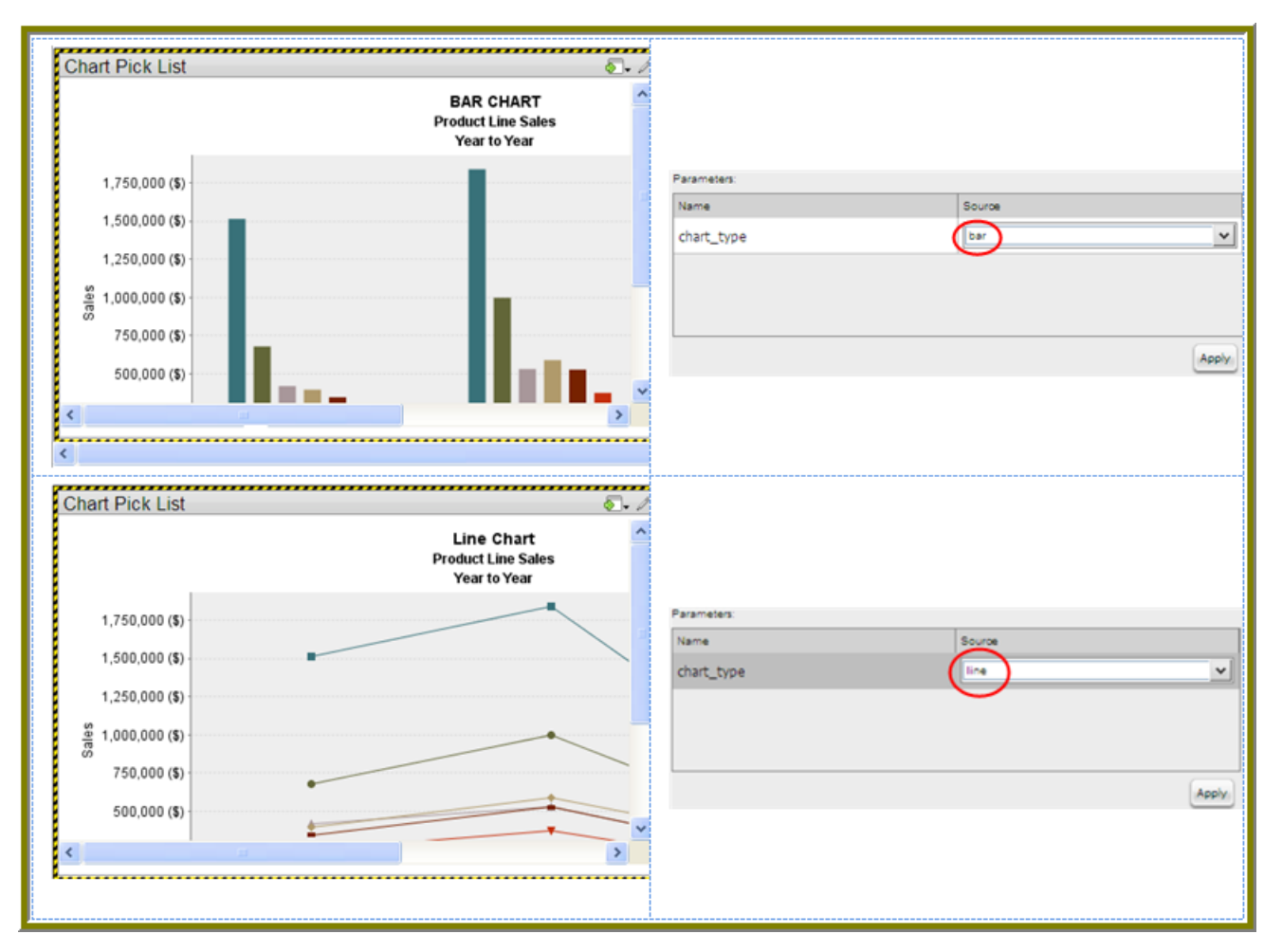

Parameter names are "hard-coded," in the file; that means they cannot be changed. Neither can you change the number of parameters associated with a file. When you create a chart using the Chart Designer, embed a URL into a dashboard, or create a data table, you can change both the name and value of a parameter.

In Windows, the URL Parameters have a maximum limit of 2,048 characters, minus the number of characters in the actual path.

# **Create Chart or Data Table Parameters With the Query Editor**

When you place a chart in a dashboard panel, you use the Query Editor to retrieve data from a database for display on your chart or data table. If applicable, you can add conditions or constraints that filter the data so that the chart or data table displays the information you want dashboard consumers to see.

Using parameters is critical if you plan on using dashboard prompts or linking content in one dashboard panel to content on another dashboard panel. For example, suppose you create a pie chart and you want to filter details associated with an exploded pie slice in the adjoining data table as shown in the example below. In this instance, you must use a parameter that allows the data table to update when a dashboard consumer clicks on a pie slice. Optionally, you can parameterize the query condition so that the content is updated based on a user interaction, such as changing a prompt value.

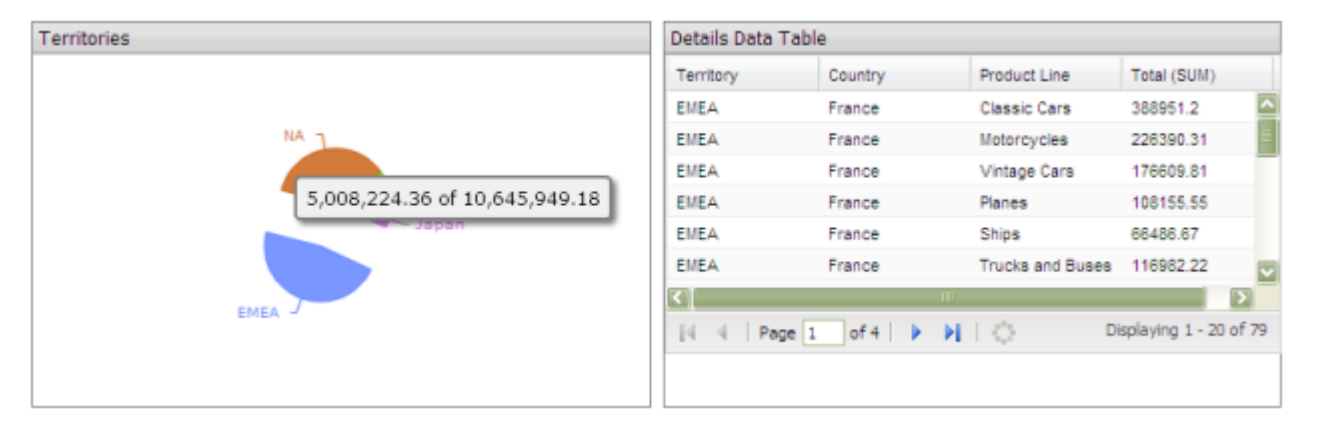

To create a parameter, in the **Value** field, enter the name of the parameter inside curly braces, as in **{Parameter Name}**. In the example below, the designer created a parameter called, {TERRITORY}; the default value, or source, for the parameter is, "NA" (North America). When a chart or data table renders, it displays data associated with North America. Remember that this a *default value*. When you enclose a parameter name with curly braces, you are creating a parameter query. That means, that users can change the query dynamically by replacing the default, "NA," with a different territory acronym, (for example, EMEA), when the query runs.

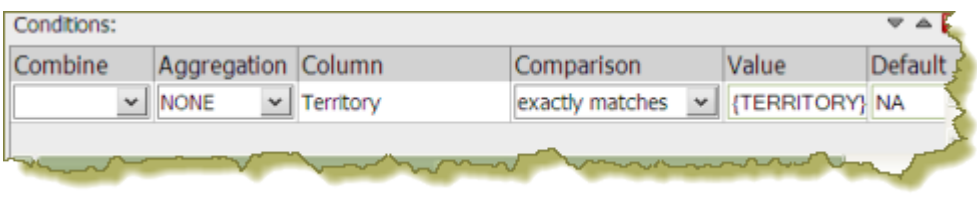

You can define multiple default parameter values by adding a pipe (|) between the values, as in NA|EMEA|APAC.

Suppose a dashboard designer chooses to limit the data to North America (NA) exclusively? In this instance, he or she would not include the curly braces around "NA," (as shown in the example below), and **Default** (value) is disabled. This is an example of a static query.

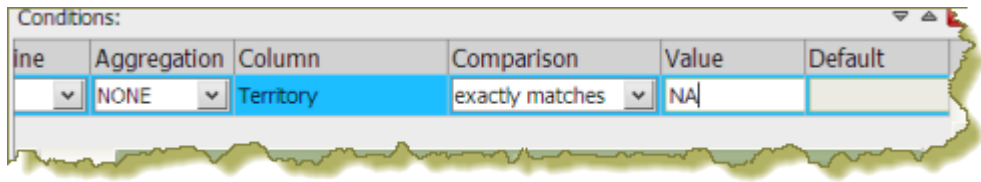

# **Dynamic Dashboard Titles**

While in Dashboard, each panel has the ability to show a title with current parameters.

- **1.** Click the edit (pencil) icon in the top toolbar. The Edit Pane appears at the bottom of the screen
- **2.** Click the report that has the parameters you are going to change. You will need to go through this process for each report to which you want to add parameters.
- **3.** Click the **Add Parameter** button.

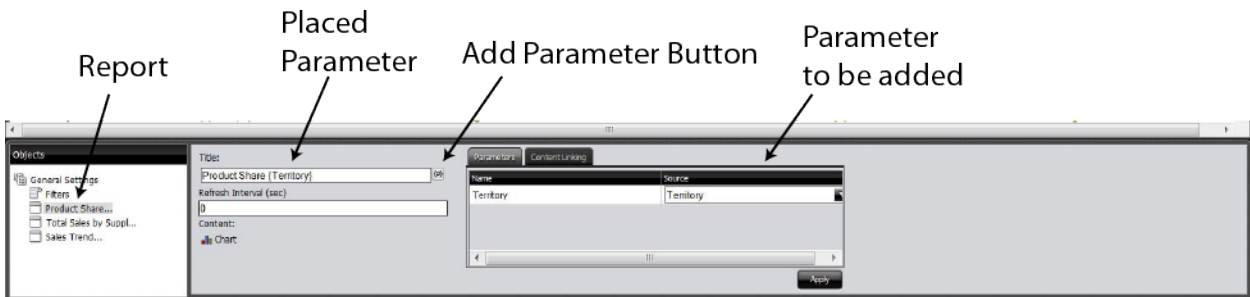

Placed parameter appears after the title.

**4.** Click **Apply**

**5.** Close the Edit Pane by clicking the edit (pencil) icon.

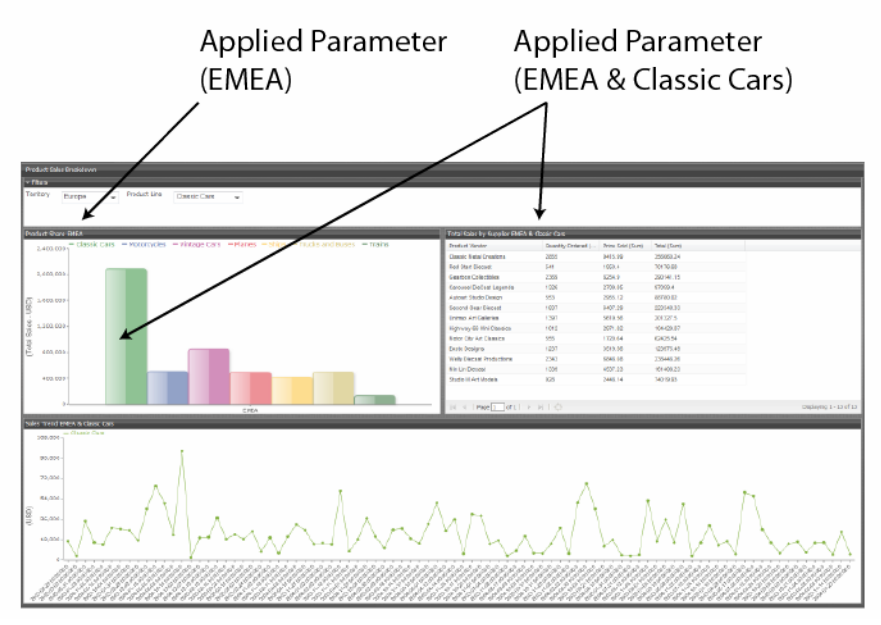

The title will now show the parameters applied to it.

# <span id="page-52-1"></span>**Use Content Linking to Create Interactive Dashboards**

Depending on your needs, you can create a "static" dashboard, which contains content in each panel that is separate but related. For example, you may provide users with a bar chart that contains total sales figures by region. Additionally, you may provide a data table that displays sales details for each state in a specific region. You may also want to provide sales data associated with each salesperson in a specific region. The content in your dashboard is useful to dashboard consumers, but to make it more "interactive," you may want to consider using content linking.

The content linking features in dashboards allow you to associate (link) content in one dashboard panel to content on another dashboard panel as long as query parameters have been defined. These features are particularly helpful for drilling down or for dynamic filtering; for example, when dashboard consumers explode a single slice in a pie chart to launch content in a data table associated with that pie slice. In this instance, dashboard consumers are moving from a summary view to a detailed view interactively.

You can use content linking if your dashboard panel contains a data table, chart, .xaction, .prpt, and Analyzer report.

### **Content Linking and Query Parameters**

Query parameters are required for content inside a dashboard panel to receive values used to filter data from a filter control. They are also required when receiving values from content in other dashboard panels that are broadcasting values associated with Content Linking. The way in which query parameters are defined is different depending on the type of content you are placing inside your dashboard panels:

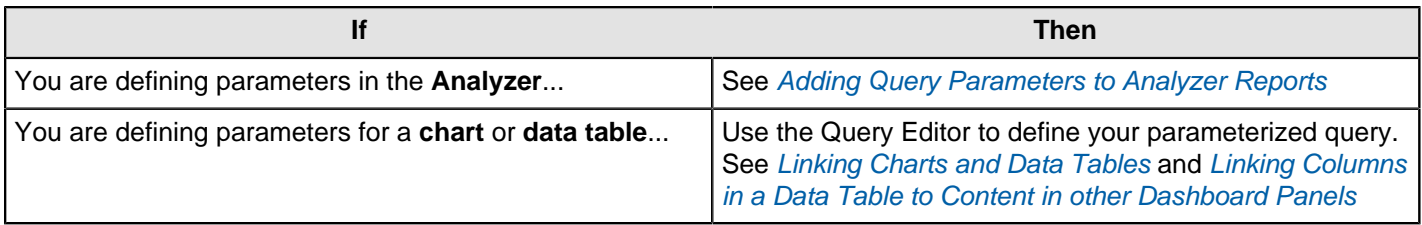

# <span id="page-52-0"></span>**Link Charts and Data Tables**

Below are general instructions for linking charts and data tables in a dashboard. This is just an example. You must adjust the instructions when working with your own data.

**1.** Create a simple dashboard that contains a chart and a data table. At this point, none of the content has been linked and you have a "static" dashboard.

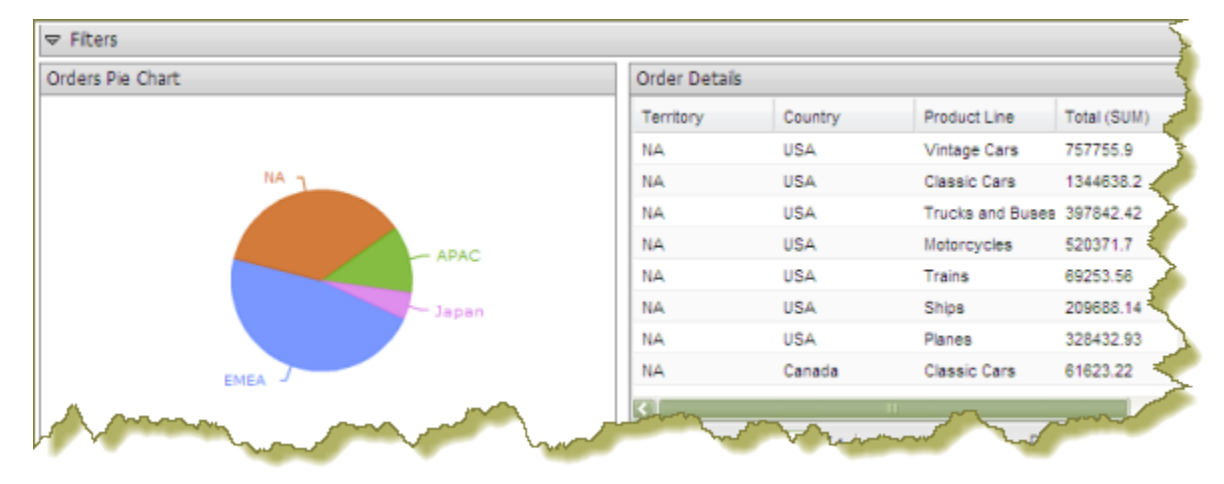

Notice the pie chart in the example above. You want dashboard consumers to click a slice (NA, APAC, Japan, EMEA) and have the data table on the right update with the values associated with that slice exclusively. For example, if a report consumer clicks the EMEA slice, the data table will display values associated with EMEA and nothing else. To get the correct filter display, you must first create a parameterized query that drives the content in the data table.

**2.** Click the **Edit** Button to open up the **Edit** Pane at the bottom of the screen. Within the **Objects** pane, choose the report you want to parameterize.

Parameterizing a query, as described here, allows you to pass values dynamically and update the chart based on events triggered by other elements of the dashboard such as a user choosing an item from a filter control or following links defined in content associated with another panel in the dashboard.

- **3.** Click the **{p}** button next to the **Title** box. The **parameters** will populate after the title in the **Title** box.
- **4.** Click the **Parameters** tab and ensure that the parameters name is linking to the correct **Source**.
- **5.** Click **Apply**.

The new source for the parameter corresponds to the title of the dashboard panel that contains the chart as shown in the example above. This new source will now drive the display in the data table.

- **6.** Click the **Edit** button (pencil icon) to exit the edit mode. The filters will appear after the panel titles.
- **7.** Save your dashboard. See Saving Your Dashboard.

When users click a pie slice or bar in a chart, the data table displays content associated with that specific pie slice or bar. The currently applied filters appear after the title.

### <span id="page-53-0"></span>**Link Columns in a Data Table to Content in other Dashboard Panels**

The instructions that follow show you how to link a chart to a column in a data table. You must adjust the instructions when working with your own data.

**1.** Create a simple dashboard that contains a data table and a bar chart. At this point, none of the content has been linked and you have a "static" dashboard.

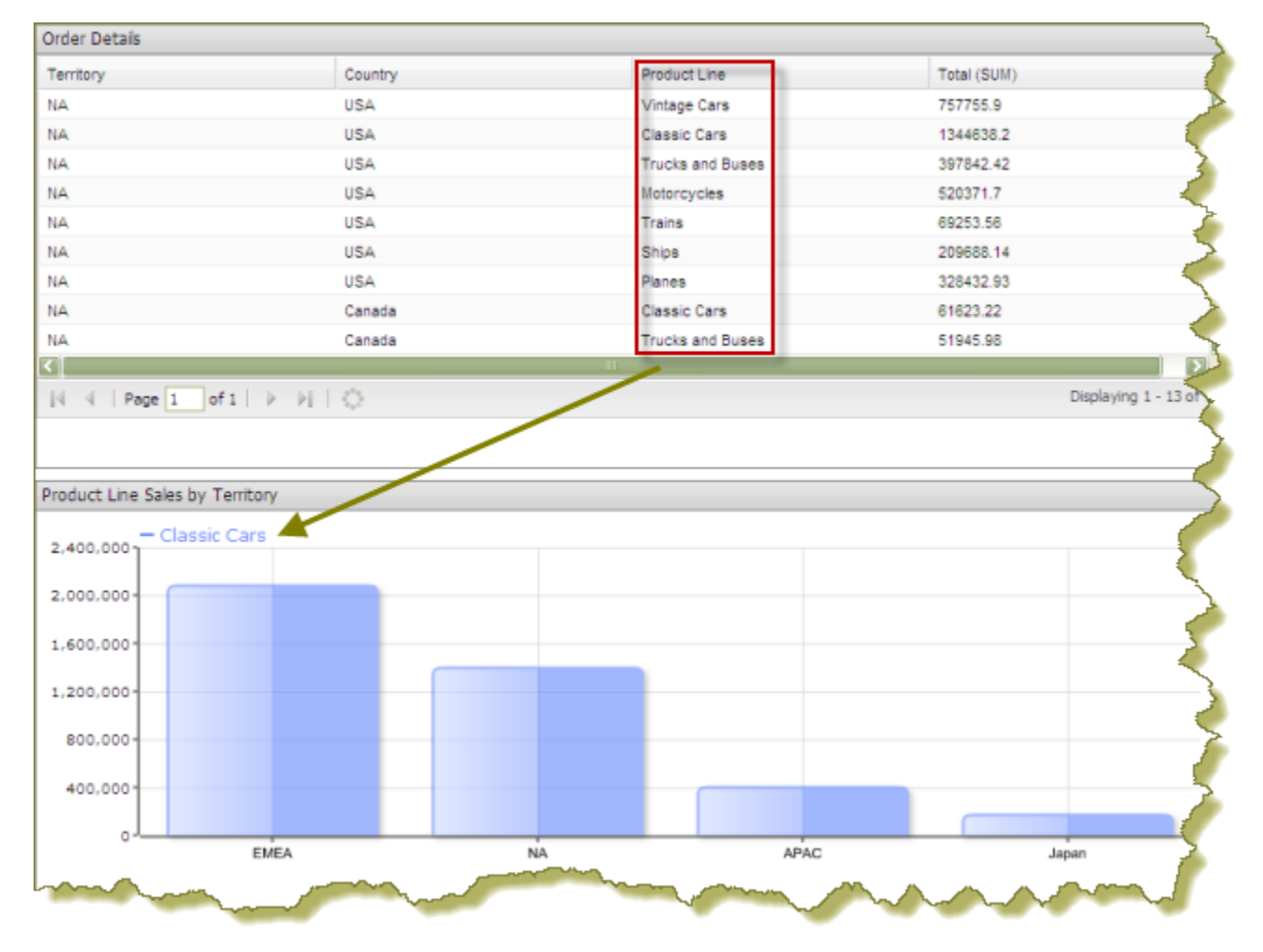

Notice the data table in the example above. You want dashboard consumers to click a product in the **Product Line** column and have the bar chart update with information about sales by territory for that specific product line.

**2.** Add a parameterized condition to the query for the bar chart by specifying a parameter name in curly braces in the **Value** text box; then, provide a default value for that parameter in the **Default** text box. In the example below, a parameter called **Productline** with a default value of **Classic Cars** has been created.

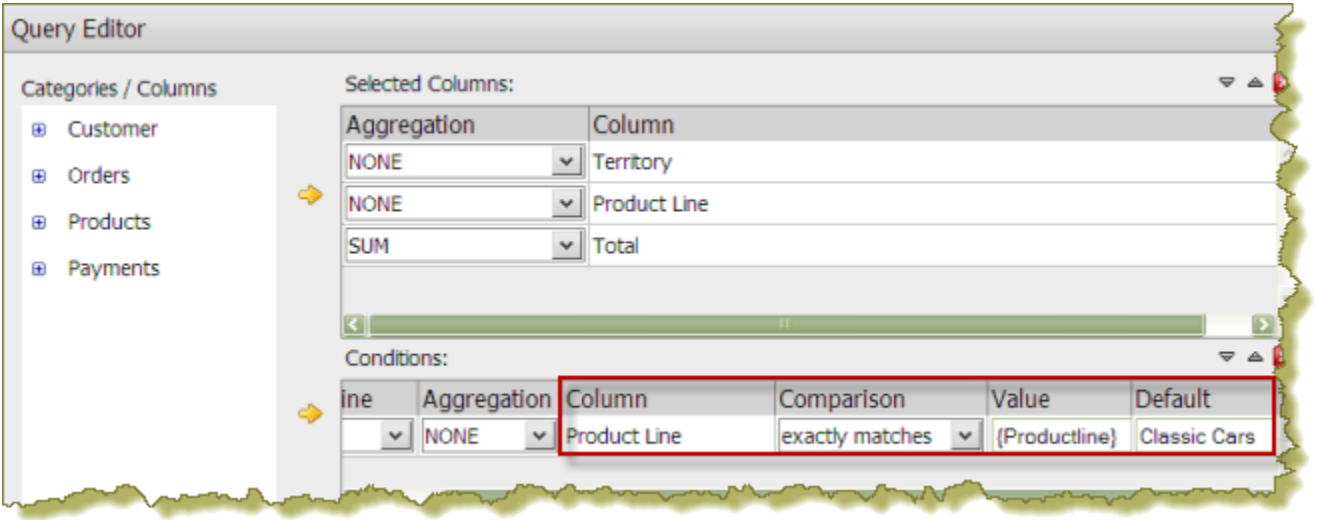

- **3.** In the Chart Designer, set the data definitions for the series, category and values columns associated with your bar chart and click **OK**.
- **4.** Under **General Settings**, choose the data table and click the **Content Linking** tab. Enable content linking on the column in your data table that will filter content in your chart. Each of the columns in a data table are able to broadcast values to other dashboard components.

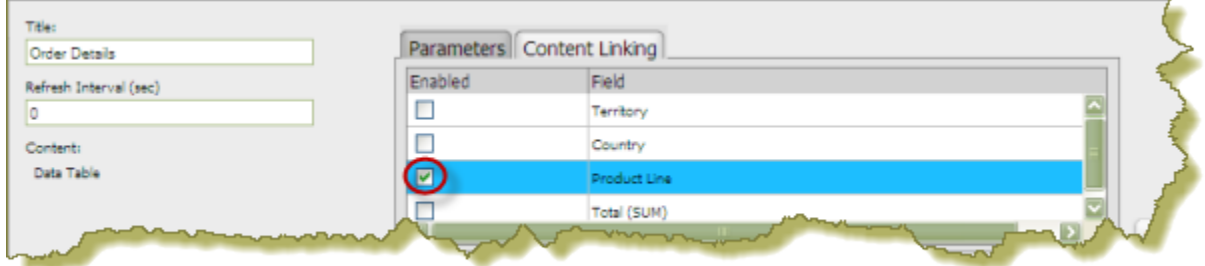

**5.** Under **General Settings**, choose the chart and click the **Parameters** tab. Click the down arrow, in the **Source** text box to display another source for the parameter you created. In the example below, notice that **Order Details - Product Line** , (this is the name of the dashboard panel that contains the data table), can now be selected as a source for the **Productline** parameter.

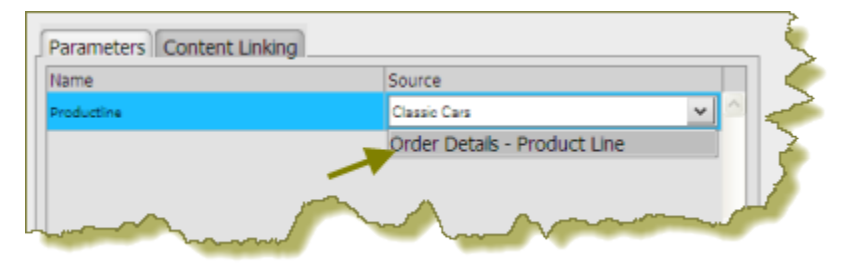

- **6.** Save your dashboard.
- **7.** In the data table, choose an item in the column that has content linking enabled. The content in the chart updates in response to the item that was clicked in the data table.

In the example below, the **Product Line** column was enabled for content linking.

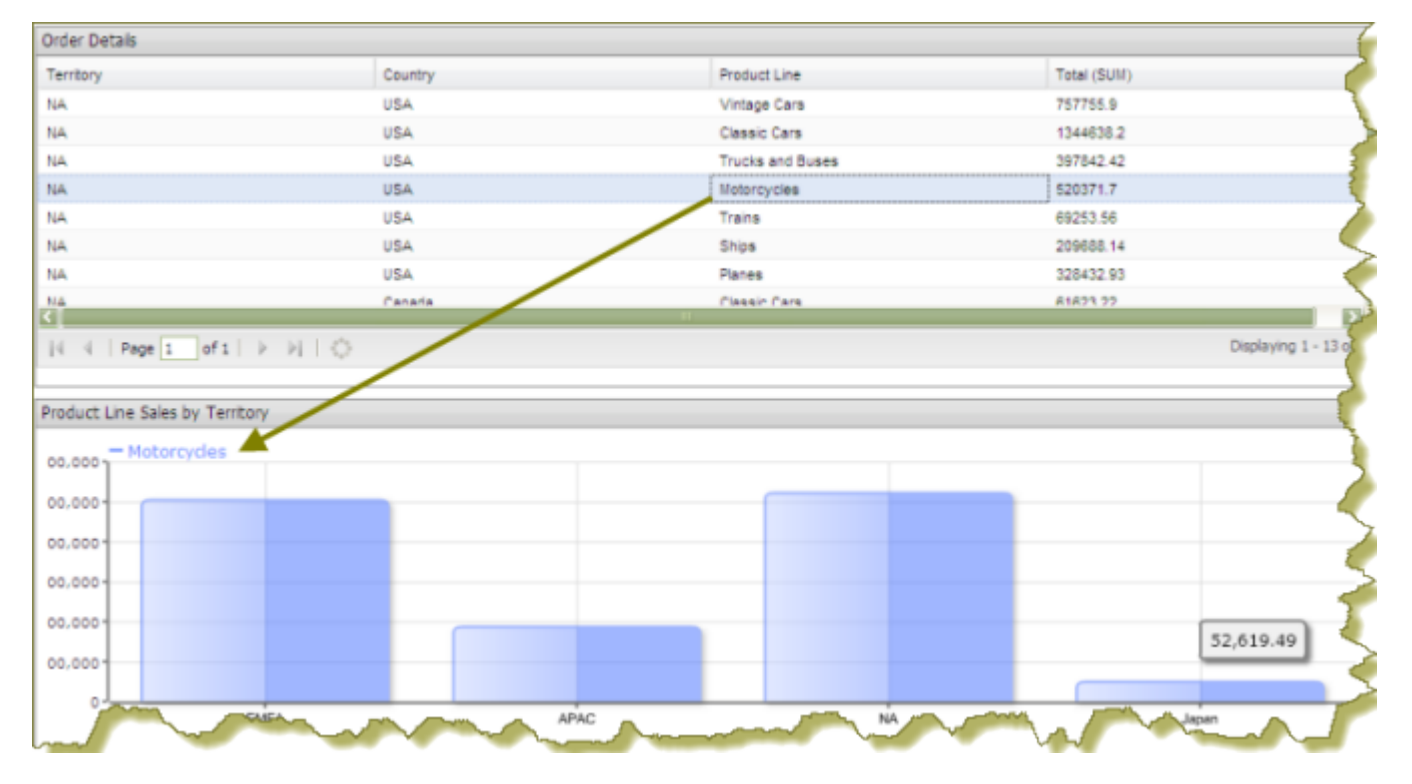

# **Create Content to Content Links in an Analyzer Report**

Below are general instructions for creating content links in an Analyzer report, (inside a dashboard), that can be used to drive the *[parameter values](#page-52-1)* of content in other dashboard panels. You must adjust the instructions when working with your own data.

**1.** Create a simple dashboard that contains an Analyzer Report and a data table. At this point, none of the content has been linked and you have a "static" dashboard.

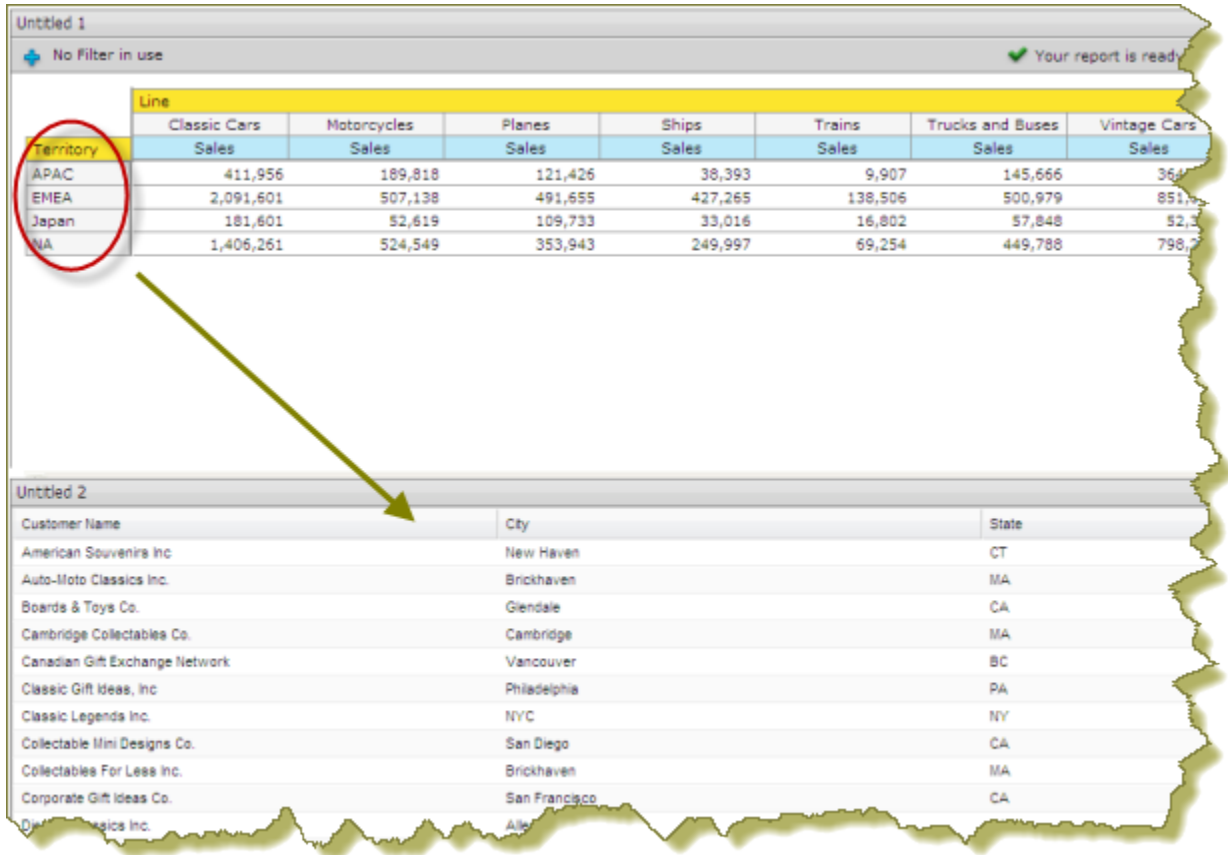

In the example above, when content linking is achieved, the list of territories (APAC, EMEA, Japan, and NA) will become hyperlinks that, when clicked, will update customer details data table. To get the correct filter display, a [parameterized query](#page-22-0) that drives the content in the data table must be created.

**2.** Add a parameterized condition to the query for the data table by specifying a parameter name in curly braces in the **Value**text box; then, provide a default value for that parameter in the **Default** text box. In the example below, a parameter called **TERRITORY** with a default value of **NA** has been created.

Parameterizing a query, as described here, allows you to pass values dynamically and update the chart based on events triggered by other elements of the dashboard such as a user choosing an item from a filter control or following links defined in content associated with another panel in the dashboard.

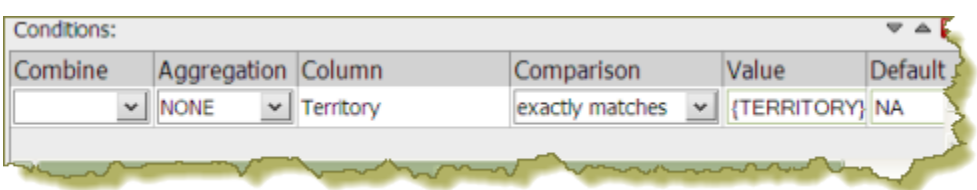

Under **General Settings**, click the data table and examine its available parameters. In the example below, there is an available parameter called **TERRITORY** with a default source value of NA (North America). A drop-down arrow in the **Source** text box indicates that there are additional values to control the available parameter. In this example, there are no additional source values that control the TERRITORY parameter.

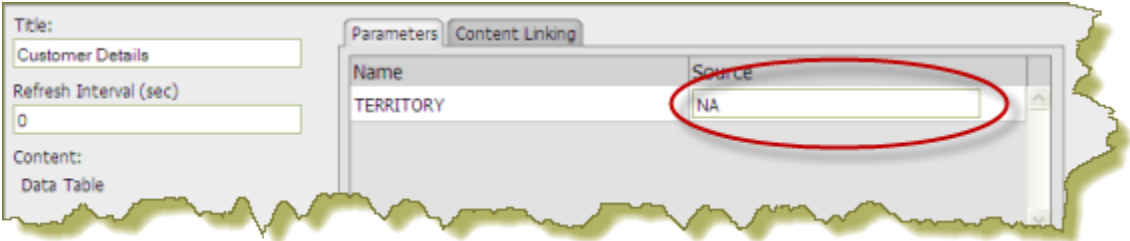

**3.** Under **General Settings**, choose the Analyzer report. Click the **Content Linking** tab then click the check box next to the field/column name you want enabled for content linking. Click **Apply**.

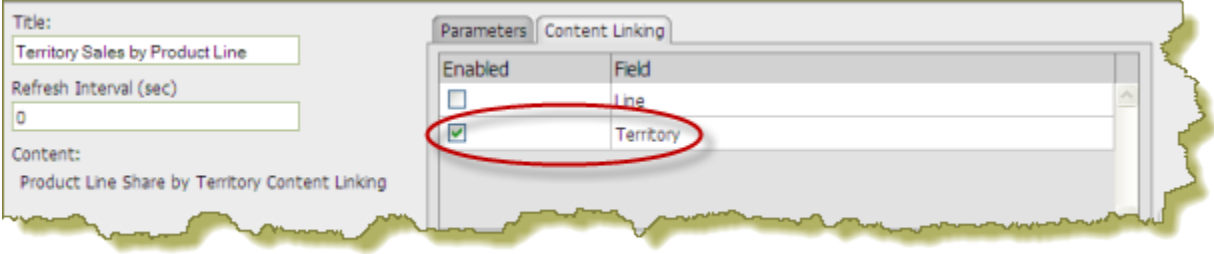

In the Analyzer report, the values under the **Territory** become hyperlinks.

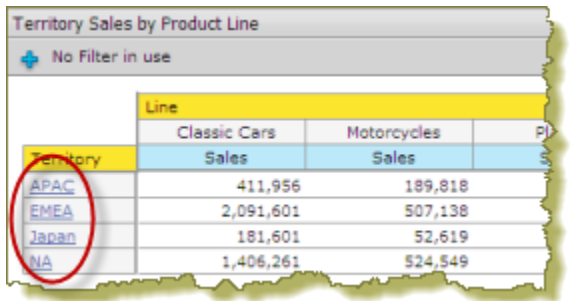

- **4.** Under **General Settings**, choose the data table and examine its available parameters. Notice that there is a dropdown arrow in the **Source** text box. Click the down arrow to display and choose a new source value for the available parameter. Click **Apply**.
- **5.** Save your dashboard.

In the example below, content linking was applied. When users click a territory hyperlink in the Analyzer report, the data table updates and displays customer-related details associated with that specific territory exclusively.

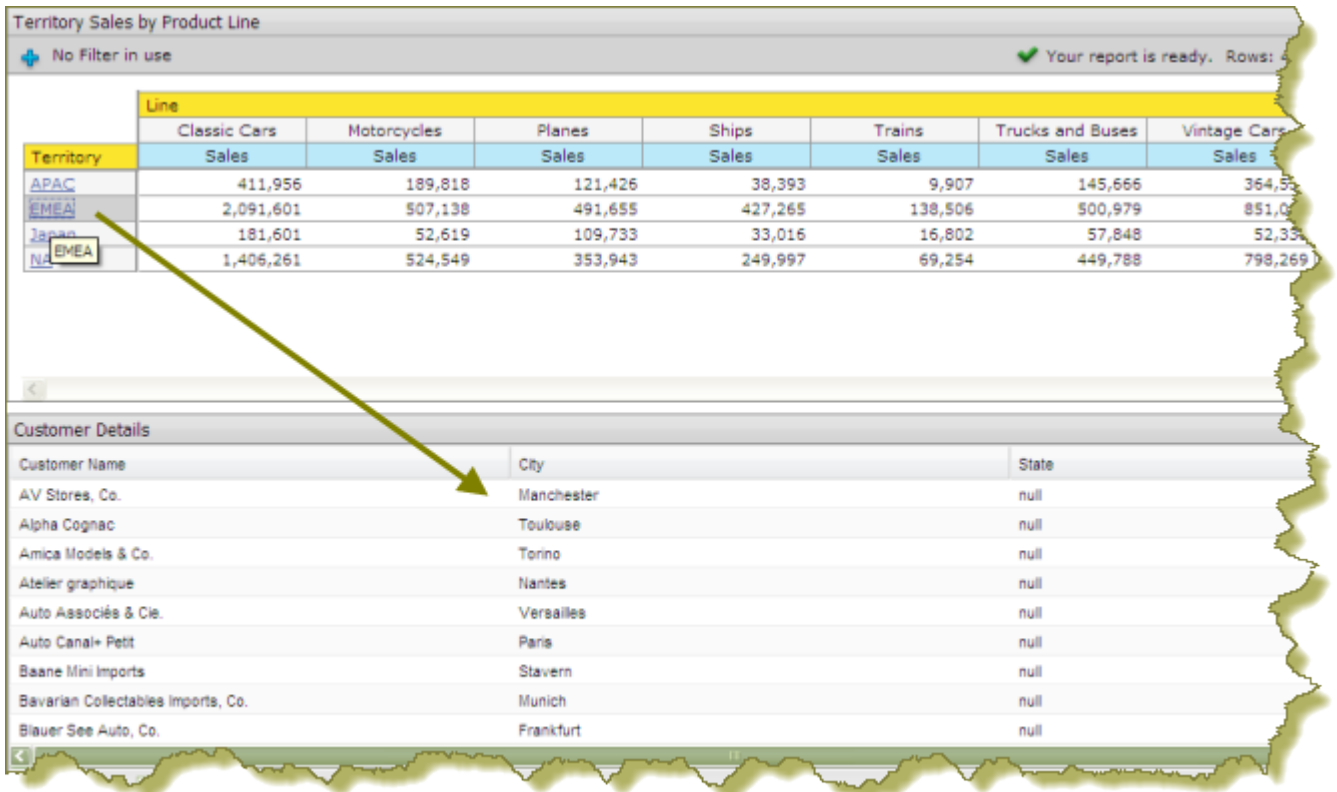

### **Link an Analyzer Chart to a Report**

You can create content-to-content links between an Analyzer chart and any other parameterized report such as a Report Designer report, a data table, or another Analyzer report.

Below are general instructions for linking an Analyzer chart to a report. You must adjust the instructions when working with your own data.

**1.** Create a simple dashboard that contains an Analyzer chart and a parameterized report. The example above displays an Analyzer chart and an Analyzer Report displayed as a table view. At this point, none of the content has been linked and you have a "static" dashboard.

Hypothetically, if you want users to be able to click a bar in the bar chart and update the Analyzer table view, the table must contain at least one parameter. In the example below, there are two parameters, (LINE and TERRITORY), associated with the Analyzer table.

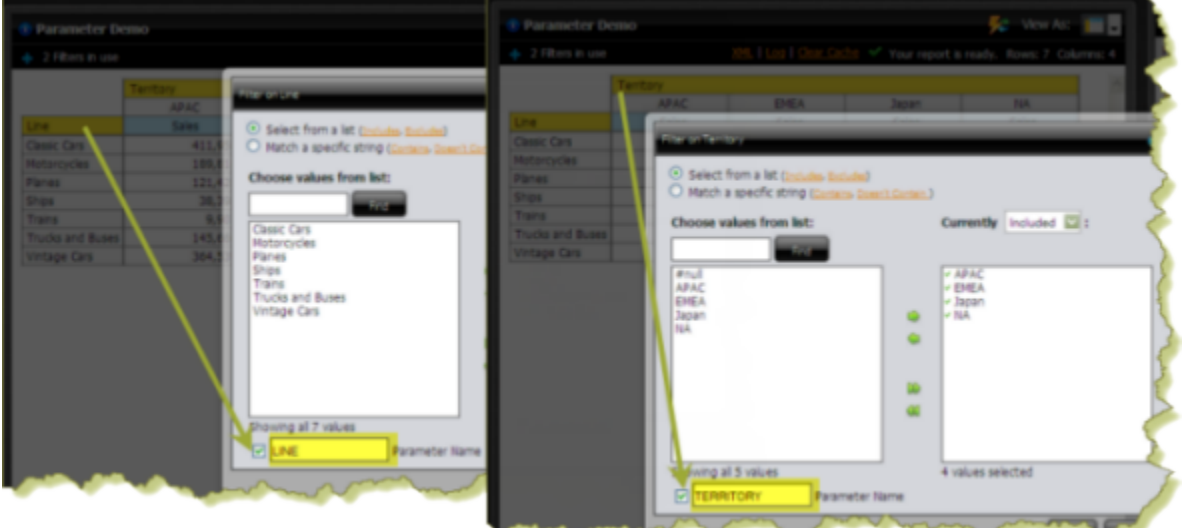

**2.** Under **General Settings**, choose the Analyzer chart. Click the **Content Linking** tab then click the check box (or check boxes) next to the field/column name you want enabled for content linking. Click **Apply**.

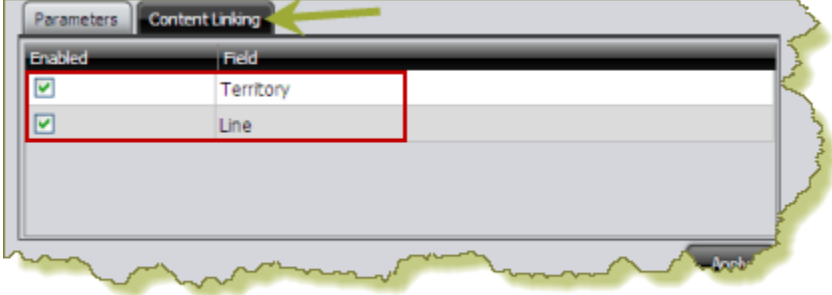

**3.** Under General Settings, choose the Analyzer Report (table view) and click the **Parameters** tab. Click the down arrow, in the **Source** text box to display another source for the parameters you created. In the example below, notice that **Sales by Line**, (this is the name of the dashboard panel that contains the chart), can now be selected as a source for both the TERRITORY and LINE parameters.

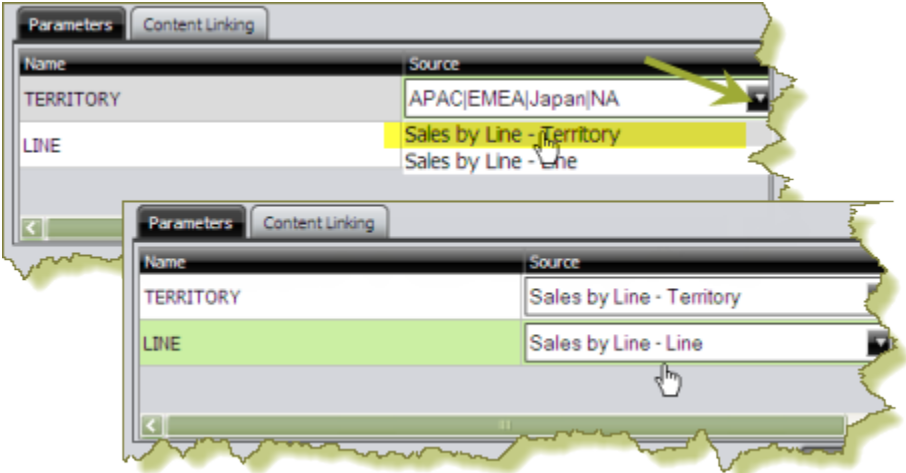

**4.** Save your dashboard. See Saving Dashboards for steps.

In this example, content linking is applied when users click a bar in the bar chart. The data table updates and displays sales details for a product line in a specific territory.

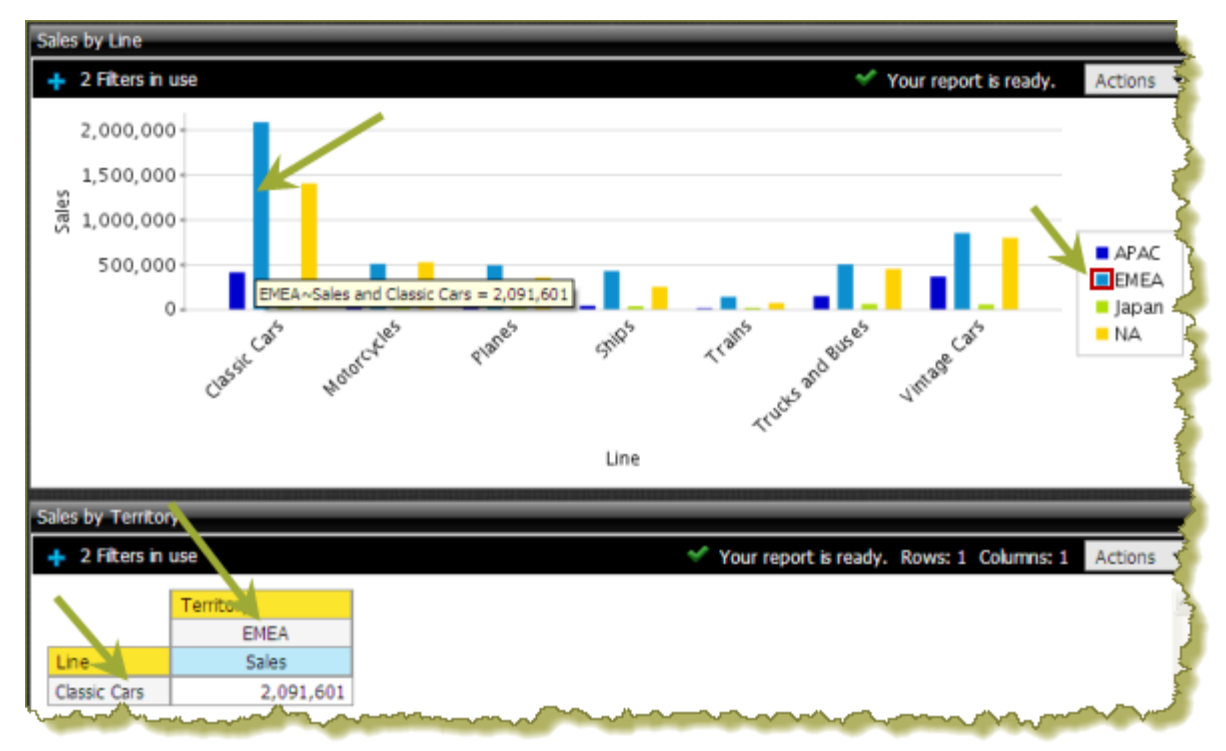

# **Control a Dashboard Parameter From a PRPT Hyperlink**

You must have a report (.prpt) that contains a hyperlink before you can complete this task. See the Design Print-Quality Reports section for instructions about adding hyperlinks to a report.

The instructions that follow show you how a link inside a Report Designer report (.prpt) can drive a parameter in content on another dashboard panel. You must adjust the instructions when working with your own data.

**1.** Create a simple dashboard that contains a .prpt report and a data table. At this point, none of the content has been linked and you have a "static" dashboard.

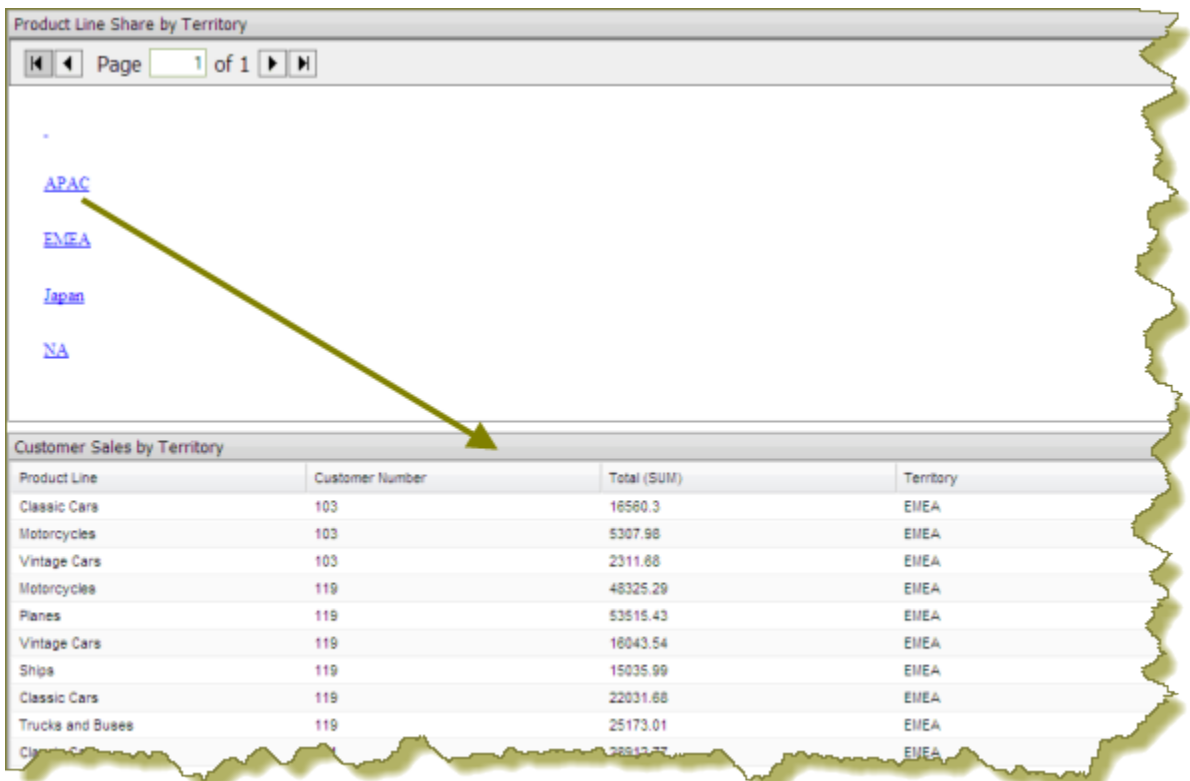

Notice the report (.prpt) in the example above. You want dashboard consumers to click a territory (APAC, EMEA, etc.), hyperlink and have the data table update with information about that territory specifically.

- **2.** Under **General Settings**, choose the report (.prpt) and click the **Content Linking** tab. Click the checkbox next to the field you want used for content linking.
- **3.** Add a parameterized condition to the query for the data table by specifying a parameter name in curly braces in the **Value**text box; then, provide a default value for that parameter in the **Default** text box. In the example below, a parameter called **TERRITORY** with a default value of **NA** has been created.

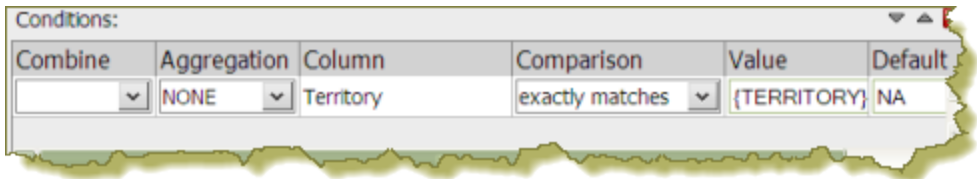

Parameterizing a query, as described here, allows you to pass values dynamically and update the data table based on events triggered by other elements of the dashboard such as a user choosing an item from a filter control or following links defined in content associated with another panel in the dashboard.

**4.** Under **General Settings**, choose the data table and click the **Content Linking** tab. Click the drop-down arrow, in the **Source** text box to display another source for the parameter you created. In the example below, notice that **Product Line Share by Territory - Territory** , (this is the name of the dashboard panel that contains the .prpt), is now selected as a source for the **Territory** parameter.

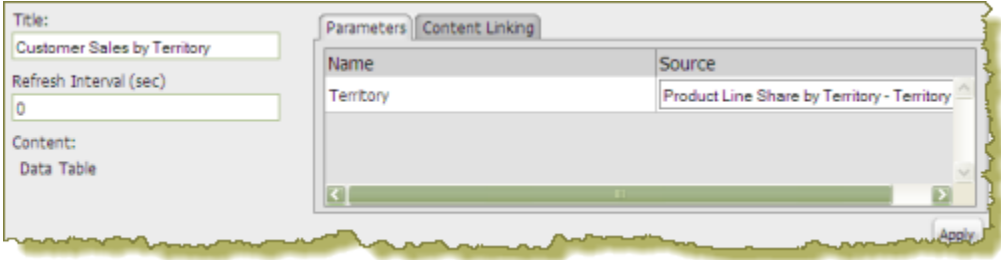

**5.** Save your dashboard. See Saving Dashboards.

When content linking is achieved, the data table updates when a link in the report (.prpt) is clicked as shown in the example below.

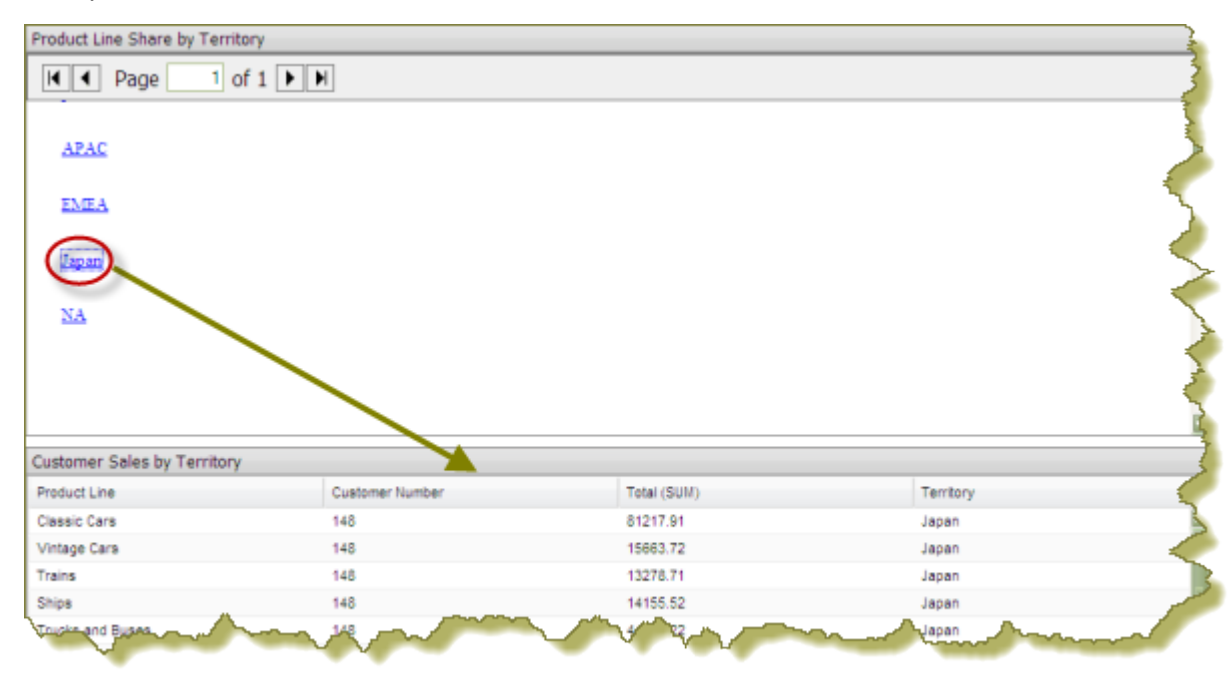

# **Add Content to a Dashboard Using Drag-and-Drop**

Use these steps to add an existing chart, table, or file to your dashboard panels using the drag-and-drop feature.

- **1.** Create a new dashboard. See [Creating a New Dashboard](#page-32-0) for specific instructions.
- **2.** In the left pane of the Pentaho User Console, under **Files**, locate to the content (chart, table, or file) you want added to your dashboard.
- **3.** Click and drag the content into a blank panel on your dashboard. You will see the "title" of the content as you move it around the dashboard. Notice that the title background is red; it turns green when you find a panel where the content can be dropped.

Repeat steps 2 and 3 until your dashboard contains all the content you want to display. To swap content from one panel to another, click the title bar of the panel that contains the content you want moved and drag it over the panel you want swapped. You will see the swap icon as you are moving the content.

If you are working with an existing dashboard, you can perform steps 2 and 3 steps; however, a warning message appears when you try to place content in a panel that already contains content. The new content will override the existing content.

**4.** Save your dashboard.

# **Adjust White space in Dashboard Panels**

Sometimes you must adjust the white space in dashboard panels, (or the filter panel), so that content appears correctly. Use these steps to adjust white space.

- **1.** Open an existing dashboard.
- **2.** In the lower pane, click **General Settings** and then click the **Properties** tab.
- **3.** Click **Resize Panels**.

The white space between the dashboard panels turns blue.

**4.** Adjust the panel size by clicking and holding the left mouse button down as you move the blue lines (white space) around. Release the mouse button when you are satisfied with the positioning of the panel.

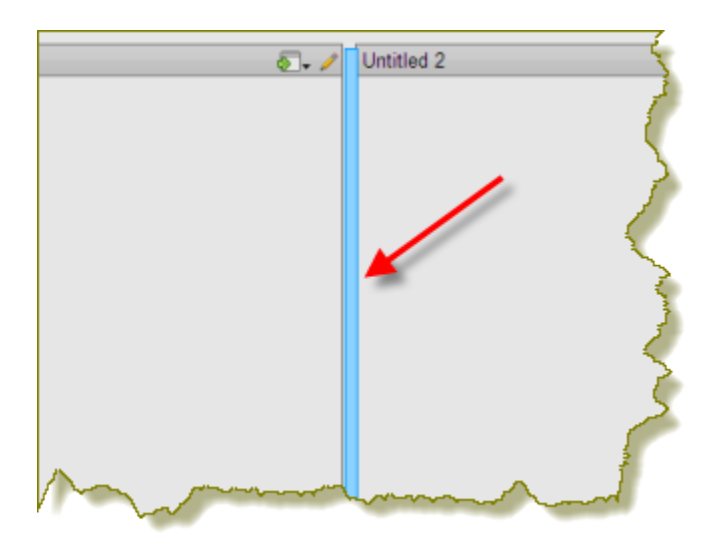

- **5.** Click **Close** in the lower-right corner of the dashboard to exit resize layout mode.
- **6.** Examine the dashboard contents to make sure they are placed correctly. You can return to the resize layout mode if you need to make additional changes.
- **7.** Save your dashboard.

# **Set the Refresh Interval**

The content in your dashboard may need to be refreshed periodically if users are examining real-time data. You can set refresh intervals for individual panels on your dashboard or for the entire dashboard.

To set the refresh interval for *individual panels* in the dashboard, click the edit button and the choose the panel that contains the content you want refreshed in the **Objects** panel . Under **Refresh Interval (sec)** enter the interval time in seconds and click **Apply**.

If you want the entire dashboard to refresh, click the **Prompts** tab in the dashboard and set your refresh interval.

# **Use Pentaho Mobile**

Get immediate access to powerful business analysis at any time with Pentaho Mobile, an innovative application built specifically for the Apple iPad. Touch navigation technology enables you to access content with the tap of a finger.

# **Set Up Mobile Access**

To get access to Pentaho Mobile, you must

- **1.** Ensure that an administrator installs the Pentaho Mobile license key along with the Pentaho license keys for Pentaho Business Analytics software. See Configure Pentaho Systems for more information.
- **2.** Have an Internet connection.
- **3.** Obtain the Pentaho server IP address or host name from your administrator and enter it into the iPad Safari web browser. For example,http://<hostname>:8080.

# **Get Started with Pentaho Mobile**

Once you have access to Pentaho Mobile, log in with the same user name and password you use for the User Console. Logging in enables you to view and create reports. If you have permission, you can also edit Pentaho Analyzer reports.

After accessing Pentaho Mobile, a dialog box appears. If you choose to toggle **Yes** for the **Remember me on this device** prompt, the prompt does not appear the next time you access Pentaho Mobile from that iPad. You can change this by going to **Settings**.

# **Create a Shortcut Using Safari**

When you view Pentaho Mobile in the Safari browser, the browser toolbars take up some of the viewing area. To obtain the maximum viewing area, and to launch Pentaho Mobile from your iPad Home screen, create a shortcut.

- **1.** Open Pentaho Mobile.
- **2.** Tap the **Share** button.
- **3.** Tap **Add to Home Screen**.
- **4.** Enter an alternate name, or keep the name **PentahoMobile**, and tap the **Add** button. A shortcut appears on the iPad Home screen. The next time you launch from the shortcut, you will have a maximized viewing area.

### **Work with the Home Screen**

Before you start using Pentaho Mobile, take a quick tour of the interface and basic navigation.

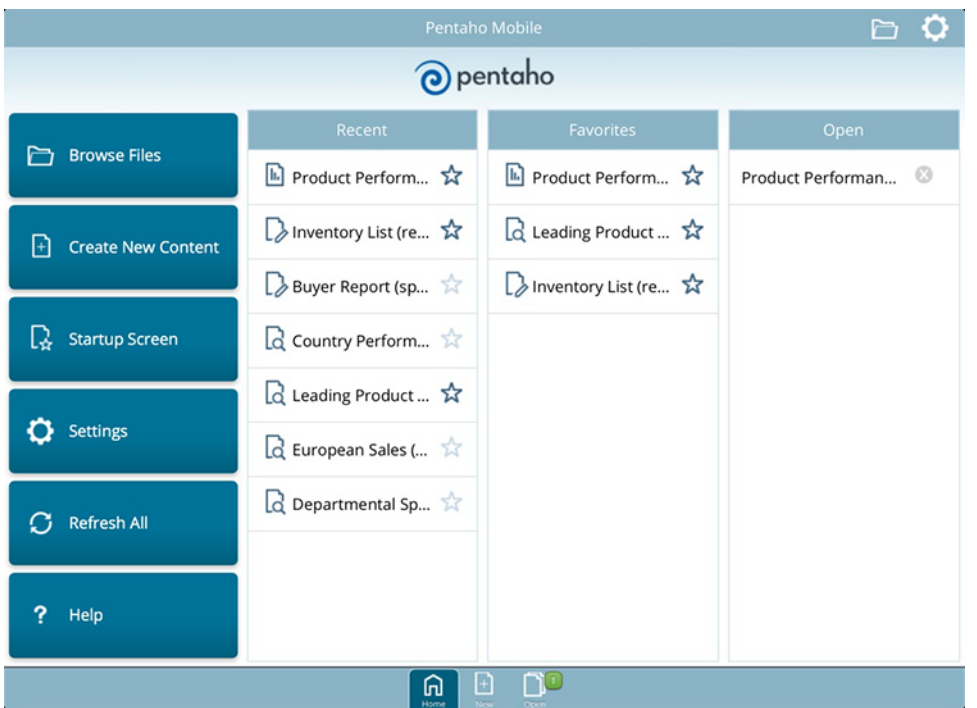

The **Home** screen is divided into three panels.

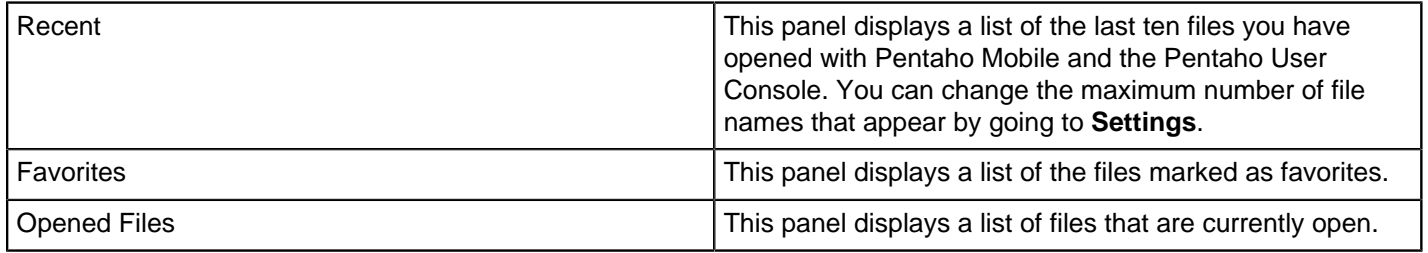

Using the buttons on the Home screen, you can navigate to and select files that contain the content you want to view. You can also perform other actions.

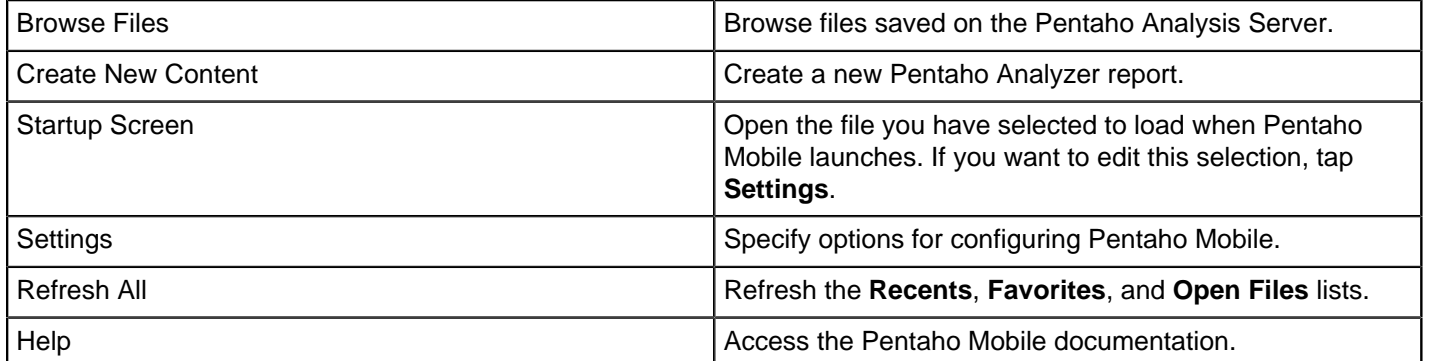

There are three buttons at the bottom of the screen.

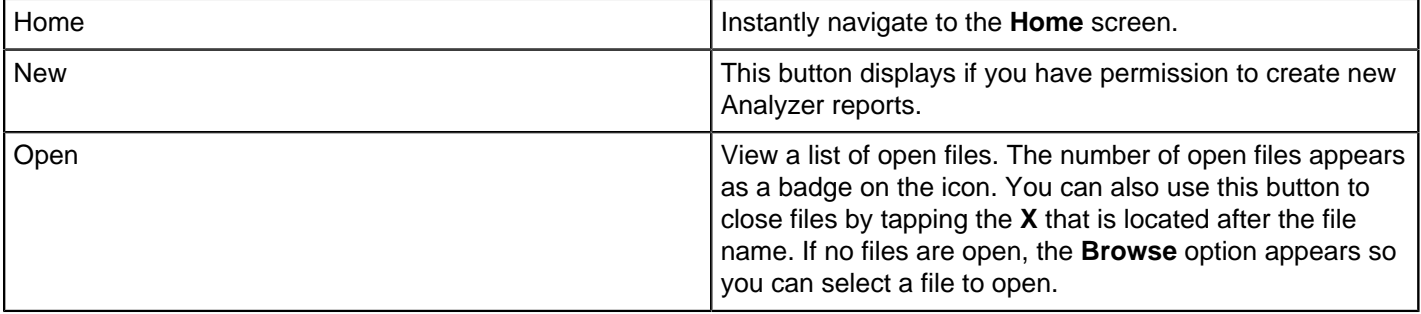

## **Navigate Files**

### **Browsing Files**

To select a file and load its viewable content, tap the **Browse Files** button. Then tap either **All**, **Favorites**, or **Recent** and select the file that has the content you want to view. The file loads in your screen.

### **Moving Between Files**

If you have several files open, you can navigate between them by tapping **Open** at the bottom of the screen. All of the open files appear and you can select the one you want to view.

### **Closing Files**

To close a file, tap the **X** in the **Open Files** list.

### **Create and Remove Favorites**

Marking a file as a favorite makes it easier to find. Favorites appear on the **Home** screen and in the **Favorites** tab when you tap on **Browse**.

### **Creating Favorites**

To mark a file as a favorite, tap the star. The star turns bold, indicating it is a favorite.

### **Removing Favorites**

To remove the favorite status from a file, tap the bold star. The star is no longer bold, indicating that the file is not a favorite.

### **Change Settings**

If you want to change your settings, tap the **Settings D** button. You will find these options while in **Settings**.

### **Startup Screen**

Change the **Startup Screen** to load with a file instead of the default **Home** screen. To load a file on startup, tap **Select a file**, navigate to the correct file, and select it. The selected file appears in the **Startup Screen** list with a highlighted option button. If you want to make the Pentaho **Home** screen the startup screen again, tap the **Pentaho Default Home** option button.

### **Recent Files**

To change the number of recent files tap the plus or minus next to **Keep The Last**. You can also tap **Clear All Recent Files**.

### **Clearing Favorites and Settings**

To clear favorites and settings for Pentaho Mobile:

- Tap **Clear All Favorites** to clear your favorites list.
- Tap **Reset All Settings** to reset all of your settings, including local storage, such as saved password settings and dialog preferences. **Reset All Settings** also clears the **Recents** list in the Pentaho User Console.

### **Help**

This content appears when you tap **Help**.

### **Pentaho Mobile Information**

Tap **About Pentaho Mobile** for product information, such as version number.

### **Password Protection**

To specify whether or not your password is saved, tap **Remember me on this device** and toggle the switch to **Yes** or **No**. You will automatically be signed in when you start Pentaho Mobile.

#### **Logout**

Tap **Logout** to end your session of Pentaho Mobile.

# **Work with Pentaho Mobile Tools**

You can view previously created files using Pentaho Mobile. You may feel familiar with the experience of Pentaho Mobile if you have used the User Console. If you have not used the console, you can view the Tour the User Console to familiarize yourself with its capabilities. The Tour is available on the [Pentaho InfoCenter](http://infocenter.pentaho.com/help/index.jsp), which is best viewed from your desktop web browser.

Pentaho Mobile responds to the standard iOS device gestures and changes in orientation.

### **Use the Overlay Toolbar**

The Overlay Toolbar is a content-driven toolbar that allows you to easily perform common actions. For all content, you can tap **Overlay Toolbar** to create **Favorites**, **Refresh** content, or **Close** content. For Analyzer Reports, you can also **Save** and **Save As** if your administrator has given you permission.

### **Mobile Reports**

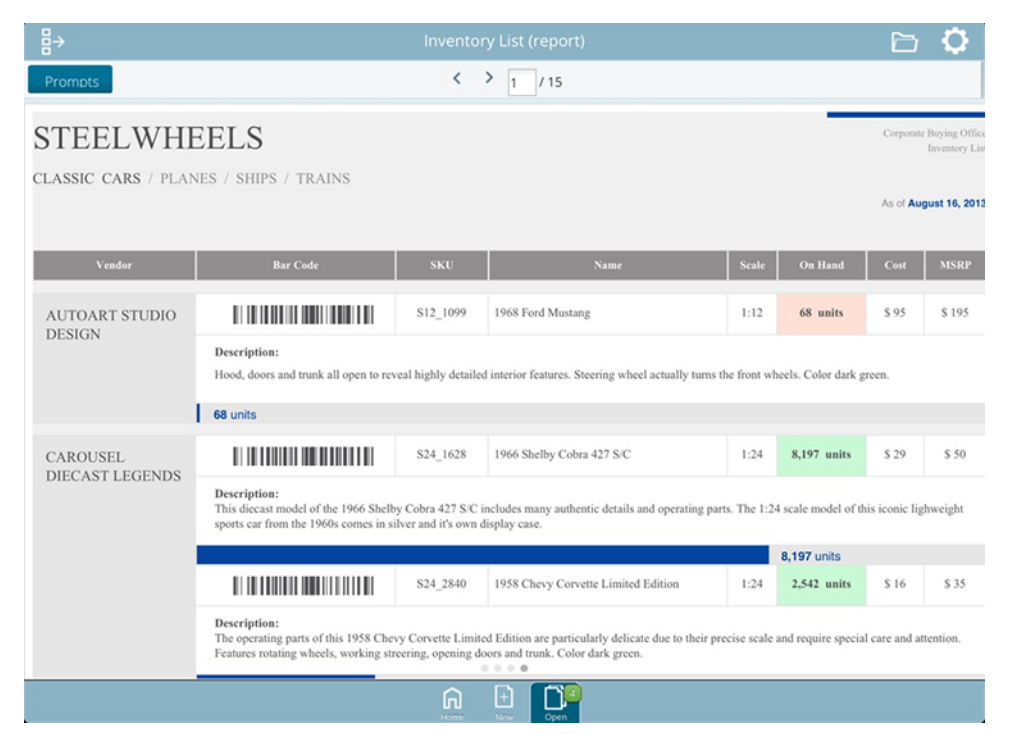

You can view reports that were created with the desktop version of Pentaho Interactive Reporting or Pentaho Report Designer. If you need more information, see the Build Full-Featured Solutions and the Design Print-Quality Reports sections on the [Pentaho InfoCenter](http://infocenter.pentaho.com/help/index.jsp).

# **Mobile Analyzer**

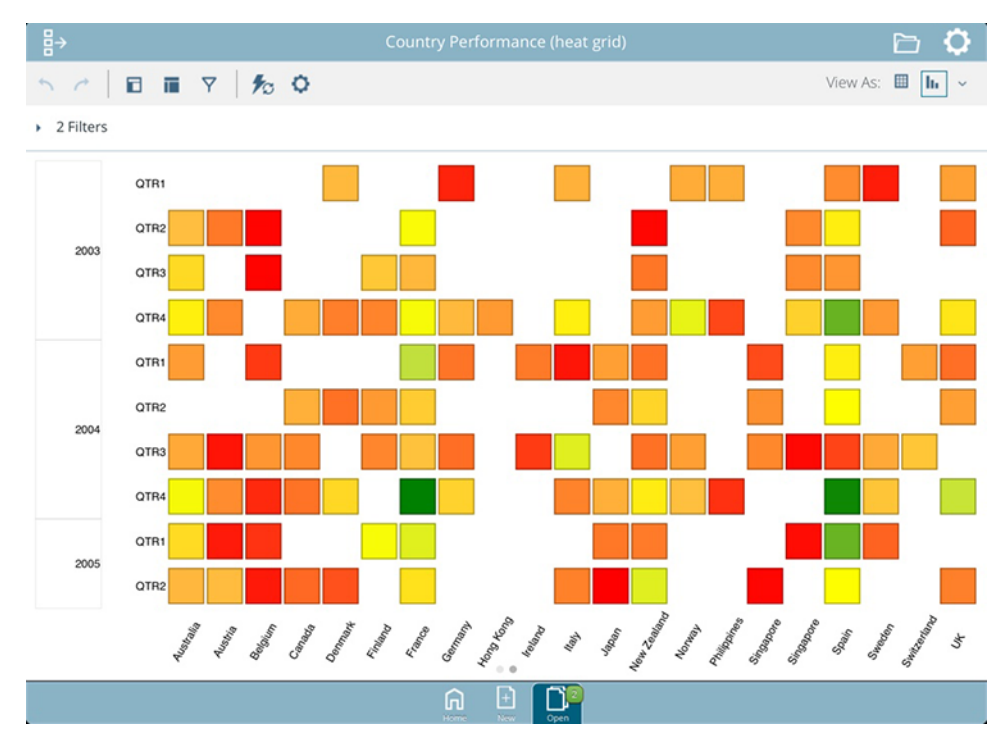

You can view and edit Analyzer reports using Pentaho Mobile. Previously created content opens in view mode, with the design panels closed. If you would like to edit a report, you can use the icons on the toolbar to access the design panels.

If you need more information about how to view and edit Analyzer Reports, see the Build Full-Featured Solutions section on the [Pentaho InfoCenter](http://infocenter.pentaho.com/help/index.jsp).

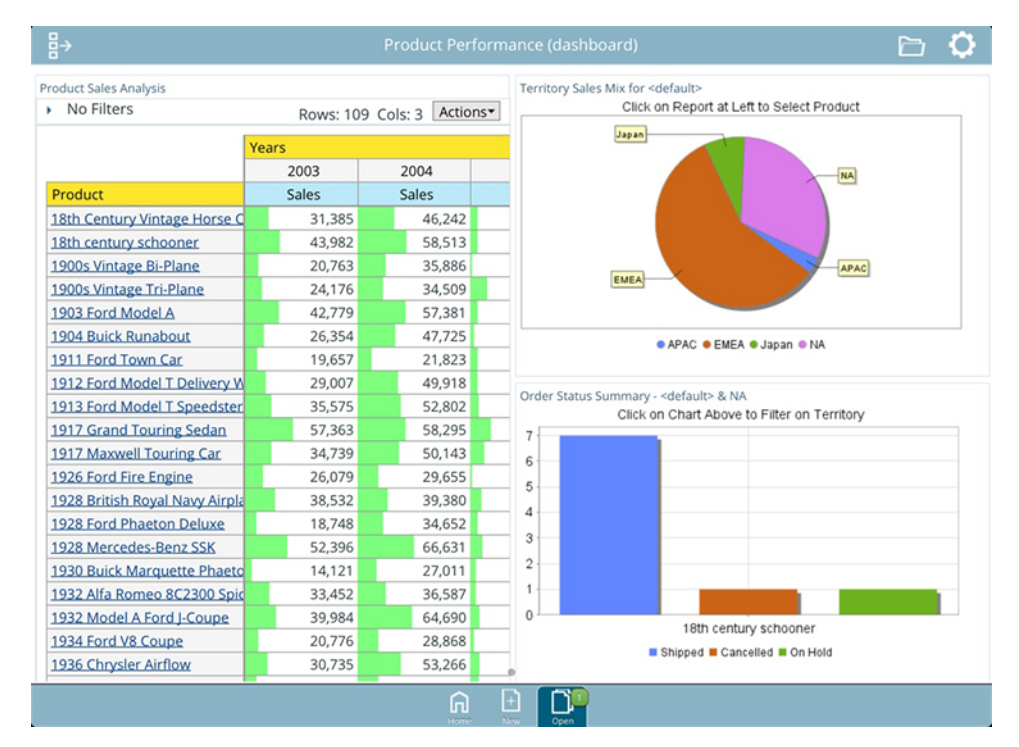

# **Mobile Dashboards**

You can view dashboards created with the Dashboard Designer. You may want to optimize your dashboards for the mobile environment by selecting layout templates that are better for smaller screen sizes and avoiding Flash charts since the iPad does not support Flash. If you choose to view a Flash chart on Pentaho Mobile, it converts to a static image.

If you need more information about how to create Dashboards, see the Build Full-Featured Solutions section on the [Pentaho InfoCenter](http://infocenter.pentaho.com/help/index.jsp).

# **Schedule Reports**

You can use the [Schedules page](#page-8-0) of the **User Console** to schedule a report to run at regular intervals, on certain dates and times, and with different parameters. You can also set a scheduled report to be emailed automatically, if your system administrator has configured the server for emailing reports. After you schedule a report, you can pause or delete a schedule, as well as edit the schedule to change the frequency of the report, parameters, or email settings.

The system administrator may set up times when you cannot run a scheduled report, for example, to perform system maintenance, or to minimize scheduling during peak times. If any blocked out times are set up, you can view these times so you can choose an alternate schedule.

Here is how you can work with schedules.

- [Schedule a Report](#page-69-0)
- [Edit a Schedule](#page-69-1)
- [Delete a Schedule](#page-70-0)

# <span id="page-69-0"></span>**Schedule a Report**

You can create a schedule and designate the frequency of the scheduled report, report parameters, and email settings.

- **1.** Login to the User Console, and click **Browse Files** to browse to the location of your report.
- **2.** Double-click the folder containing your report in the **Browsing** pane on the left, then click to select the report you want to schedule from the middle pane.

The **File Actions** pane on the right of the **Browse Files** window populates with a list of actions that you can do with the selected report.

**3.** Select **Schedule** from the **File Actions** pane.

The **New Schedule** window appears.

**4.** Enter a name for the schedule in the **Schedule Name** field.

If no name is entered in the **Schedule Name** field, the default is the name of the report file.

**5.** Choose a time interval for the report from the **Recurrence** list. To enter a custom time interval, choose **Cron** and consult [the Quartz reference](#page-70-1) to learn the Quartz Cron syntax.

If blockout times have been scheduled by your administrator, a **View Blockout Times** button appears on the bottom of the **New Schedule** window. A list of blockout times is viewable by clicking **View Blockout Times**.

- **6.** Choose a **Start Time** and a **Recurrence Pattern**, as well as **Start** and **End Dates** for the report. Click **Next**.
- **7.** Choose what type of file you would like the schedule to create from the **Parameters** field. Click **Next**.

The email option will only appear if your system administrator has enabled email on the server.

- a) If you do not want to email a copy of the report, choose **No**.
- b) If you want to email a copy of the report, choose **Yes**. Type to fill in or edit the fields that appear.
- **8.** Click **OK**.

The schedule is created and appears in the list in the **Schedules** window of the console.

# <span id="page-69-1"></span>**Edit a Schedule**

You can edit a schedule to change the frequency of the scheduled report, report parameters, and email settings.

- **1.** Click the **Home** drop-down menu on the upper-left and click the link to the **Schedules**. The list of schedules appears in the **Schedules** page.
- **2.** Click the schedule you want to edit in the list, then click **Edit** in the scheduling toolbar. The **Edit Schedule** window appears.
- **3.** Type to rename the schedule in the **Schedule Name** field.
- **4.** Choose a new time interval for the report from the **Recurrence** list.
- **5.** Choose a new **Start Time** and **Recurrence Pattern**, as well as new **Start** and **End Dates** for the schedule. Click **Next**.

If blockout times have been scheduled by your administrator, a **View Blockout Times** button appears on the bottom of the **New Schedule** window. A list of blockout times is viewable by clicking **View Blockout Times**.

- **6.** Choose what type of file you would like the schedule to create from the **Parameters** field. Click **Next**.
	- The email option will only appear if your system administrator has enabled email on the server.
	- a) If you do not want to email a copy of the report, choose **No**.
	- a) If you want to email a copy of the report, choose **Yes**. Type to fill in or edit the fields that appear.
- **7.** Click **OK**.

The schedule is edited and appears in the list in the **Schedules** window of the console.

# <span id="page-70-0"></span>**Delete a Schedule**

After you have scheduled a report, you can easily delete the schedule without deleting the report.

- **1.** Click the **Home** drop-down menu on the upper-left and click the link to **Schedules**. The list of schedules appears in the **Schedules** page.
- **2.** Click the schedule that you want to delete in the list. The schedule is highlighted.
- **3.** Click **Delete** in the upper right of the toolbar to delete the highlighted schedule. This deletes the schedule while leaving the report intact.

The previously scheduled report no longer runs at the specified interval.

# <span id="page-70-1"></span>**Quartz Cron Attributes**

The Quartz cron engine supports a seven-attribute time declaration with many possible values. The number format is the same for every expression, even if the values are different -- it must be listed as seconds, minutes, hours, day of month, month, day of week, then the year. A space separates each attribute.

These are the possible values for each attribute: 0 to 59 for seconds and minutes, 0 to 23 for hours, 1 to 31 for days, 1 to 12 for months, 1 to 7 for day of week, and a four-digit year. Alternatively, you can use three-letter values for the day of week (MON, TUE, WED, THU, FRI, SAT, SUN), and three-letter values for the month (JAN, FEB, MAR, APR, MAY, JUN, JUL, AUG, SEP, OCT, NOV, DEC).

An asterisk (\*) indicates all values, so an asterisk in the minute field would mean that the report runs once every minute. You can specify a range of values with the - (dash) operator, and you can specify multiple individual values with a comma. If you need to excuse a value in the day of month and day of week field from a cron job, you can use the question mark (?) character to indicate that this value doesn't matter. If you need to split values, you can do so with the slash (/) character -- this operator literally means "every," so \*/15 would mean "Every 15." In the day of month field, you can use the # character to indicate a certain instance of a day of the month, for instance the second Friday of the month would be 6#2. Lastly, you can use a capital L in the day of month and day of week field to indicate "Last," as in the last day of the week. A capital C in either of these fields means "Calendar," and combined with a number means that the report should execute a the interval indicated by the C number according to the loaded calendar. A capital W in the day of month attribute means "Weekday," which only encompasses Monday through Friday. Most of these values can be combined to create unusual cron schedules.

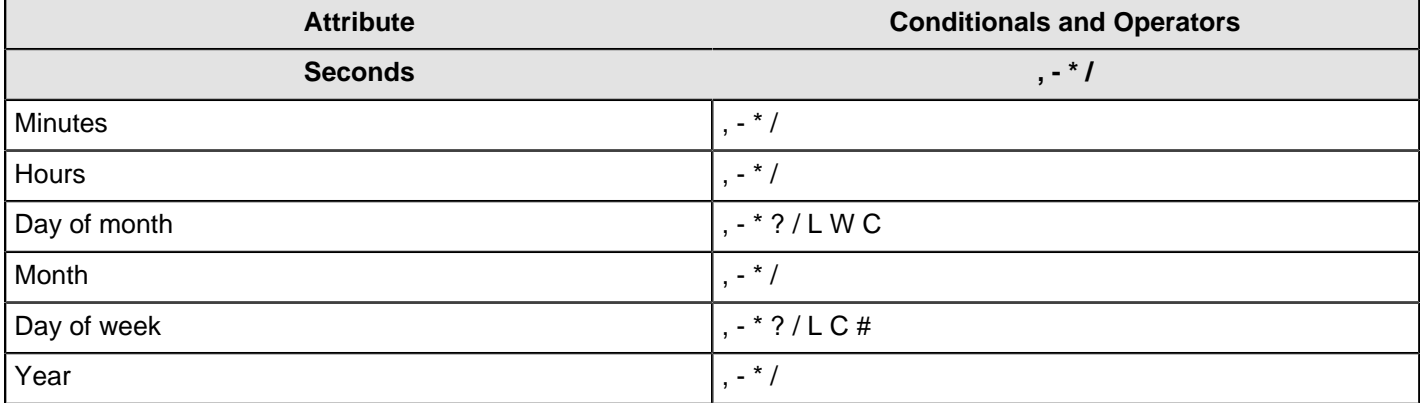

Here is how you would execute a report at 10:15 AM on every last Friday of every month during the years 2008, 2009, 2010, 2011, 2012, and 2013.

0 15 10 ? \* 6L 2008-2013